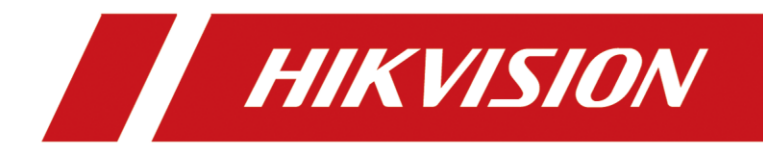

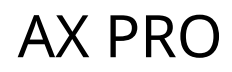

Manual de utilizare

# **Informații legale**

© 2023 Hangzhou Hikvision Digital Technology Co., Ltd. Toate drepturile rezervate.

## **Despre acest manual**

Manualul include instrucțiuni pentru utilizarea și gestionarea produsului. Imaginile, diagramele, imaginile și toate celelalte informații de mai jos sunt doar pentru descriere și explicație. Informațiile conținute în Manual pot fi modificate, fără notificare, din cauza actualizărilor de firmware sau din alte motive. Vă rugăm să găsiți cea mai recentă versiune a acestui manual pe site-ul web Hikvision

## (**https://www.hikvision.com/**).

Vă rugăm să utilizați acest manual cu îndrumarea și asistența profesioniștilor instruiți în sprijinirea Produsului.

### **Mărci comerciale**

 $HWSION$  și alte mărci comerciale și logo-uri Hikvision sunt proprietatea Hikvision în diferite jurisdicții.

Alte mărci comerciale și logo-uri menționate sunt proprietățile deținătorilor respectivi.

## **Disclaimer**

ÎN MĂSURA MAXIMĂ PERMISĂ DE LEGEA APLICABILĂ, ACEST MANUAL ȘI PRODUSUL DESCRIS, CU HARDWARE-UL, SOFTWARE-UL ȘI FIRMWARE-UL SUNT FURNIZATE "CA ATIE" ȘI "CU TOATE DEFECTELE ȘI ERORIILE". HIKVISION NU OFERĂ GARANȚII, EXPRESE SAU IMPLICITE, INCLUSIV FĂRĂ LIMITĂRI, VANTABILITATE, CALITATE SATISFĂCĂTORĂ SAU ADECVENȚĂ PENTRU UN ANUMIT SCOP. UTILIZAREA PRODUSULUI DE CĂTRE DVS. ESTE PE PROPRIU RISC. HIKVISION NU VA FI RESPONSABIL ÎN NICIO CAZ PENTRU ORICE DAUNE SPECIALE, CONSECUȚIALE, INCIDENTALE SAU INDIRECTE, INCLUSIV, PRIN ALTE, DAUNE PENTRU PIERDEREA PROFITURILOR AFACERII, ÎNTRERUPEREA AFACERII SAU PIERDEREA DATELOR, CORUPEREA SISTEMELOR SAU PIERDEREA DOCUMENTEI FĂCĂ PE BAZĂ DE ÎNCĂLCAREA CONTRACTULUI, DELICIT (INCLUSUL NEGLIGENȚEI), RĂSPUNDEREA PRODUSULUI SAU ALTELE, ÎN LEGAȚIE CU UTILIZAREA PRODUSULUI, CHIAR DACĂ HIKVISION A FOST Anunțat despre POSIBILITATEA ASTELOR DAUNE SAU PIERDERI.

RECUNOSCȚI CĂ NATURA INTERNET PREVĂ RISCURI INERENTE DE SECURITATE, ȘI HIKVISION NU Își ASUMA NICIO RESPONSABILITATE PENTRU FUNCȚIONARE ANORMALĂ, SCURTĂ DE CONFIDENTIALITATE SAU ALTE DAUNE REZULTATE DIN ATAC CIBERNICE, ATAC DE HACKER, ALTĂ INSPECȚIE DE VIRUS; CU toate acestea, HIKVISION VA FURNIZA SISTEMUL TEHNIC LA TEMPORUL DACĂ ESTE NECESAR.

SUNTEȚI DE ACORD SĂ UTILIZAȚI ACEST PRODUS ÎN CONFORMITATE CU TOATE LEGILE APLICABILE ȘI SUNTEȚI UNCUL RESPONSABIL PENTRU A ASIGURA CĂ UTILIZAREA DVS. CONFORM LEGEA APLICABĂ. În special, ești RESPONSABIL PENTRU UTILIZAREA ACESTUI PRODUS ÎN MANIERĂ CARE NU ÎNCĂLCĂ DREPTURILE TERȚILOR, INCLUSIV FĂRĂ LIMITARE, DREPTURILE DE PUBLICITATE, DREPTURILE DE PROPRIETATE INTELECTUALĂ SAU PROTECȚIA DATELOR ȘI ALTE DREPTURI ȘI ALTE DREPTURI. NU UTILIZAȚI ACEST PRODUS PENTRU UTILIZĂRI FINALE INTERZISE, INCLUSIV DEZVOLTAREA SAU PRODUCȚIA DE ARME DE DISTRUCȚIE ÎN MASĂ, DEZVOLTAREA SAU

PRODUCȚIA DE ARME CHIMICE SAU BIOLOGICE, ORICE ACTIVITĂȚI ÎN CONTEXT LEGATE DE ORICE CICLU DE COMBUSTIBIL NUCLEAR EXPLOZIV SAU NUCLEAR NESICUR, SAU ÎN Sprijinirea abuzurilor drepturilor omului.

## ÎN CAZUL ORICE CONFLICTE ÎNTRE ACEST MANUAL ȘI LEGEA APLICABILĂ, PREVALEAZA TERZIUA.

### **Protejarea datelor**

În timpul utilizării dispozitivului, datele personale vor fi colectate, stocate și prelucrate. Pentru a proteja datele, dezvoltarea dispozitivelor Hikvision încorporează principiile de confidențialitate prin proiectare. De exemplu, pentru dispozitivul cu funcții de recunoaștere facială, datele biometrice sunt stocate în dispozitivul dvs. cu metoda de criptare; pentru dispozitivul de amprentă, va fi salvat doar șablonul de amprentă, ceea ce este imposibil să reconstruiți o imagine cu amprentă.

În calitate de operator de date, vi se recomandă să colectați, să stocați, să procesați și să transferați date în conformitate cu legile și reglementările aplicabile privind protecția datelor, inclusiv, fără limitare, efectuarea de controale de securitate pentru a proteja datele cu caracter personal, cum ar fi implementarea unor controale de securitate administrative și fizice rezonabile, efectuează revizuiri și evaluări periodice ale eficienței controalelor dvs. de securitate.

# **Convenții de simboluri**

Simbolurile care pot fi găsite în acest document sunt definite după cum urmează.

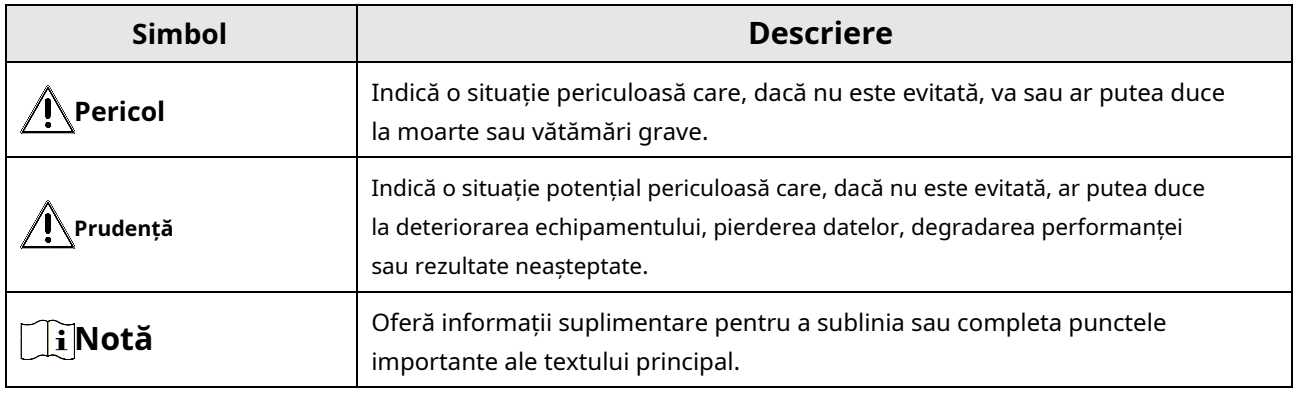

# **Notă**

- Actualizați firmware-ul la cea mai recentă versiune.

- Pentru instalatori, se recomandă instalarea și întreținerea dispozitivelor prin Hik-Partner Pro.

# **Informații de reglementare**

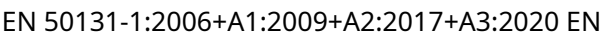

50131-3:2009

EN 50131-6:2017+A1:2021

EN 50131-5-3:2017

EN 50131-10:2014

EN 50136-2: 2013

SSF 1014 Gradul de securitate (SG): 2 Clasa de mediu (EC) : II Larmklass R, Miljöklass II Certificat de KIWA SBSC kiwa

**Notă**Etichetarea conformității EN50131 trebuie eliminată dacă sunt utilizate configurații neconforme.

## **Declarație de conformitate UE**

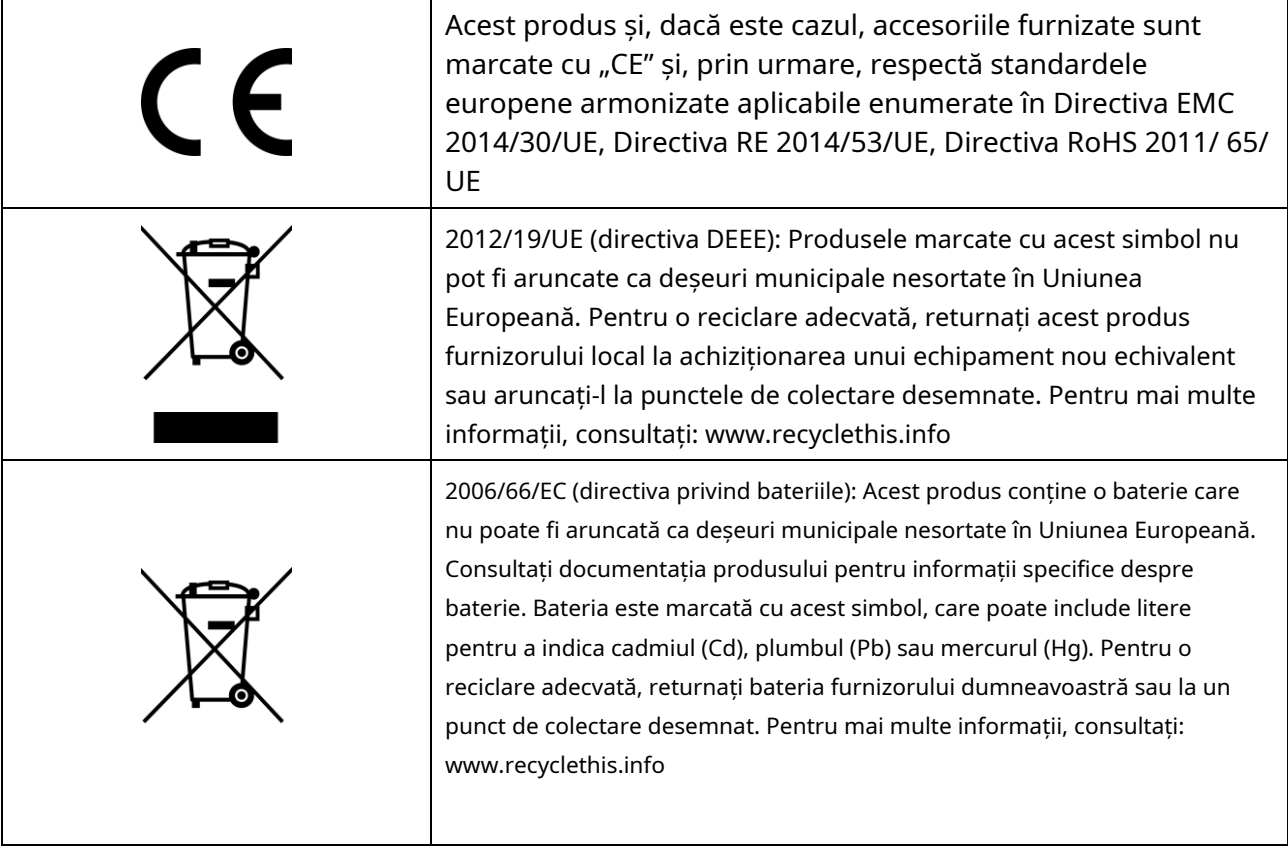

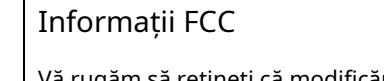

Vă rugăm să rețineți că modificările sau modificările care nu sunt aprobate în mod expres de partea responsabilă pentru conformitate ar putea anula autoritatea utilizatorului de a utiliza echipamentul.

Conformitate FCC: Acest echipament a fost testat și s-a constatat că respectă limitele pentru un dispozitiv digital de clasă B, în conformitate cu partea 15 din Regulile FCC. Aceste limite sunt concepute pentru a oferi o protecție rezonabilă împotriva interferențelor dăunătoare într-o instalație rezidențială. Acest echipament generează, utilizează și poate radia energie de frecvență radio și, dacă nu este instalat și utilizat în conformitate cu instrucțiunile, poate provoca interferențe dăunătoare comunicațiilor radio. Cu toate acestea, nu există nicio garanție că interferențele nu vor apărea într-o anumită instalație. Dacă acest echipament provoacă interferențe dăunătoare recepției radio sau televiziunii, ceea ce poate fi determinat prin oprirea și pornirea echipamentului, utilizatorul este încurajat să încerce să corecteze interferența prin una sau mai multe dintre următoarele măsuri:

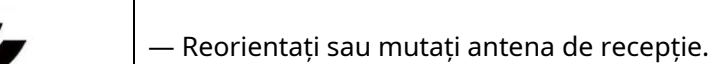

— Măriți distanța dintre echipament și receptor.

— Conectați echipamentul la o priză de pe un circuit diferit de cel la care este conectat receptorul.

— Consultați distribuitorul sau un tehnician radio/TV cu experiență pentru ajutor.

Acest echipament trebuie instalat și operat la o distanță de minim 20 cm între radiator și corp.

## Condiții FCC

Acest dispozitiv respectă partea 15 din Regulile FCC. Funcționarea este supusă următoarelor două condiții:

1. Acest dispozitiv nu poate cauza interferențe dăunătoare.

2. Acest dispozitiv trebuie să accepte orice interferență primită, inclusiv interferențe care pot provoca o funcționare nedorită.

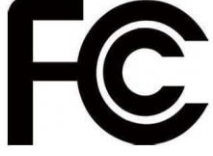

# **Cuprins**

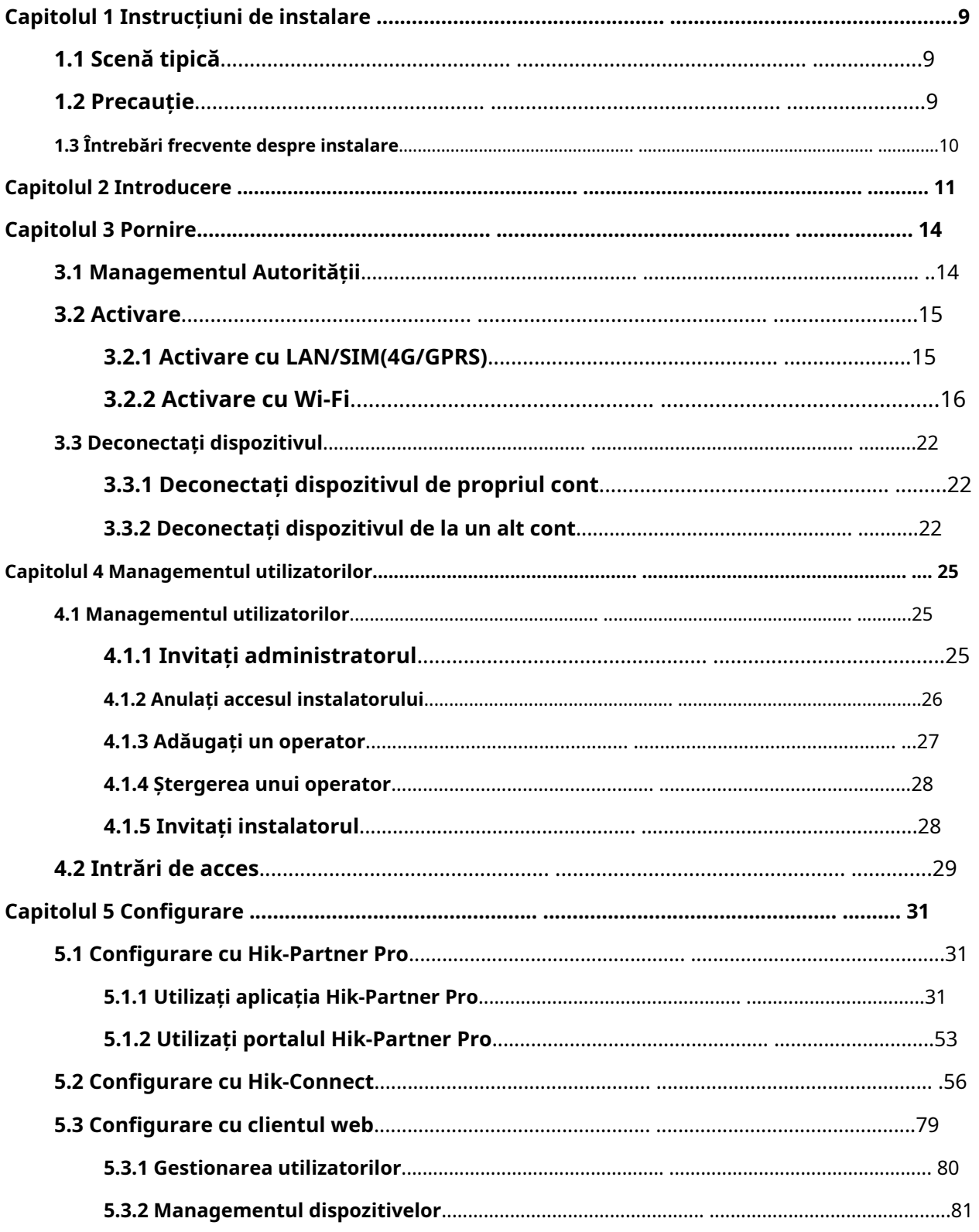

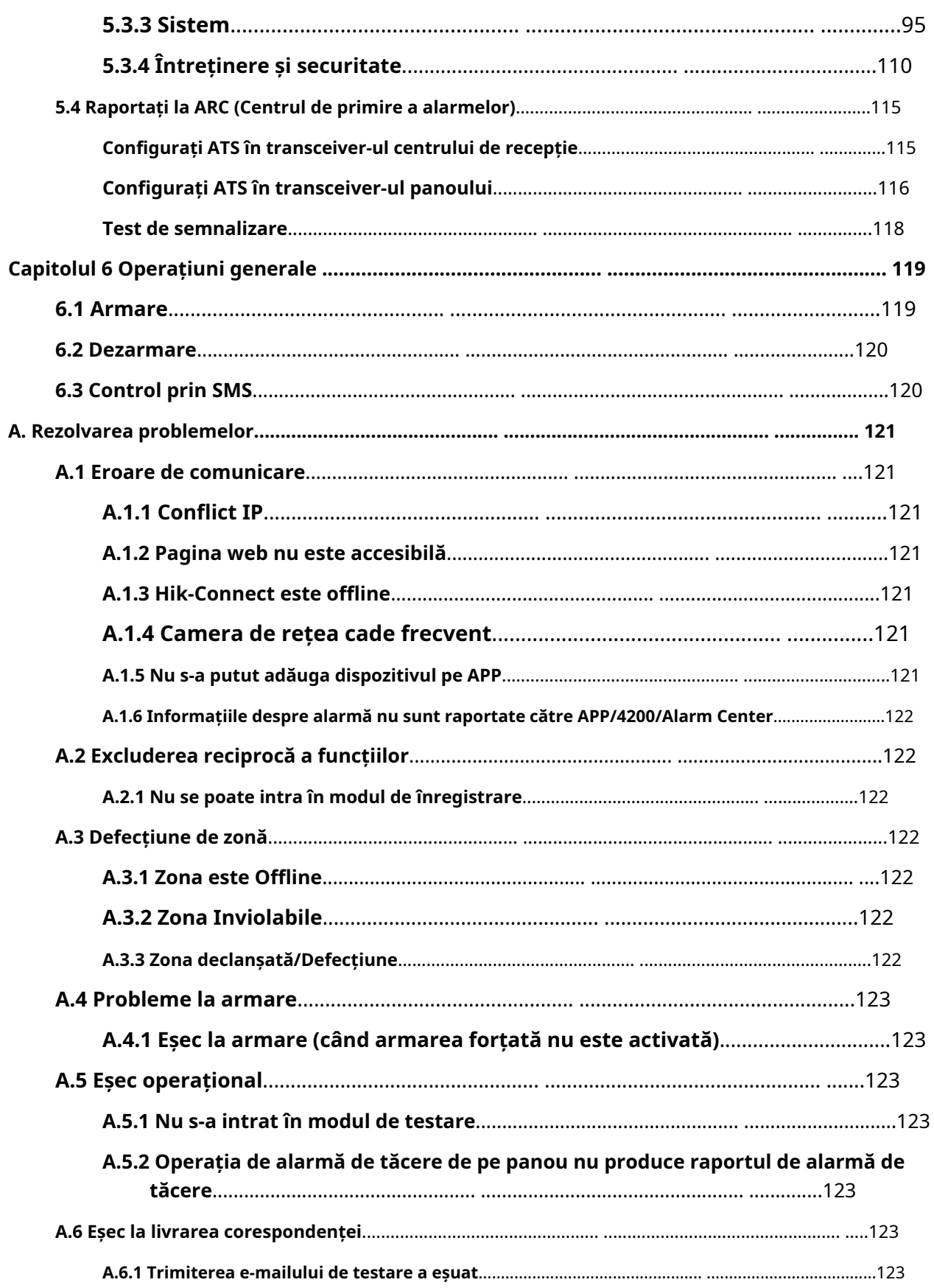

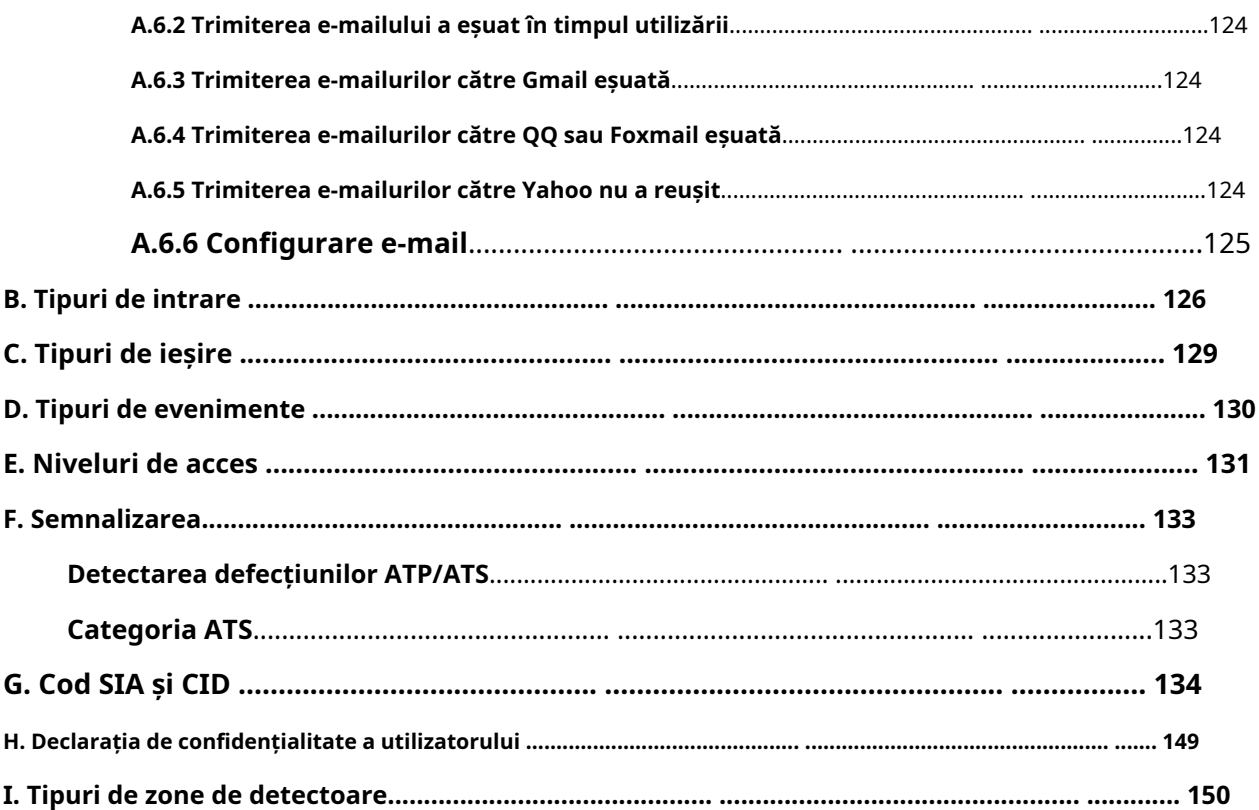

# **Capitolul 1 Instrucțiuni de instalare**

# **1.1 Scenă tipică**

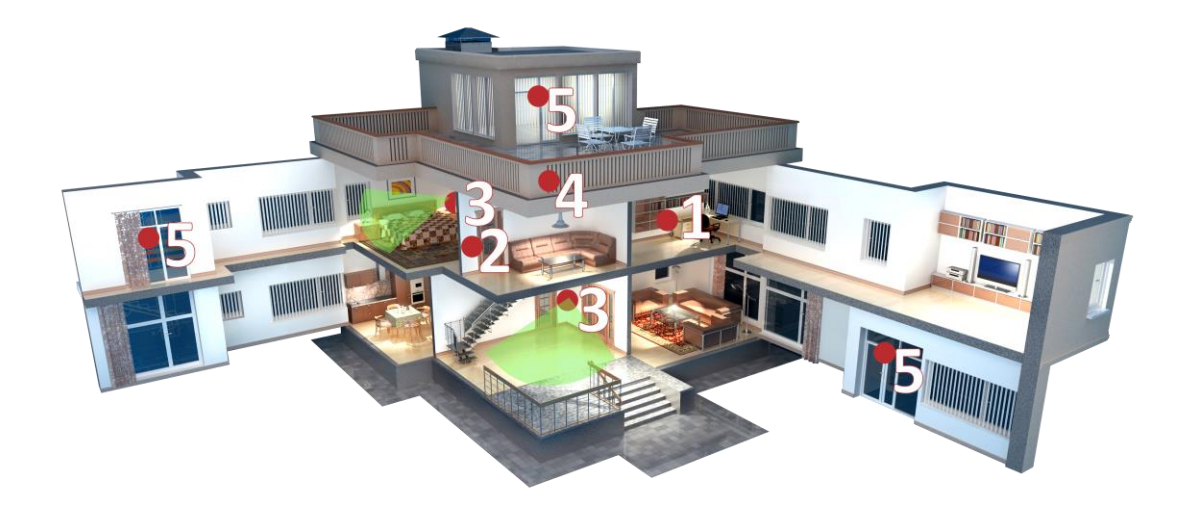

Figura 1-1. Scenă tipică

Locația tipică de instalare a dispozitivelor: 1.

Panoul de control AX PRO

- 2. Repetitor
- 3. Detector PIR
- 4. Sirenă
- 5. Detector magnetic

# **1.2 Precauție**

- 1. Evitați instalarea dispozitivului pe suprafețe metalice.
- 2. Evitați plasarea dispozitivului direct pe sol.
- 3. Aparatul nu are voie să fie învelit în metal.
- 4. Evitați obstacolele pe o rază de 50 cm în jurul dispozitivului, cu excepția suprafeței de instalare.
- 5. Repeatorul trebuie instalat între panoul de control și periferic.
- 6. Verificați puterea semnalului înainte de instalare și este recomandat să instalați dispozitivul în locația indicatorului verde. (Nu înfășurați detectorul cu mâinile când verificați puterea semnalului.)

7. Instalarea verticală este recomandată pentru dispozitive.

#### **1.3 Întrebări frecvente despre instalare**

#### **Intrebarea 1:**

De ce semnalul este normal în timpul instalării, dar mai rău în timpul utilizării efective?

#### **Răspuns:**

Verificați dacă mediul de lucru se modifică în timpul instalării și al utilizării efective. Cum ar fi obstrucția cauzată de ușile și ferestrele închise.

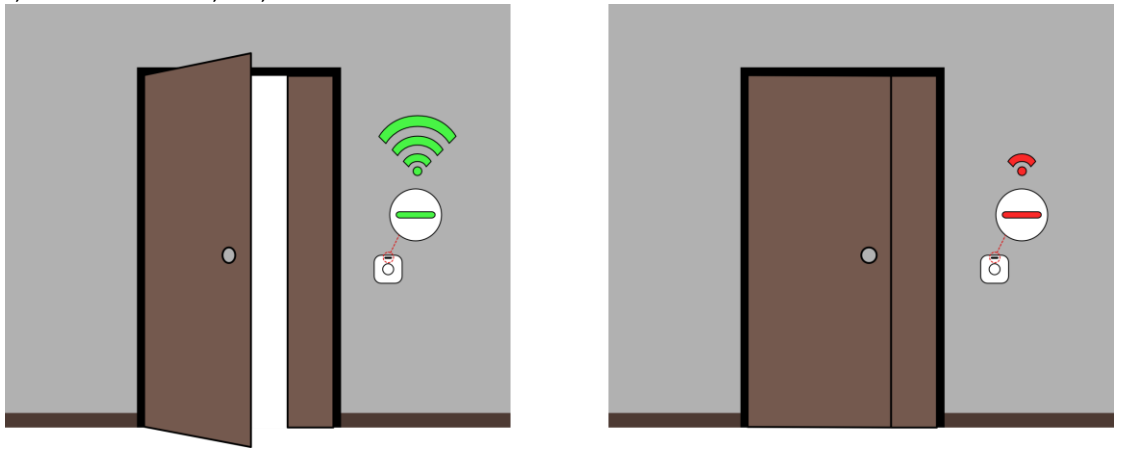

Figura 1-2. Întrebări frecvente despre instalare

### **Intrebarea 2:**

După finalizarea instalării, perifericul este offline.

### **Răspuns:**

- Reglați poziția panoului de control și verificați dacă puterea semnalului este adecvată pentru instalare.

- Instalați un repetor între perifericul offline și panoul de control.

- Verificați dacă instalați dispozitivele conform măsurilor de precauție.

# **Capitolul 2 Introducere**

AX PRO este un sistem de alarmă fără fir conceput pentru a proteja spațiile necesare pentru o protecție adecvată împotriva alarmei de efracție. Acceptă LAN/Wi-Fi ca rețea de transmisie principală. Sistemul este aplicabil scenariilor de piață, magazin, casă, fabrică, depozit, birou etc.

- Tehnologie wireless inovatoare Tri-X 2-way.
- Comunicare bidirecțională cu criptare AES-128.
- Spectrul de răspândire cu salt de frecvență (FHSS) este utilizat pentru a evita interferența, pentru a preveni interceptarea și pentru a permite comunicațiile cu acces multiplu cu diviziune de cod (CDMA).
- Ghid vocal pentru alertă de alarmă, indicarea stării sistemului, prompt de operare etc.
- Configurare prin client web, client mobil și Convergence Cloud.
- Afișează notificarea de alarmă prin mesaje sau apeluri telefonice.
- Vizualizează videoclipuri de viață de la Hik-Connect și clipuri video de alarmă prin e-mailuri, Hik-Partner Pro și Hik-Connect.
- Încarcă rapoarte de alarmă în ARC.
- Protocolul SIA-DC09 și acceptă atât formatul de date Contact ID, cât și SIA.
- Baterie de rezervă cu litiu de 4520 mAh cu durată de așteptare de 12 ore.

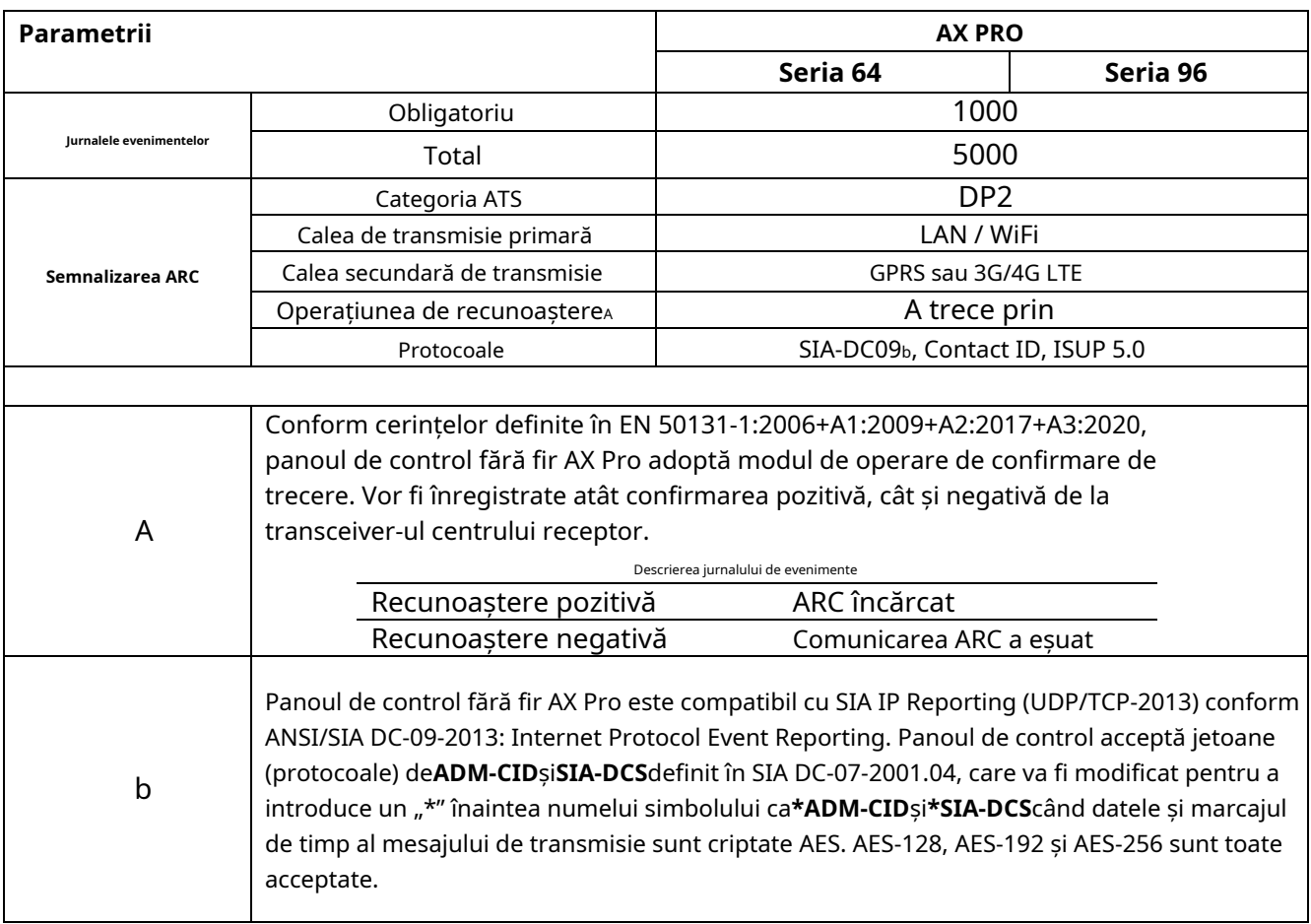

# **Notă**

ISUP5.0:

Un protocol de internet de confidențialitate care este utilizat pentru accesarea platformei terță parte, care acceptă încărcarea rapoartelor de alarmă, gestionarea AX PRO și încărcarea de videoclipuri scurte.

Prioritizarea mesajului și a indicațiilor sunt aceleași. AXPRO încarcă mesaje și oferă indicații sincron.

Protocol standard DC-09:

- ADM-CID: Metoda de prezentare a datelor a DC-09 este CID, care nu este criptat și numai pentru încărcarea raportului de alarmă.
- \* ADC-CID: Metoda de prezentare a datelor a DC-09 este CID, care este criptat și numai pentru încărcarea raportului de alarmă.
- SIA-DCS: Metoda de prezentare a datelor a DC-09 este DCS (numit și protocol SIA), care nu este criptat și numai pentru încărcarea raportului de alarmă.
- \* SIA-DCS: Metoda de prezentare a datelor a DC-09 este DCS (numit și protocol SIA), care este criptat și numai pentru încărcarea raportului de alarmă.

### **Instrucțiuni RSSI pentru periferice**

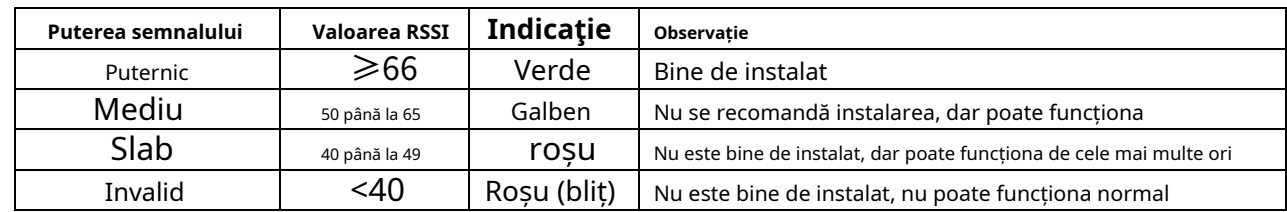

În ceea ce privește EN 50131-5-3 4.2.2 Cerință pentru imunitate la atenuare.

## **Opțiuni de notificare AX PRO**

AX PRO este potrivit pentru cerințele de notificare de mai jos, împreună cu sirenele necesare

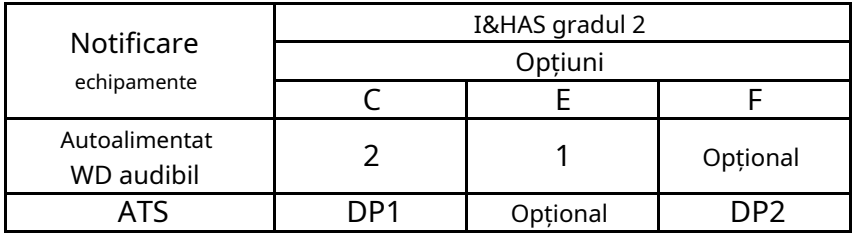

# **Capitolul 3 Pornire**

## **3.1 Managementul Autorității**

Puteți utiliza browser web, HPP (Hik-Partner Pro, APP) sau HC (Hik-Connect, APP) pentru a activa dispozitivul. După activare, puteți gestiona dispozitivul prin transferul de permisiuni între aplicații. De asemenea, puteți utiliza contul și parola tuturor conturilor pentru a vă conecta la clientul WEB pentru a configura dispozitivul.

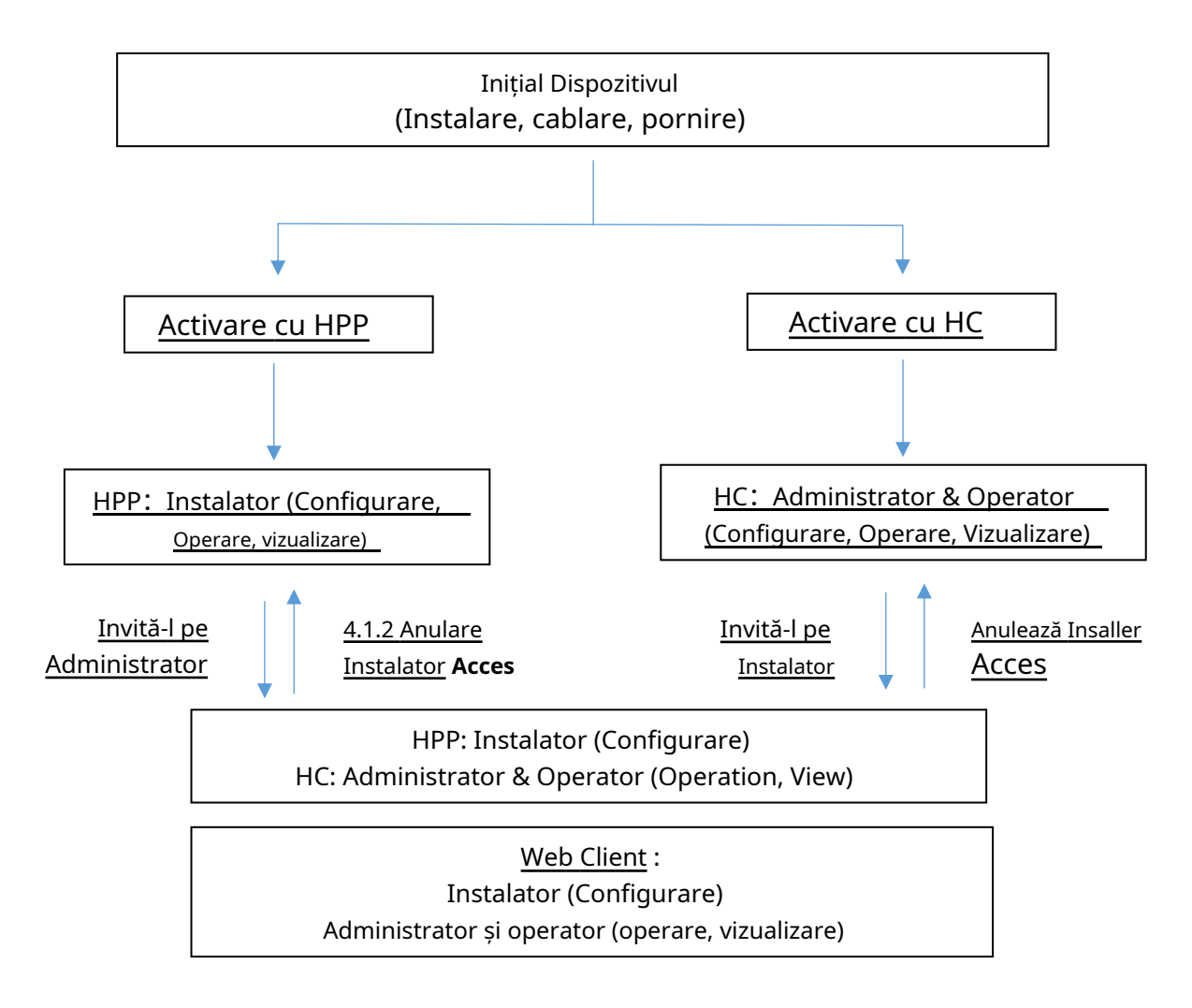

Pentru mai multe informații, consultați**Capitolul 4 Managementul utilizatorilor**.

# **3.2 Activare**

În timp ce inițializați dispozitivul cu Hik-Partner Pro sau Hik-Connect, AX PRO ar trebui să fie adăugat mai întâi la un cont de instalare. Contul de instalare va invita și va transfera dreptul de proprietate către contul de administrator mai târziu, după terminarea tuturor instalării și testării inițiale. Urmați pașii de mai jos pentru a inițializa sistemul de alarmă fără fir.

Puteți activa dispozitivul prin Wi-Fi, LAN sau SIM (4G/GPRS).

# **3.2.1 Activare cu LAN/SIM(4G/GPRS)**

### **Pasul 1 Creați un site (Numai pentru HPP)**

Descărcați Hik-Partner Pro și conectați-vă cu contul de instalare.

Un șantier este locul unde s-a instalat sistemul de alarmă. Creați un site unde dispozitivul poate fi adăugat cu numele și adresa site-ului său. Proprietarul site-ului ar fi un utilizator final, de obicei considerat administrator.

### **Pasul 2 Conectați-vă la rețea.**

Conectați dispozitivul la Ethernet cu LAN sau SIM și porniți dispozitivul.

# **Notă**

- În timp ce dispozitivul este pornit, LED-ul de alimentare devine verde.
- Odată ce dispozitivul este conectat la rețea, △ Indicatorul LED devine verde.
- Asigurați-vă că cartela SIM pe care o introduceți se poate conecta la rețea.

#### **Pasul 3 Adăugați dispozitiv**

1. Deschide site-ul. (Numai pentru HPP)

# **Notă**

În timp ce inițializați dispozitivul cu Hik-Connect, nu este nevoie să construiți mai întâi un site.

2. Atingeți**+**și scanați codul QR de pe eticheta panoului.

3. Atingeți**Adăuga**.

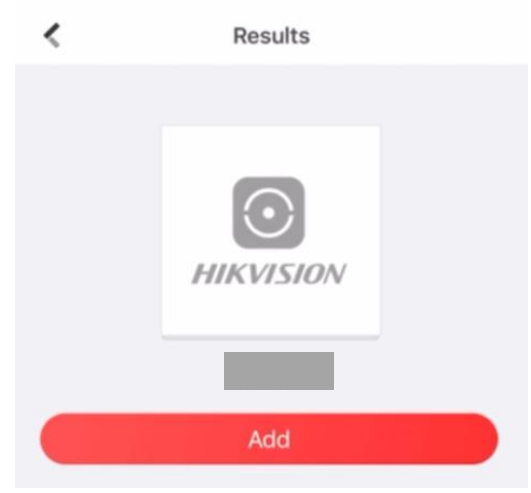

Figura 3-1. Adăugați dispozitiv

4. Atingeți**Următorul**. Puteți edita parametrii dispozitivului sau puteți sări pentru a-l utiliza direct.

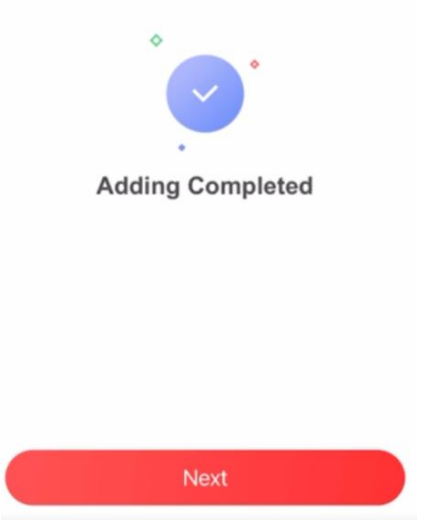

Figura 3-2. Adăugarea finalizată

Panoul de control va fi adăugat la site-ul (HPP) creat și gestionat de contul de instalare, ceea ce înseamnă și că contul de instalator a fost creat în panou.

Instalatorul poate efectua acum configurarea și testele panoului înainte de implementare. Atât serviciul Hik-Partner Pro/Hik-Connect, cât și clientul web local pot fi autentificați cu contul de instalare Hik-Partner Pro/Hik-Connect.

# **Notă**

În timp ce inițializați dispozitivul cu Hik-connect, nu este nevoie să construiți mai întâi un site. Descărcați și conectați-vă aplicația și adăugați dispozitivul prin scanarea codului QR sau introduceți numărul de serie al dispozitivului.

# **3.2.2 Activare cu Wi-Fi**

#### **Pasul 1 Creați un site (Numai pentru HPP)**

Descărcați Hik-Partner Pro și conectați-vă cu contul de instalare.

Un șantier este locul unde s-a instalat sistemul de alarmă. Creați un site unde dispozitivul poate fi adăugat cu numele și adresa site-ului său. Proprietarul site-ului ar fi un utilizator final, de obicei considerat administrator.

### **Pasul 2 Configurați rețeaua pe APP**

1. Descărcați Hik-Connect/Hik-Partner Pro și conectați-vă.

### 2. Porniți AX PRO.

3. Conectați-vă telefonul la Wi-Fi de acasă. Asigurați-vă că acest Wi-Fi poate accesa Internetul în mod normal și că semnalul este stabil.

4. Deschideți HC sau HPP, faceți clic**+**, și selectați**Scanați codul QR**.

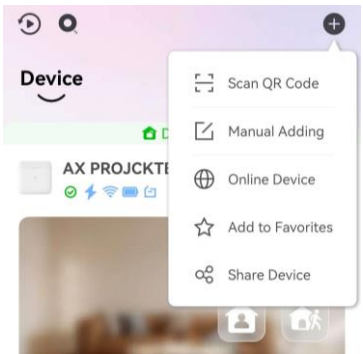

Figura 3-3. Scanați codul QR

5. Scanați codul QR de pe spatele panoului de control și așteptați rezultatul.

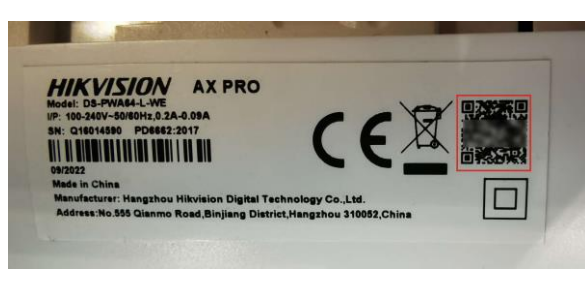

### Figura 3-4. Cod QR

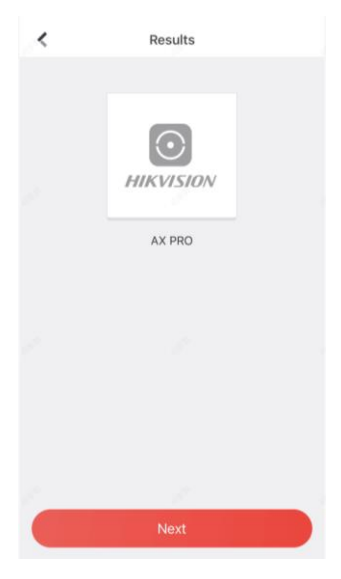

Figura 3-5. Rezultat

6. Atingeți**Următorul**.

### 7. Atingeți**Conexiune fără fir**.

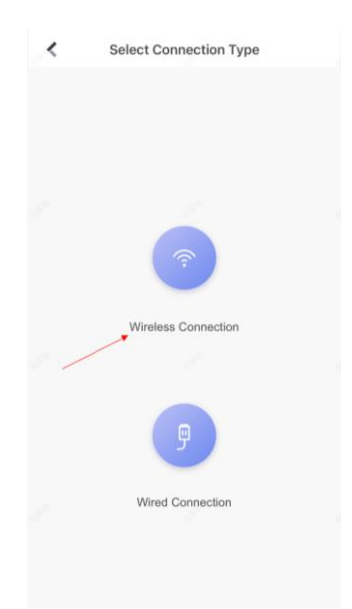

Figura 3-6. Tipul conexiunii

8. Verificați**Dispozitivul este pornit**. Și apoi atingeți**Următorul**.

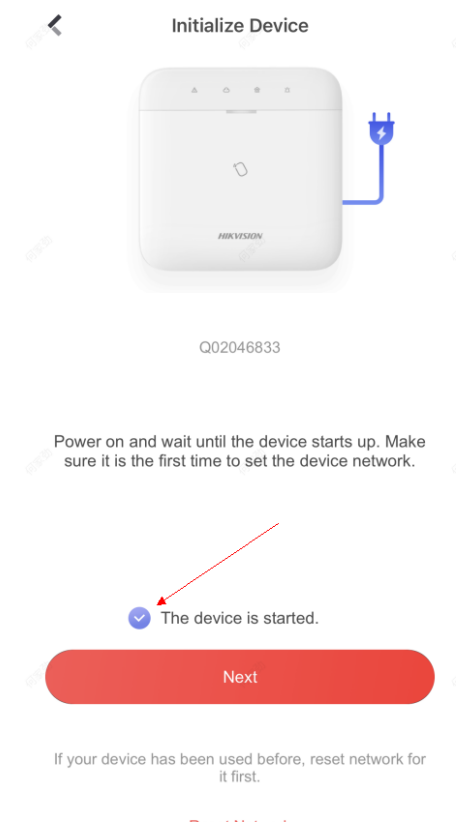

**Reset Network** 

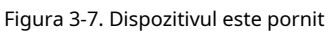

9. Aplicația va completa automat în pagină Wi-Fi-ul de acasă utilizat în prezent de telefonul mobil, așa cum se arată în figura de mai jos. După confirmarea parolei Wi-Fi, atingeți**Următorul**.

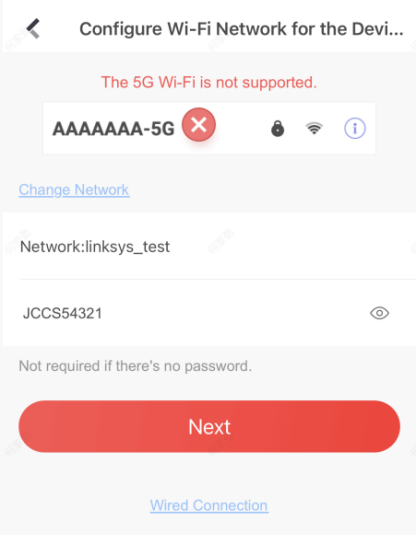

Figura 3-8. Configurați Wi-Fi

10. Atingeți**Conectați-vă la o rețea**.

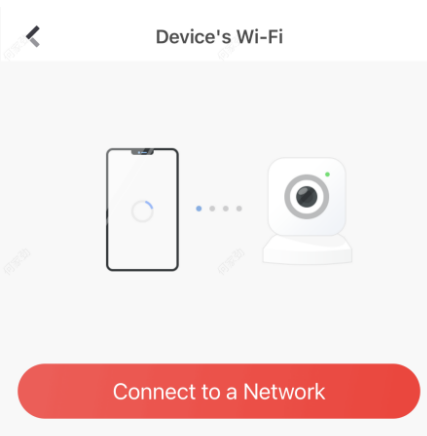

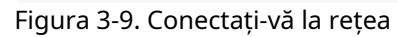

11. Atingeți**A te alatura**. Telefonul mobil va deconecta Wi-Fi-ul de acasă. După ce a interacționat informațiile cu panoul de control, telefonul mobil va reveni automat la Wi-Fi de acasă.

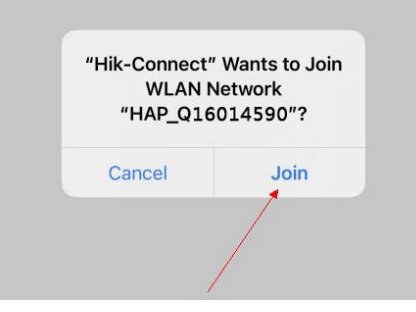

Figura 3-10. Conectați-vă la Wi-Fi

După cum se arată în figura de mai sus, în timpul interacțiunii informațiilor, Wi-Fi s-a conectat la telefonul mobil numit "HAP\_serial number" (număr de serie AX PRO)

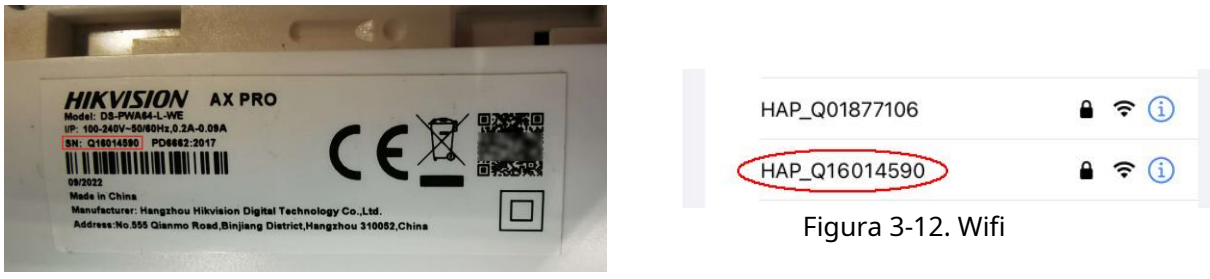

Figura 3-11. Număr de serie

12. După ce panoul de control difuzează "Ieșire din modul hotspot", va apărea următoarea pagină.

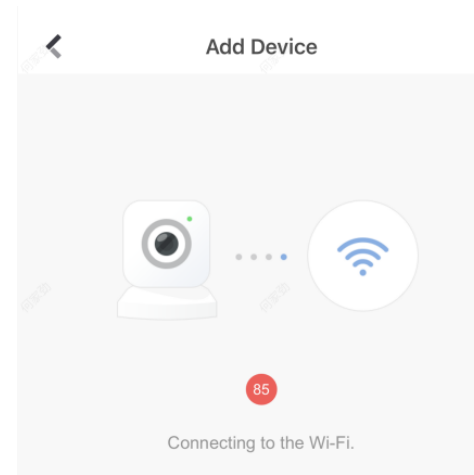

Figura 3-13. Conectarea la Wi-Fi

13. Așteptați ca dispozitivul să se alăture rețelei Wi-Fi de acasă și conectați-vă la EZVIZ Cloud.

(1) Când semnalul Wi-Fi de acasă este bun, panoul de control se va conecta cu succes la EZVIZ Cloud și va finaliza legarea înainte ca numărătoarea inversă să se încheie.

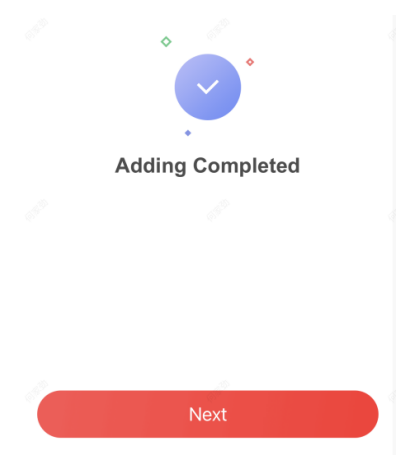

Figura 3-14. Adăugarea finalizată

(2) Când semnalul Wi-Fi de acasă este instabil, este posibil ca panoul de control să nu fie conectat la EZVIZ Cloud înainte ca numărătoarea inversă să se încheie și va apărea următoarea pagină:

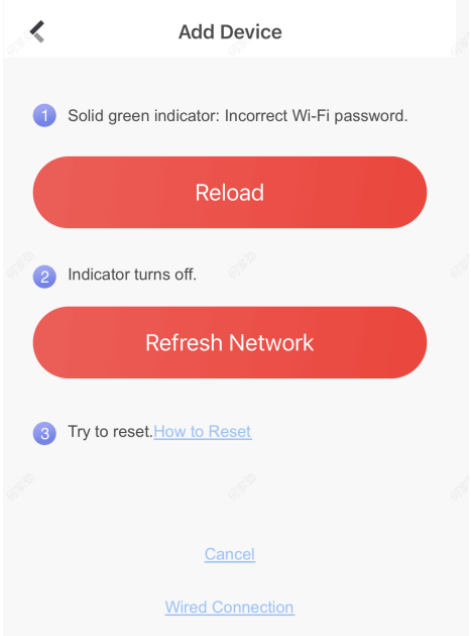

### Figura 3-15. Reîncărcați

Dacă vă asigurați că parola Wi-Fi de acasă este corectă și calitatea este bună, atingeți**Actualizează rețeaua**, panoul de control va intra într-o nouă numărătoare inversă. Puteți aștepta conexiunea. Dacă doriți să schimbați Wi-Fi-ul de acasă, ar trebui să schimbați mai întâi Wi-Fi-ul de acasă conectat la telefonul mobil, apoi apăsați tasta**RESET**butonul din spatele panoului de control (marcat în figura de mai jos). După ce auziți vocea "Intrați în modul hotspot", atingeți**Reîncărcați**. Interfața va sări înapoi la pasul 9, puteți configura din nou rețeaua.

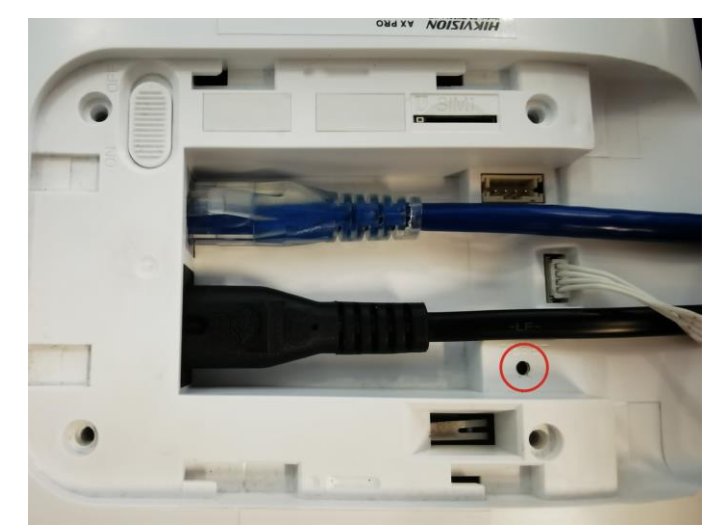

Figura 3-16. Butonul de resetare

# **Notă**

Odată ce dispozitivul este conectat la rețea,  $\bigcirc$  Indicatorul LED devine verde.

## **3.3 Deconectați dispozitivul**

## **3.3.1 Deconectați dispozitivul de propriul cont**

Când dispozitivul este legat de propriul cont, îl puteți șterge direct.

1. Pe pagina cu lista de dispozitive, atingeți AX PRO și apoi conectați-vă la dispozitiv (dacă este necesar) pentru a intra în pagină.

## 2. Atingeti<sup>2</sup>.

3. Atingeți**Ștergeți dispozitivul**.

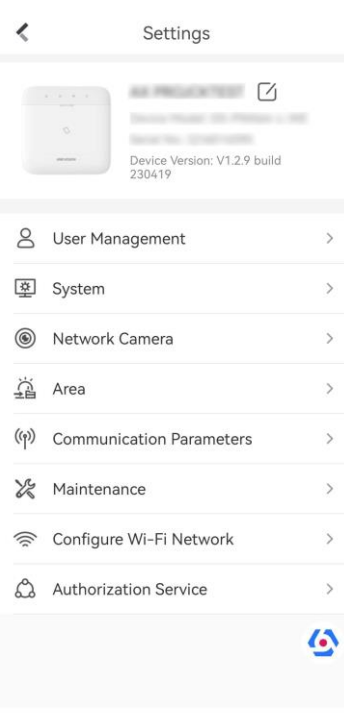

Delete Device

Figura 3-17. Setări

## **3.3.2 Deconectați dispozitivul de la un alt cont**

Asigurați-vă că panoul de control este în mâinile dvs.

Telefonul și dispozitivul se află pe același segment de rețea. 1.

Deschideți HC și apăsați**+**.

2. Atingeți**Scanați codul QR**.

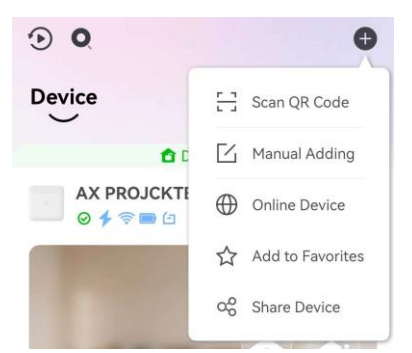

Figura 3-18. Scanați codul QR

3. Scanați codul QR de pe eticheta dispozitivului.

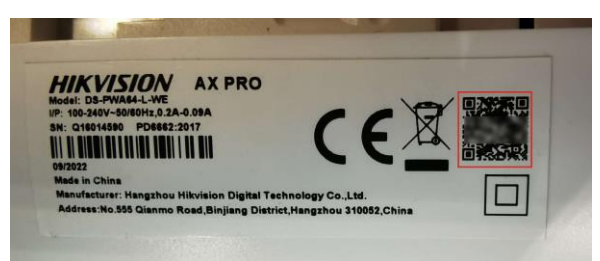

Figura 3-19. Cod QR

4. Apăsați butonul**RESET**butonul de două ori rapid pe spatele dispozitivului.

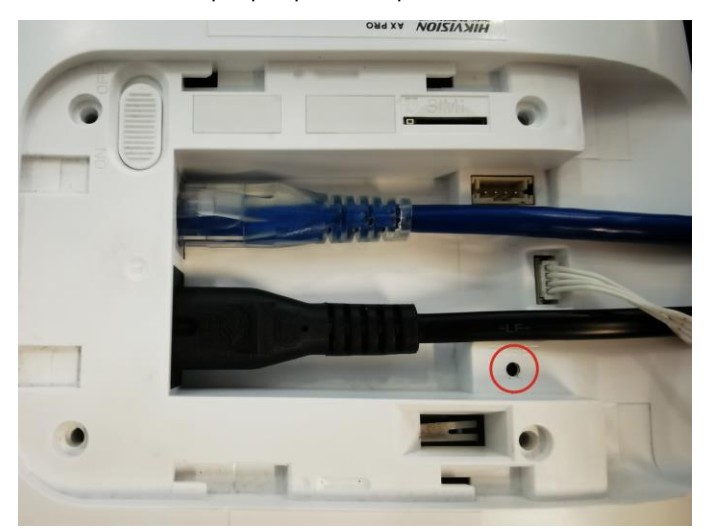

Figura 3-20. Butonul de resetare

5. Atingeți**Deconectați dispozitivul**.

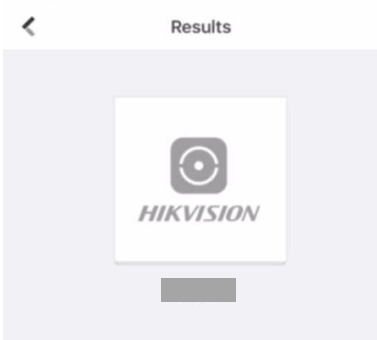

The device has been added to the account 8615\*\*\*\*47.

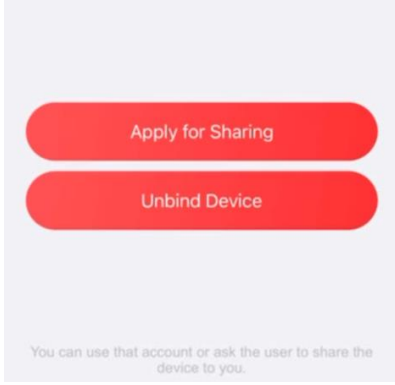

Figura 3-21. Deconectați dispozitivul

5. Introduceți codul de verificare și atingeți**finalizarea**.

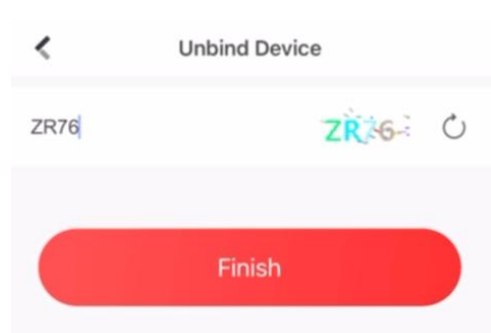

Figura 3-22. Cod de verificare

Dispozitivul nu este legat de cont. Îl poți adăuga acum în contul tău.

# **Notă**

Durata maximă a modului de nelegare este de 3 minute. După expirarea timpului, dispozitivul va ieși automat din modul de separare.

# **Capitolul 4 Managementul utilizatorilor**

### **4.1 Managementul utilizatorilor**

# **Notă**

- Utilizatorii pot fi creati in clienti.
- Numele și parola utilizatorului de rețea (client web și utilizator APP) pot avea 1 până la 32 de caractere și 8 până la 16 caractere.

## **4.1.1 Invitați administratorul**

După finalizarea configurației inițiale, furnizorul de servicii din Hik-Partner Pro poate transfera dispozitivul către administratorul Hik-Connect.

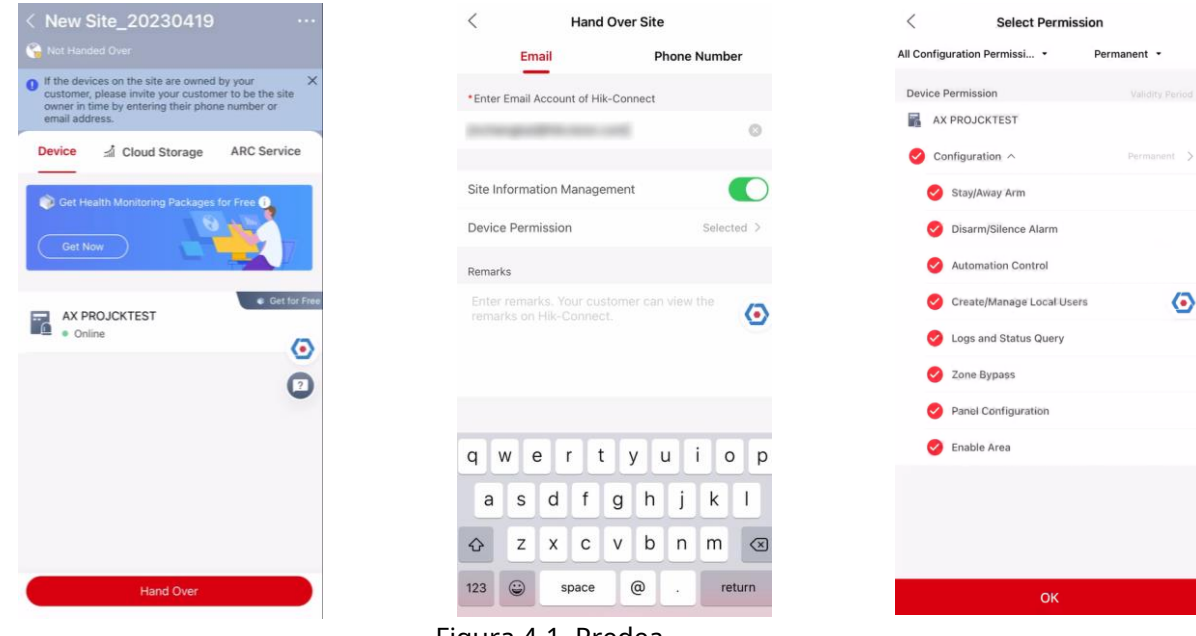

Figura 4-1. Predea

1. În site, apăsați**Predea**. Vor exista 2 metode:

## **Transfer**

Transferarea dispozitivului către utilizator, care va deține dispozitivul.

### **Acțiune**

Partajați dispozitivul utilizatorului, care poate utiliza numai dispozitivul.

### 2. Faceți clic**Transfer**.

- 3. Introduceți adresa de e-mail sau numărul de telefon al destinatarului.
- 4. Faceți clic**Permisiunea dispozitivului**. Puteți selecta permisiunile de configurare pe care le primește destinatarul și ora valabilă.

5. Faceți clic**Bine**.

- 6. Deschideți**Hik-Connect**APP și conectați-vă cu contul de administrator. Solicitarea serviciului de instalare va fi un pop-up sau va fi primită pe pagina de notificare.
- 7. Atingeți**Notificare → Serviciu**și atingeți mesajul pentru a primi cererea.

### 8. Atingeți**De acord**.

9. Setați ora validă și atingeți**De acord**. Dispozitivul va fi afișat în lista dvs. de dispozitive.

Contul de administrator va fi adăugat la panoul de control, care ar putea fi folosit pentru a vă conecta la aplicația Hik-Connect și la clientul web local.

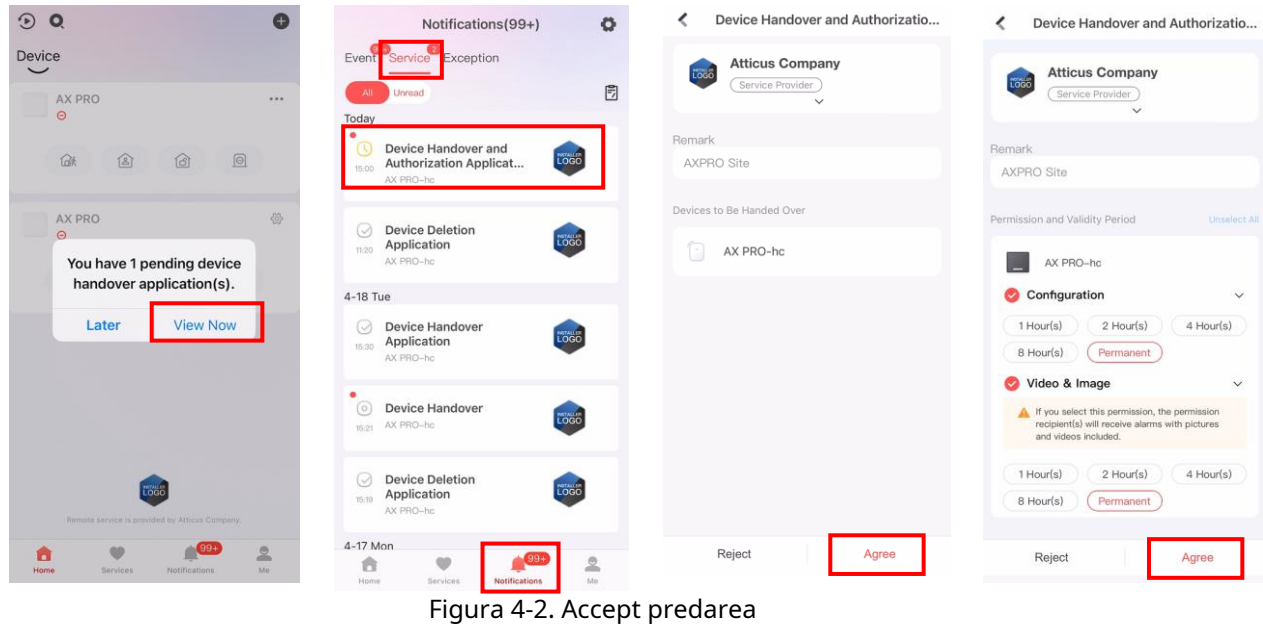

# **4.1.2 Anulați accesul instalatorului**

Administratorul poate anula autorizarea de acces a furnizorului de servicii. 1. Introduceți**Serviciu**pagină.

- 2. Atingeți furnizorul de servicii.
- 3. Atingeți**···→ Anulare autorizare.**
- 4. Confirmați operațiunea, iar autorizarea instalatorului va fi anulată. Odată ce autorizația este anulată, instalatorul trebuie să o aplice din nou dacă există o cerință de acces.

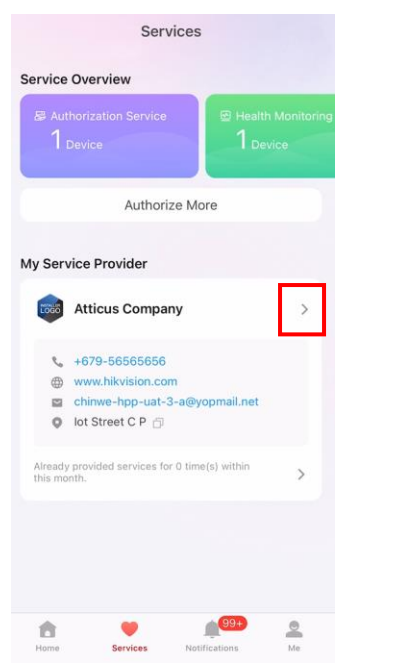

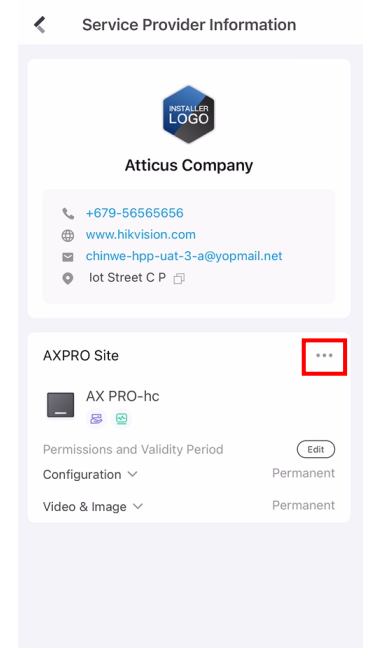

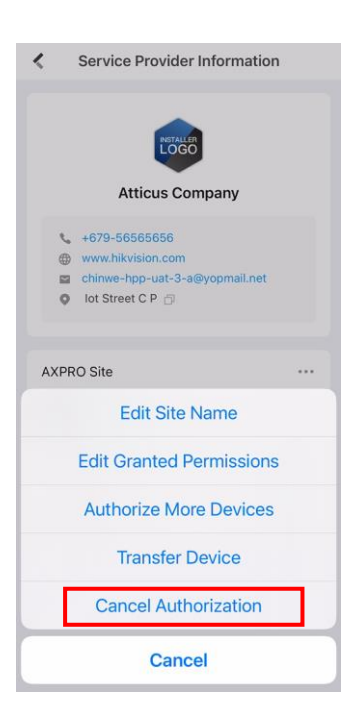

Figura 4-3. Anulați autorizația

### **4.1.3 Adăugați un operator**

Administratorul poate partaja dispozitivul altor operatori.

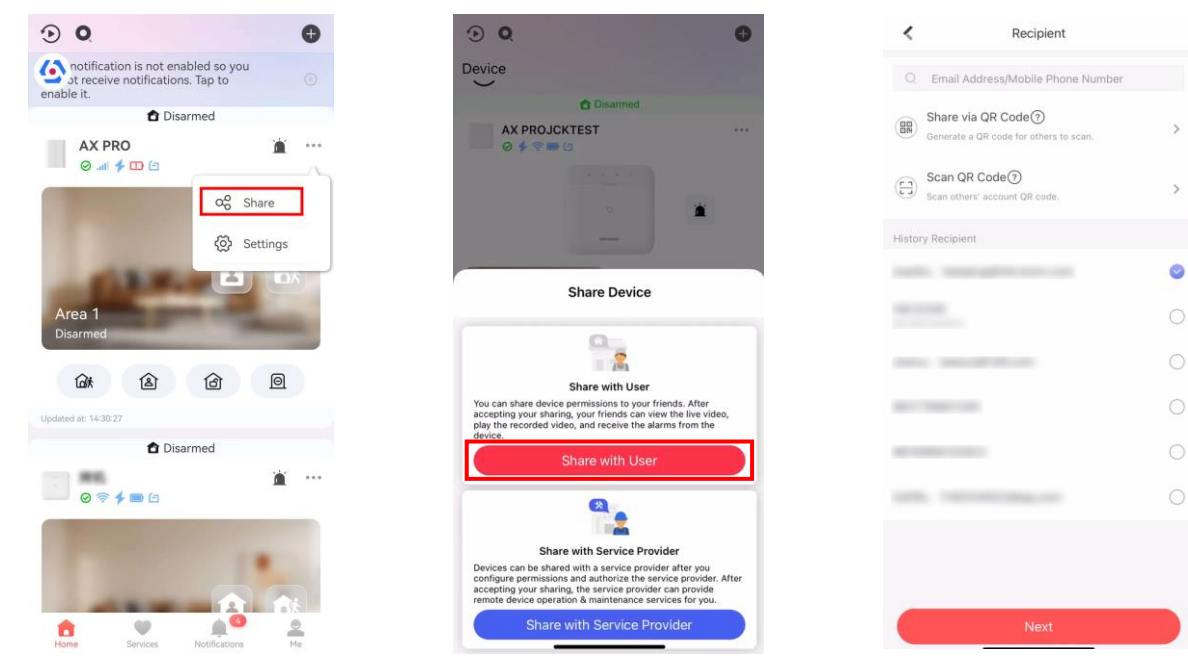

Figura 4-4. Distribuie utilizatorului

1. Atingeți**···→ Partajare → Partajare cu utilizatorul**.

2. Introduceți un cont de operator sau selectați un destinatar istoric.

Administratorul poate selecta, de asemenea, ce dispozitiv va fi partajat.

3. Un mesaj de partajare va fi trimis în contul operatorului, iar operatorul poate citi mesajul în pagina de notificare a aplicației Hik-Connect.

Contul de operator va fi adăugat la panoul de control, care ar putea fi utilizat pentru a vă conecta la aplicația Hik-Connect și la clientul web local.

#### **4.1.4 Ștergerea unui operator**

Utilizatorul administrator poate șterge un operator.

1. Introduceți**Pe mine**pagina și atingeți**Gestionați setările de partajare**.

2. Ștergeți operatorul selectat.

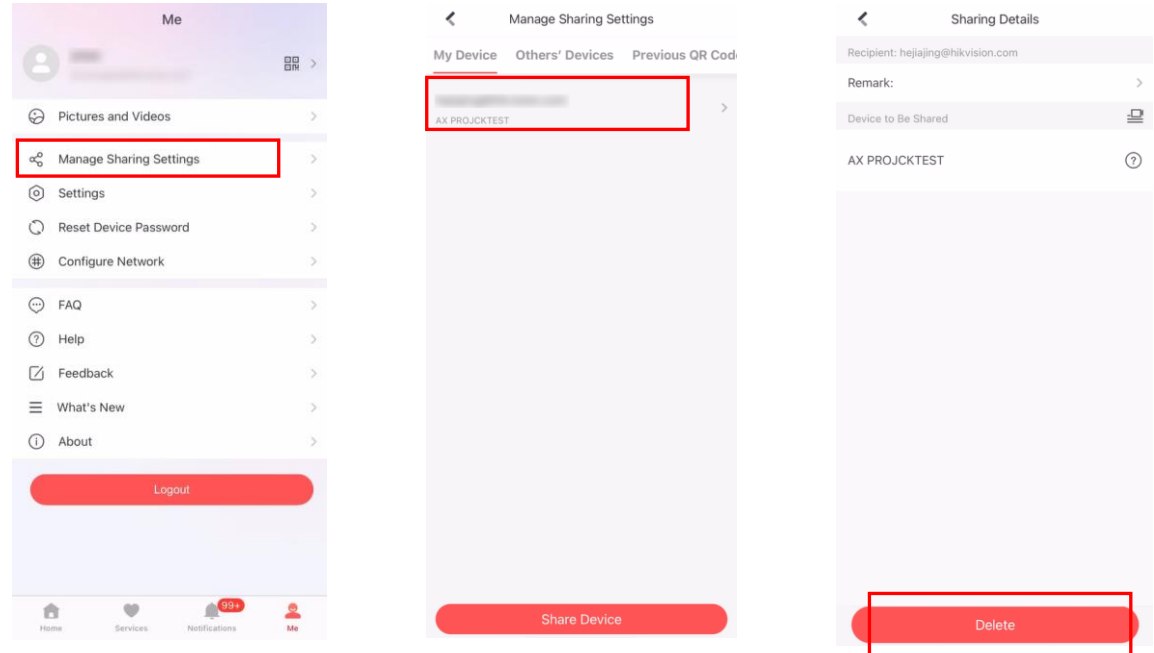

Figura 4-5. Gestionați setările de partajare

#### **4.1.5 Invitați instalatorul**

Furnizorul de servicii din aplicația Hik-Partner Pro este invitat să controleze dispozitivul.

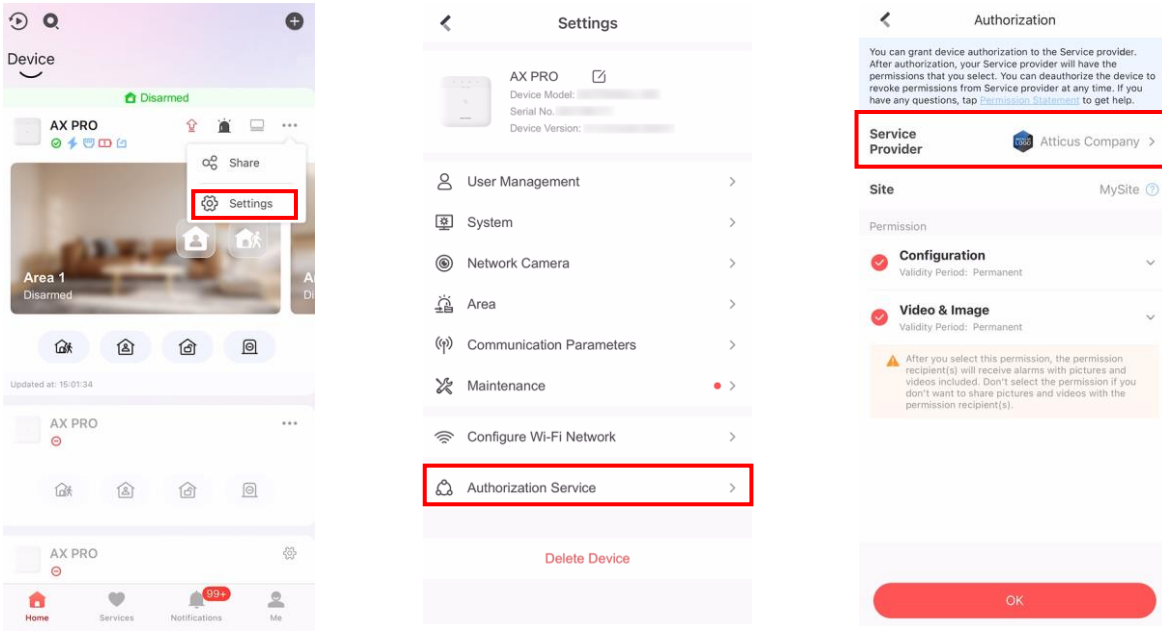

Figura 4-6. Invitați instalatorul

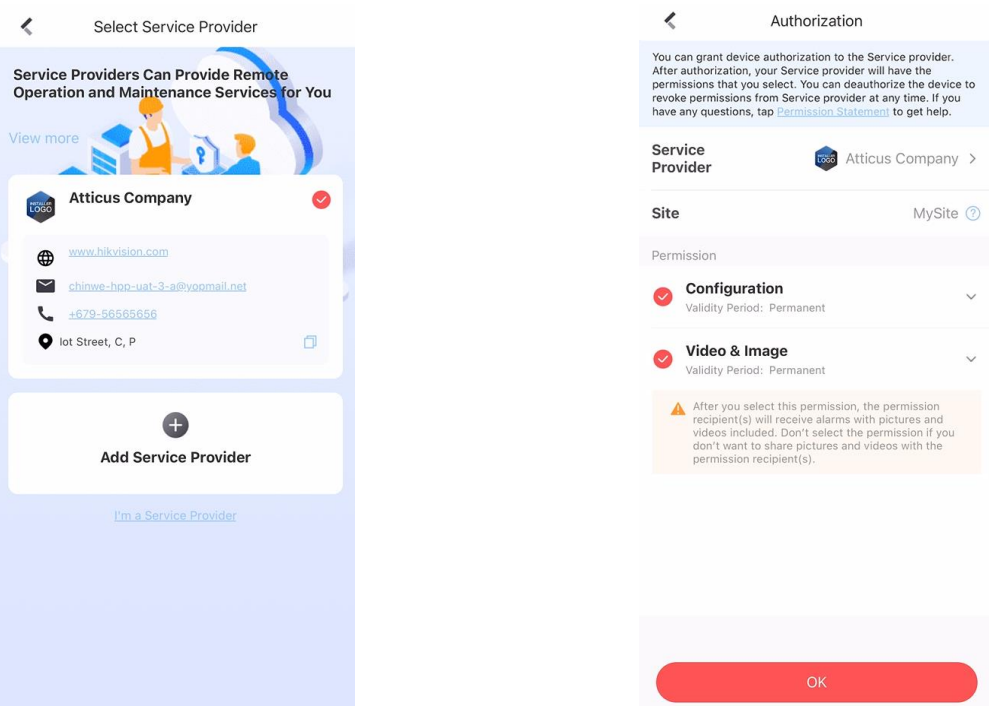

Figura 4-7. Invitați instalatorul2

- 1. Conectați-vă Hik-Connect, apăsați**···→ Setări**
- 2. Atingeți**Serviciul de autorizare**.
- 3. Atingeți**Furnizor de servicii**.
- 4. Selectați un furnizor de servicii sau adăugați unul nou.
- 5. Atingeți**Bine**în pagina de autorizare.
- 6. Selectați permisiunea de configurare pe care doriți să o trimiteți și atingeți**Bine**.

# **4.2 Intrări de acces**

Instalatorului și operatorilor AXPRO li s-au atribuit diferite niveluri de acces care definesc funcțiile sistemului pe care un utilizator individual le poate îndeplini. Sunt furnizate diferite intrări de utilizator pentru diferite roluri de utilizator cu un anumit nivel de acces.

### **Intrări de acces pentru instalatori (nivelul de acces 3)**

- **Serviciul Hik-Partner Pro**

Hik-Partner Pro este un serviciu pentru instalatori care este folosit pentru a gestiona de la distanță sistemele de alarmă ale clienților situate în diferite site-uri. Panourile de control pot fi adăugate la un cont de instalare în serviciul Hik-Partner Pro și pot fi gestionate în site-uri.

- **Client Web local**

Vizitați adresa IP a dispozitivului care poate fi găsită cu instrumentul SADP. Instalatorul se poate autentifica cu contul de serviciu Hik-Partner Pro după ce panoul a fost adăugat.

- **Alte intrări**

PIN-urile și etichetele de la tastatură pot fi, de asemenea, atribuite utilizatorului instalatorului la un anumit nivel de acces pentru a efectua operațiuni esențiale.

### **Intrări de acces pentru administrator și operatori (nivelul de acces 2)**

### - **Serviciul Hik-Connect**

Serviciul Hik-Connect poate fi utilizat pentru ca utilizatorii finali să acceseze și să gestioneze dispozitivele.

### - **Client Web local (pentru administrator)**

De îndată ce panoul a fost adăugat la contul de utilizator final pe serviciul Hik-Connect, contul Hik-Connect poate fi utilizat pentru a vă conecta la clientul web încorporat.

Operatorii nu se pot conecta la clientul web.

#### - **Alte intrări**

PIN-urile și etichetele de la tastatură pot fi, de asemenea, atribuite utilizatorului final la un anumit nivel de acces pentru a efectua operațiuni esențiale.

# **Capitolul 5 Configurare**

## **5.1 Configurare cu Hik-Partner Pro**

### **5.1.1 Utilizați aplicația Hik-Partner Pro**

Instalatorul poate folosi Hik-Partner Pro pentru a configura AX PRO, cum ar fi activarea, înregistrarea dispozitivului etc.

### **Descărcați și conectați-vă la Hik-Partner Pro**

Descărcați clientul mobil Hik-Partner Pro și conectați-vă la client înainte de a utiliza AX PRO.

## **Pași**

- 1. Descărcați clientul mobil Hik-Partner Pro.
- 2. Opțional: Înregistrați un cont nou dacă este prima dată când utilizați clientul mobil Hik-Partner Pro.

# **Notă**

- Pentru detalii, veziManual de utilizare al clientului mobil Hik-Partner Pro.
- Aveți nevoie de un cod de invitație pentru înregistrare. Vă rugăm să întrebați suportul tehnic.

3. Rulați și conectați-vă clientul.

## **Adăugați AX PRO la clientul mobil**

Adăugați AX PRO la clientul mobil înainte de alte operațiuni.

## **Pași**

### 1. Porniți AX PRO.

2. Creați sau căutați un site.

- Atingeți**+**, setați numele site-ului, fusul orar, adresa, orașul, statul/provinția/regiunea și atingeți**Bine**pentru a crea un site.

– Introduceți numele site-ului în zona de căutare și atingeți**Pictograma Căutare**pentru a căuta un site.

3. Atingeți**Adăugați dispozitiv**.

- Atingeți**Scanați codul QR**pentru a intra în pagina Scanează codul QR. Scanați codul QR pe AX PRO.

# $\dot{\mathbf{I}}$ Notă

În mod normal, codul QR este imprimat pe eticheta lipită pe coperta din spate a AX PRO.

Atingeți**Adăugarea manuală**pentru a intra în pagina Adăugare dispozitiv. Introduceți numărul de serie al dispozitivului și codul de verificare

pentru a adăuga dispozitivul.

### 4. Activați**Dispozitiv**.

## **Adăugați periferice la AX PRO**

Adăugați periferice la AX PRO.

### **Pași**

1. Selectați un site.

2. Selectați un dispozitiv de control (AX PRO).

3. Atingeți butonul**+**pictograma.

– Scanați codul QR pe periferic.

- Atingeți pentru a intra în pagina Introducere manuală. Introduceți numărul de serie al dispozitivului și selectați dispozitivul tastați pentru a adăuga dispozitivul.

#### **Pagina principală**

Puteți vizualiza defecțiuni, zonele de armare și dezarmare, de starea dispozitivului etc.

Pe pagina cu lista de dispozitive, atingeți AX PRO și apoi conectați-vă la dispozitiv (dacă este necesar) pentru a introduce pagină.

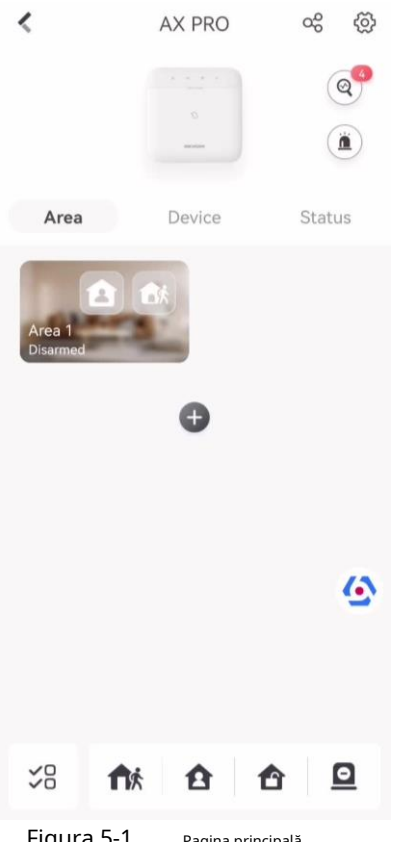

Figura 5-1. Pagina principală

#### **Activați alarma**

Atingeți pentru a selecta**Alarmă sonoră de panică**sau**Alarmă de panică silentioasă**.

#### **Vedeți defecțiuni**

Atingeți pentru a vedea defecțiunile.

#### **Managementul zonei**

Atingeți**+**pentru a adăuga o zonă.

Atingeți Zona pentru a intra în pagina de gestionare a zonei. Se refera la**Setați programul de armare/dezarmare**pentru detalii.

#### **Armează/Dezarmează zona**

Armați sau dezarmați zona manual după cum doriți.

Pe pagina cu lista de dispozitive, atingeți AX PRO și apoi conectați-vă la dispozitiv (dacă este necesar) pentru a intra în pagina Zonă.

#### **Operațiuni pentru o singură zonă**

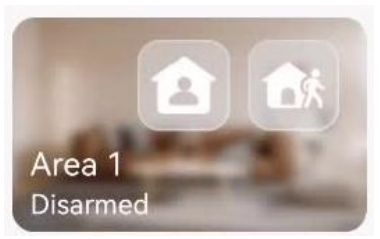

Figura 5-2. Zona unică

●**Armare deplasare**: Atingeți părăsiți, activați modul Away pentru a arma toate zonele din zonă după timpul de așteptare definit. pentru a înarma o singură zonă. Când toți oamenii din zona de detectare

●**Stay Arming:**Atingeți pentru a rămâne înarmați o singură zonă. Când toți oamenii rămân în interiorul zonei de detectare, porniți modul Stay pentru a arma toate setările de detectare a efracției perimetrale în toate zonele din toate zonele.

#### **Operații pentru zone multiple**

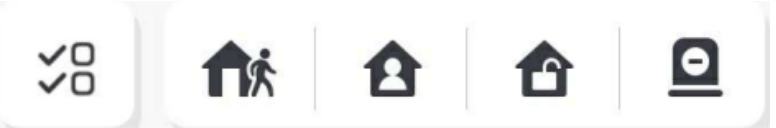

Figura 5-3. Cheie cu zone multiple

●**Selectați Zone**: Atingeți operațiunile vor intra în vigoare pentru toate zonele. pentru a selecta zonele pe care doriți să le operați. Dacă nu selectați zone, urmați

- ●**Armare deplasare**: Atingeți pentru a îndepărta zonele selectate. Când toate persoanele din zona de detectare pleacă, porniți modul Away pentru a arma toate zonele din toate zonele după timpul de așteptare definit.
- ●**Rămâi armat**: Atingeți pentru a rămâne înarmați toate zonele. Când oamenii stau în interiorul zonei de detectare, porniți modul Stay pentru a arma toată detectarea efracției perimetrale (cum ar fi detector de perimetru, contacte magnetice, detector de perdea în balcon) setate în toate zonele tuturor zonelor. Între timp, detectoarele din interiorul zonei de detectare sunt ocolite (cum ar fi detectoarele PIR). oameni

se poate deplasa în interiorul zonei și alarma nu va fi declanșată.

**Dezarmare**: Atingeți pe**ntr**u a dezarma toate zonele. În modul Dezarmare, toate zonele din toate zonele nu vor declanșa alarma, indiferent de evenimentele de alarmă care au loc sau nu.

**Tăcere Alarmă**: Atingeti pentru alarme silențioase pentru toate zonele.

#### **Managementul zonei**

1. Atingeți**Dispozitiv**pentru a vizualiza zonele legate.

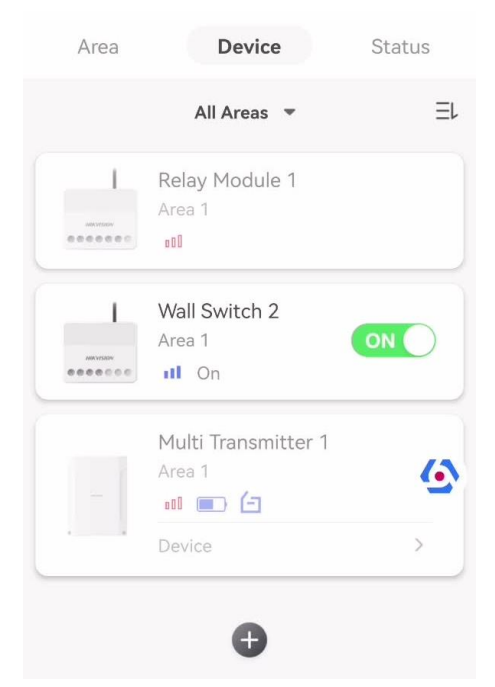

Figura 5-4. Pagina Dispozitiv

- 2. Atingeți**+**pentru a adăuga o nouă zonă.
- 3. Atingeți o zonă pentru a intra în pagina de gestionare. Puteți vizualiza starea dispozitivului (de exemplu, temperatura, starea bateriei, puterea unică etc.).
- 4. Apăsați în colțul din dreapta sus pentru a intra în pagina cu setările zonei.
- 5. Selectați un tip de zonă.

Puteți vizualiza tipurile de zone configurabile pentru diferite detectoare prin intermediul**I. Tipuri de zone de detectoare** .

#### **Zona instantanee**

Acest tip de zonă va declanșa imediat un eveniment de alarmă când este armat. **Zona de** 

#### **întârziere**

**- Timp de întârziere de ieșire**: Exit Delay vă oferă timp pentru a părăsi zona fără alarmă. Ar trebui să confirmați mai întâi defecțiunile, iar apoi zona este în proces de armare. Dacă zona de întârziere este declanșată în timpul de întârziere de ieșire, dar se restabilește înainte de expirarea timpului, alarma nu va fi declanșată și zona va fi armată.

**- Timp de întârziere la intrare**: Întârziere de intrare vă oferă timp pentru a intra în zonă pentru a dezarma sistemul fără alarmă.

După declanșare, dacă zona nu este dezarmată sau oprită înainte de expirarea timpului de întârziere de intrare, zona va alarma.

**- Stay Arm Delay Time**: Armarea permanentă folosește Timpul de întârziere pentru armare permanentă pentru a număra invers. Sistemul oferă timp de întârziere de intrare/ieșire atunci când este armat sau reintrodus. Este de obicei folosit pe calea de intrare/ieșire (de exemplu, ușa din față/intrarea principală), care este o cale cheie de armare/dezarmare prin intermediul tastaturii de operare pentru utilizatori.

# $\downarrow$ i $\sf{Not\~a}$

Asigurați-vă că temporizatorul nu este mai mare de 45 de secunde pentru a respecta EN50131-1.

#### **Zona de panica**

Zona activă 24 de ore, indiferent dacă este armată sau nu. Raportați alarma de panică după declanșare. Este folosit de obicei în site-urile echipate cu buton de panică, detector de fum și detector de spargere a sticlei.

#### **Alarma medicala**

Zona activă 24 de ore, indiferent dacă este armată sau nu. Raportați alarma medicală după declanșare. **Zona de** 

#### **incendiu**

Zona activă 24 de ore, indiferent dacă este armată sau nu. Raportați alarma de incendiu după declanșare. **Zona de** 

#### **gaze**

Zona activă 24 de ore, indiferent dacă este armată sau nu. Raportați alarma de gaz după declanșare.

#### **Urmăriți Zona**

Zona acționează ca zonă întârziată atunci când detectează un eveniment de declanșare în timpul întârzierii de intrare în sistem, în timp ce acționează ca zonă instantanee în caz contrar.

#### **Zona de comutare cu cheie**

#### **Tip de declanșare:**

**- După timpul de declanșare**: Schimbați starea de armare și dezarmare după fiecare declanșare. De exemplu, în starea dezarmat, dacă zona este declanșată, zona legată va fi armată. Declanșați din nou zona și zona va fi dezarmată.

**- După starea zonei**: Trebuie să alegeți să armați sau să dezarmați zona conectată după declanșarea zonei.

În cazul alarmei de deschidere a capacului, operația de armare și dezarmare nu va fi declanșată.

#### **Dezactivat**

Zona dezactivată ignorând orice eveniment de alarmă. Este de obicei folosit pentru a dezactiva detectoarele defecte. **Zona de** 

#### **24 de ore**

Zona se activează tot timpul cu ieșire de sunet/lumină atunci când apare alarma, indiferent dacă este armată sau nu. Este de obicei folosit în zone cu pericol de incendiu echipate cu detectoare de fum și senzori de temperatură.

#### **Timeout Zone**

Zona se activează tot timpul. Când această zonă a fost declanșată sau restabilită și depășește timpul setat, va fi generată o alarmă.
Poate fi folosit în locuri dotate cu contacte magnetice care necesită acces, dar doar pentru o perioadă scurtă de timp (de exemplu, ușa casetei hidranților de incendiu sau altă ușă externă a casetei de securitate).

**- Alarmă de zonă nedeclanșată**: Dacă zona nu este declanșată pentru timpul setat, va alarma.

**- Alarma pe zonă activată**: Dacă zona este declanșată pentru timpul setat, va alarma.

**- Reîncercați Perioada de timp**: Setați perioada de expirare.

6. Activați alți parametri în funcție de nevoile dvs. reale.

# **Notă**

Funcțiile acceptate variază în funcție de tipurile de zonă. Consultați zona actuală pentru a seta funcția.

## **Modul Arm**

Dacă zona este o zonă publică (zona aparține mai mult de o zonă), puteți seta modul de armare.

**Și**: Când toate zonele legate sunt armate, zona se va arma. Când oricare dintre zonele legate este dezarmată, zona se va dezarma.

**Sau**: Când oricare dintre zonele legate este armată, zona se va arma. Când toate zonele legate sunt dezarmate, zona se va dezarma. Când zona este în alarmă, zonele dezarmate legate de zonă nu pot fi armate.

## **Stay Arm Bypass**

Zona va fi ocolită automat la armarea permanentă. **Zona** 

### **de cruce**

**PD6662 nu este activat**: Trebuie să setați intervalul de timp combinat.

Când prima zonă este declanșată, sistemul va începe cronometrarea după restabilirea zonei. Dacă a doua zonă este declanșată în timpul setat, ambele zone vor da alarme. În caz contrar, nu va fi declanșată nicio alarmă.

Dacă prima zonă nu este restabilită, ambele zone vor da alarme atunci când a doua zonă este declanșată, indiferent dacă timpul setat a trecut.

**PD6662 este activat**: Trebuie să setați intervalul de timp combinat.

Prima zonă va da o alarmă când este declanșată. Dacă prima zonă nu este restabilită și a doua zonă este declanșată, sistemul va raporta confirmarea alarmei.

Dacă prima zonă este restabilită, sistemul va începe cronometrarea. Dacă a doua zonă este declanșată în timpul setat, sistemul va raporta confirmarea alarmei.

Dacă prima zonă este restabilită, sistemul va începe cronometrarea. Dacă a doua zonă nu este declanșată în timpul setat, nu vor fi raportate informații.

### **Interziceți Bypass la armare**

După activare, nu puteți ocoli zonele la armare.

## **Chime**

Activați soneria. Folosit de obicei pentru detectoare magnetice pentru uși.

#### **Alarmă Silențioasă**

După activare, atunci când se declanșează o alarmă, va fi încărcat doar raportul și nu se va auzi niciun sunet

#### emise.

## **Cioc dublu**

După activare, intervalul de timp poate fi setat. Dacă același detector este declanșat de două ori sau continuu într-o perioadă de timp, alarma va fi declanșată.

**Timp de întârziere a sunetului**

### Sirena va fi declanșată imediat (0s) sau după timpul setat.

## **Ieșire finală**

Doar contactele magnetice au această opțiune.

După activare, când utilizatorul folosește tastaturi sau cititoare de etichete pentru a arma:

**- Armarea cu defecțiuni este activată:**În timpul numărătorii inverse de armare, dacă contactul magnetic este declanșat și apoi restabilit, procesul de armare va fi încheiat imediat după restabilire și armarea este finalizată.

**- Armarea cu defecțiuni este dezactivată:**Dacă contactul magnetic este declanșat și apoi restabilit, zona conectată armează imediat zona întârziată.

#### **Modul AM**

**- Alarmă numai când ARM:**Alarma anti-mascare va fi declanșată numai când zona este armată.

**- Alarmă numai când ARMARE sau DEZARMARE:**Alarma anti-mascare va fi declanșată indiferent dacă zona este armată sau dezarmată.

#### **Activare timp avertisment**

Setați ora de avertizare. Numărătoarea inversă a timpului de avertizare va fi declanșată dacă zona instantanee este declanșată în timpul întârzierii de intrare sau sistemul nu va fi dezarmat după încheierea întârzierii de intrare. Alarmele locale sunt generate în timpul perioadei, dar nu vor fi transmise mesaje.

### **Activează Swinger Limit**

Când numărul de declanșări ale detectorului infraroșu depășește valoarea setată, alarma nu va mai fi declanșată. (Cu excepția alarmelor anti-mascare.).

### **Zona dubla (zona cu fir)**

După activare, atunci când transmițătorul multiplu detectează că întregul circuit de zonă al zonei locale și zona extinsă este circuit deschis, ambele zone declanșează alarme capac deschis.

7. Dacă este necesar, conectați un PIRCAM sau o cameră pentru zonă.

8. Faceți clic**Bine**.

#### **Vedeți starea**

Atingeți**stare**pentru a vedea starea perifericelor.

### **Zona de ocolire**

Când zona este armată, puteți ocoli o anumită zonă după cum doriți.

### **Inainte sa incepi**

Conectați un detector la zonă.

## **Pași**

- 1. Pe pagina cu lista de dispozitive, atingeți AX PRO și apoi conectați-vă la dispozitiv (dacă este necesar) pentru a intra în pagina Zonă.
- 2. Atingeți**Dispozitiv**.
- 3. Atingeți o zonă din fila Dispozitiv.
- 4. Atinget pentru a intra în pagina Setări.
- 5. Activați**Bypass**iar zona va fi în starea de ocolire.

### **Stare de ocolire**

Detectorul din zonă nu detectează nimic și nu veți primi nicio alarmă din zonă.

#### **Managementul utilizatorilor**

Administratorul și instalatorii pot gestiona utilizatorii. Dacă sunteți administrator, puteți să adăugați, să editați și să ștergeți utilizatori și să alocați diferite permisiuni utilizatorilor nou adăugați.

## **Pași**

# **Notă**

Există trei tipuri de utilizatori pentru AX PRO, inclusiv administrator (sau proprietar), operator și instalator (sau setter). Diferite tipuri de utilizatori au permisiuni diferite pentru a accesa funcționalitatea AX PRO.

1. Pe pagina cu lista de dispozitive, atingeți AX PRO și apoi conectați-vă la dispozitiv (dacă este necesar) pentru a intra în pagina AX PRO.

2. Atingeți pentru a intra în Pagina Destinatarului.

3. Selectați un utilizator pentru a invita.

- Scanați codul QR pentru a invita un utilizator.
- Introduceți adresa de e-mail/numărul de telefon mobil pentru a invita un utilizator.
- Selectați un utilizator din listă.

4. Atingeți**Următorul**pentru a invita utilizatorul.

# $\mathbf{I}^{\mathbf{i}}$ Notă

Destinatarul trebuie să accepte invitația.

5. Atingeți **→ Managementul utilizatorilor**.

6. Atingeți un utilizator pentru a intra în Pagina de informații despre utilizator.

7. Opțional: Efectuați următoarele operații dacă este necesar.

**Permisiunea utilizatorului** Puteți să atingeți utilizatorul țintă din lista de utilizatori și apoi să atingeți permisiunile autorizate pentru utilizatorul țintă.

 $\Box$  a seta

# **Notă**

Doar administratorul poate face o astfel de operațiune.

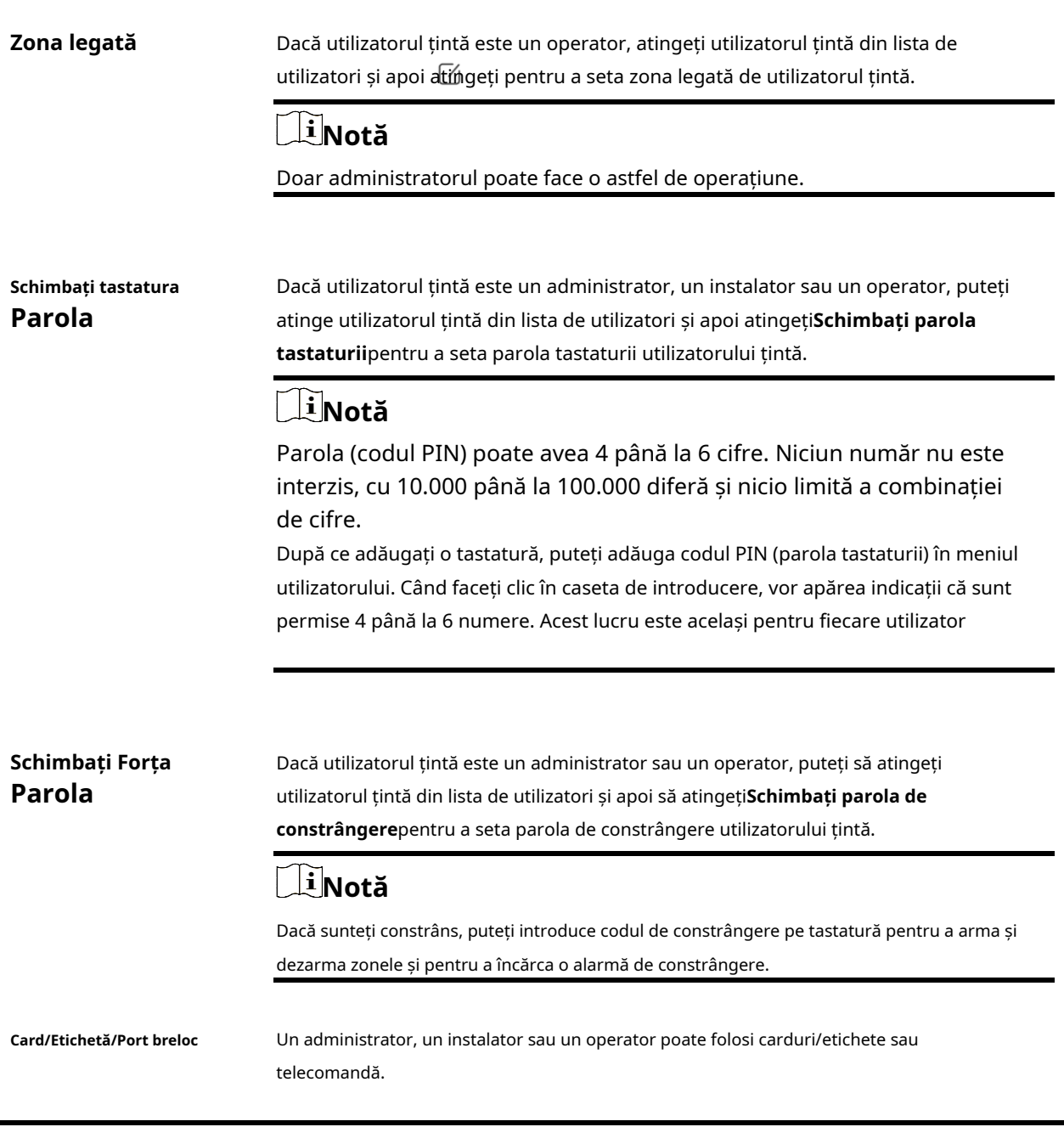

# **Notă**

- Elementele de configurare și permisiunea utilizatorului vor varia în funcție de tipul de utilizator.
- $\bullet$  Puteți vizualiza cardul/eticheta conectat și telecomanda wireless ale utilizatorului.

8. Opțional: (Numai pentru administrator) Faceți clic**+**pentru a adăuga un utilizator.

#### **Managementul cardurilor/etichetelor**

După ce adăugați carduri/etichete la wireless AX PRO, puteți glisa cardul/eticheta pentru a arma sau dezarma toți detectoarele adăugate în anumite zone ale AX PRO și puteți opri alarmele.

# **Notă**

ID-ul/PIN-ul etichetei este un număr întreg de 32 de biți, iar varianta ar putea fi 42949672956.

## **Pași**

1. Intrați pe site, atingeți AX PRO și apoi conectați-vă la dispozitiv (dacă este necesar) pentru a intra în pagină.

2. Atingeți **→ Managementul utilizatorilor**pentru a intra în pagină.

3. Atingeți un utilizator pentru a intra în pagina de configurare.

3. Atingeți**+**pentru a adăuga o etichetă/cheie.

- 4. Când auziți mesajul vocal "Swipe Tag", ar trebui să prezentați eticheta în zona de prezentare a etichetei AX PRO.
	- Când se aude un bip, eticheta este recunoscută.
	- Eticheta va fi afișată pe lista de etichete

5. Opțional: Atingeți o etichetă pentru a intra în pagina de configurare.

6. Atingeți pentru a edita numele etichetei.

# **Notă**

- Dacă vă conectați ca program de instalare, omiteți acest pas. Editarea numelui etichetei este disponibilă numai pentru administrator.
- Numele trebuie să conțină între 1 și 32 de caractere.

#### 7. Slide**Activați eticheta**.

8. Selectați un utilizator conectat.

9. Selectați tipul de etichetă

# **Notă**

Diferiți utilizatori conectați au permisiuni diferite pentru etichete.

#### **Eticheta de operare**

Puteți glisa eticheta pentru a arma sau dezarma. **Eticheta** 

#### **de patrulare**

Când glisați eticheta, sistemul va încărca o înregistrare.

10. Opțional: Atingeți**Șterge**pentru a șterge eticheta.

#### **Informatie despre dispozitiv**

Puteți schimba limba și puteți selecta fusul orar.

## **Pași**

1. Pe pagina cu lista de dispozitive, atingeți AX PRO și apoi conectați-vă la dispozitiv (dacă este necesar) pentru a intra în pagină.

2. Atingeți **→ Sistem → Configurare**pentru a intra în pagină.

3. Selectați limba dispozitivului și fusul orar.

#### **Managementul sistemului**

## **Pași**

1. Pe pagina cu lista de dispozitive, atingeți AX PRO și apoi conectați-vă la dispozitiv (dacă este necesar) pentru a intra în pagină.

2. Atingeți **→ Sistem → Opțiuni sistem → Gestionare sistem**pentru a intra în pagină.

#### **Prompt de sunet al panoului**

Dacă opțiunea este activată, AX PRO va activa promptul vocal.

**- Volumul sistemului:**Intervalul de volum disponibil al sistemului este de la 0 la 10.

**- Avertismente de eroare la armare:**Avertizare vocală a erorilor când sistemul este armat.

**- Avertismente de eroare la dezarmare:**Avertizare vocală a erorilor atunci când sistemul este dezarmat.

**- Solicitari de alarma:**Avertizare vocală a erorilor atunci când este declanșată o alarmă.

#### **Display LED de panou**

Activați/Dezactivați LED-ul funcțional al

#### panoului. **Arm LED/Cloud LED**

Activați indicatorul LED arm/cloud. **LED-ul de** 

#### **eroare rămâne aprins când este armat**

După armare, indicatorul de eroare rămâne aprins.

#### **Durata alarmei sistemului**

Setați durata de viață a promptului vocal al alarmei conectate.

#### **Alarma sonoră de manipulare**

Când este activat, sistemul va alerta cu un sonerie pentru alarma de manipulare. Indiferent dacă este activată sau nu, alarma de manipulare va fi în mod normal împinsă către Cloud (pentru APP) și ARC.

#### **Bypass pe Re-Armare**

Când este activat, după ce detectorul este ocolit, dacă defecțiunile sale sunt restaurate și zona conectată este armată, detectorul se va arma automat.

#### **Setări de sensibilitate la bruiaj**

Dispozitivul va detecta interferența RF și va împinge mesaje atunci când interferențele RF interferează cu comunicarea. Puteți regla sensibilitatea de detectare.

#### **Restaurare detector de mișcare**

Detectoarele de mișcare includ toate detectoarele PIR.

**- Dezactivați:**Fără restaurare automată.

**- Imediat după alarmă:**Detectoarele de mișcare se restaurează automat imediat după

alarmă și rapoarte către Cloud (pentru APP) și ARC.

**- După dezarmare:**Detectoarele de mișcare se restaurează automat după dezarmare și raportează către Cloud (pentru APP) și ARC

#### **Modul de economisire a energiei**

Când este activată, sursa de alimentare principală este oprită, Wi-Fi intră în consum redus de energie, 4G se închide, citirea etichetelor eșuează, LED-ul stins și promptul vocal oprit.

#### **Verificare defecțiuni panou**

Verificarea defecțiunii aici este doar pentru panoul de control în stare normală. Sistemul stabilește dacă să verifice defecțiunile enumerate pe pagină. Sistemul va verifica doar defecțiunea selectată.

### **Pași**

1. Pe pagina cu lista de dispozitive, atingeți AX PRO și apoi conectați-vă la dispozitiv (dacă este necesar) pentru a intra în pagină.

2. Atingeți **→ Sistem → Opțiuni sistem → Verificare defecțiuni panou**pentru a intra în pagină.

#### **Raportare întârziere**

Dacă defecțiunea revine la normal în timpul întârzierii, nu va fi raportată nicio eroare.

#### **Deconectarea camerei IP**

Această opțiune apare numai dacă o cameră a fost adăugată la AX PRO.

Dacă opțiunea este activată, atunci când camera de rețea conectată este deconectată, va fi declanșată o alarmă. Timpul de întârziere al detectării deconectării camerei de rețea este același cu cel al LAN.

#### **Bateria pierdută**

Dacă opțiunea este activată, atunci când bateria panoului este deconectată, dispozitivul va încărca evenimente. **Baterie** 

#### **descarcata**

Dacă opțiunea este activată, atunci când bateria panoului este în starea bateriei scăzute, dispozitivul va încărca evenimente.

#### **LAN pierdut**

Dacă opțiunea este activată, atunci când rețeaua cu fir este deconectată sau cu alte defecțiuni, alarma va fi declanșată.

#### **WiFi pierdut**

Dacă opțiunea este activată, atunci când Wi-Fi-ul este deconectat sau cu alte defecte, alarma va fi declanșată.

#### **Celular Pierdut**

Dacă opțiunea este activată, atunci când rețeaua de date celulare este deconectată sau cu alte defecțiuni, alarma va fi declanșată.

#### **Panou s-a pierdut curent**

Dacă opțiunea este activată, se va declanșa o alarmă când sursa principală a centralei este deconectată.

### **Opțiuni de armare**

Această funcție este pentru întregul sistem de alarmă, pentru a informa utilizatorul despre starea curentă a sistemului înainte de armare. Dacă este activat, va exista o solicitare de eroare și un proces de confirmare pentru cititoarele de etichete, tastaturi, telecomenzi și APP. Dacă nu este activat, nu va exista nicio detectare a erorilor înainte de armare.

## **Pași**

1. Pe pagina cu lista de dispozitive, atingeți AX PRO și apoi conectați-vă la dispozitiv (dacă este necesar) pentru a intra în pagină.

```
2. Atingeți
→ Sistem → Opțiuni sistem → Opțiuni de armarepentru a intra în pagină.
Puteți seta următorii parametri:
```
#### **Lista de verificare a erorilor la armare**

Verificați defecțiunile din lista de verificare și puteți opri manual armarea dacă apare o defecțiune.

#### **Avertismente vocale de eroare la armare**

Sistemul va emite solicitări vocale la armare.

#### **Avertismente vocale de eroare la dezarmare**

Sistemul va emite solicitări vocale la dezarmare.

3. Atingeți**Salvați**.

## **Mod de înscriere**

## **Pași**

1. Pe pagina cu lista de dispozitive, atingeți AX PRO și apoi conectați-vă la dispozitiv (dacă este necesar) pentru a intra în pagină.

2. Atingeți **→ Sistem → Opțiuni sistem → Mod înregistrare**pentru a intra în pagină.

3. Atingeți**Intrați în modul de înregistrare**. Puteți înrola perifericul prin declanșarea acestuia.

## **Certificare regională**

Atingeți **→ Sistem → Opțiuni sistem → Certificat regional**pentru a intra în pagină.

PD6662 este aplicabil pe piața din Marea Britanie. Dacă această funcție este activată, funcția de armare și logica de alarmă a centralei se vor schimba.

### **PD6662**

Activați standardul PD6662. Funcțiile care nu respectă standardul nu vor intra în vigoare. **Întârziere de** 

### **trimitere a erorilor de comunicare**

Timpul de întârziere în care eroarea de comunicare ATP este raportată la ARC.

## **Camera de rețea**

## **Adăugați camere la AX PRO**

## **Pași**

1. În site, atingeți AX PRO și apoi conectați-vă la dispozitiv (dacă este necesar).

2. Atingeți **→ Camera de rețea → Canalul camerei de rețea**pentru a intra în pagină.

## 3. Atingeți**+→ Adăugați canal/Scanare SADP**.

## **Scanare SADP**

Scanați toate camerele de rețea din aceeași rețea LAN. O listă va apărea după scanare. Puteți verifica direct pentru a adăuga camere în listă.

4. Introduceți adresa IP, portul, numele de utilizator și parola camerei.

5. Atingeți**Pictograma Salvare**.

6. Opțional: atingeți**Editați | ×**sau**Șterge**pentru a edita sau șterge camera selectată.

## **Setați parametrii video**

## **Pași**

1. În site, atingeți AX PRO și apoi conectați-vă la dispozitiv (dacă este necesar).

2. Atingeți **→ Camera de rețea → Setări video eveniment**pentru a intra în pagină.

3. Selectați o cameră și setați parametrii video.

## **Tipul fluxului**

Flux principal: Fiind folosit în înregistrare și previzualizare HD, are o rezoluție ridicată, o rată de cod și o calitate a imaginii.

Sub-Stream: este folosit pentru a transmite imagini în rețea și pentru a previzualiza imagini în flux video cu caracteristici de rezoluție, rată de biți și calitate mai scăzută a imaginii.

### **Tip rata de biți**

Selectați tipul Bitrate ca constantă sau variabilă.

### **Rezoluţie**

Selectați rezoluția ieșirii video. **Rata de** 

### **biți**

Valoarea mai mare corespunde calității video mai ridicate, dar este necesară o lățime de bandă mai bună.

#### **Înainte de Alarmă**

Durata timpului de înregistrare înainte de alarmă.

#### **După Alarmă**

Durata timpului de înregistrare după alarmă.

## **Setați programul de armare/dezarmare**

## **Pași**

1. Pe pagina cu lista de dispozitive, atingeți AX PRO și apoi conectați-vă la dispozitiv (dacă este necesar) pentru a intra în pagină.

- 2. Atingeți **→ Zona**pentru a intra în pagină.
- 3. Atingeți o zonă din listă, activați zona și selectați dispozitivele conectate.
- 4. Setați parametrii:

**Întârziere la dezarmare**

Activați funcția și setați ora. Dacă alarma este declanșată după timpul configurat, persoana va fi considerată întârziată.

**Armare automată**

Activați funcția și setați ora de începere a armarii. Zona va fi armată conform timpului configurat.

# $\mathbb{I}$ i $\mathsf{Not\~a}$

Timpul de armare automată și timpul de dezarmare automată nu pot fi același.

### **- Armarea forțată când sistemul are defecțiuni:**

În timp ce funcția este activată, defecțiunile vor fi ignorate atunci când sistemul este armat automat.

**- Solicitare sonoră pentru numărătoarea inversă:**

După activare, soneria emite un bip lent cu 2 minute înainte de a începe armarea automată și emite un bip rapid cu 1 minut înainte de a începe armarea automată.

După dezactivare, soneria nu va emite un bip înainte de armarea automată.

#### **Dezarmare automată**

Activați funcția și setați ora de începere a dezarmării. Zona va fi dezarmată conform orei configurate.

# **Notă**

Timpul de armare automată și timpul de dezarmare automată nu pot fi același.

### **- Excepție de weekend:**

Activați funcția și zona nu va fi armată în weekend.

### **- Excepție de vacanță:**

Activați funcția și zona nu va fi armată/dezarmată în vacanță. Ar trebui să setați programul de vacanță după activare. Pot fi setate până la 12 grupuri de vacanță.

## **Comunicare**

## **Rețea cu fir**

## **Pași**

1. În site, atingeți AX PRO și apoi conectați-vă la dispozitiv (dacă este necesar).

2. Atingeți **→ Parametri de comunicare→ Rețea cu fir**pentru a intra în pagină.

3. Setați parametrii.

– Setări automate: Activați**DHCP**și setați portul HTTP.

– Setări manuale: Dezactivate**DHCP**și setați Adresa IP, Masca de subrețea, Adresa gateway-ului, Adresa serverului DNS.

4.**Opțional**: Setați adresa corectă a serverului DNS dacă dispozitivul trebuie să viziteze serverul Hik-Connect printr-un nume de domeniu.

5. Faceți clic**Salvați**.

## **Configurare Wi-Fi**

## **Pași**

1. În site, atingeți AX PRO și apoi conectați-vă la dispozitiv (dacă este necesar).

```
2. Atingeți → Parametri de comunicare → Configurare Wi-Fipentru a intra în pagină.
3. Atingeți un Wi-Fi pentru a vă conecta în listă.
```
## **Rețea de Date Celulare**

## **Pași**

1. În site, atingeți AX PRO și apoi conectați-vă la dispozitiv (dacă este necesar).

2. Atingeți **→ Parametri de comunicare→ Setări rețea de date celulare**pentru a intra în pagină.

## 3. Activați**Rețea de Date Celulare**.

4. Atingeți pentru a selecta o cartelă SIM. Atingeți**Configurare parametri →** și setați parametrii inclusiv

numele de utilizator, parola de acces, APN, MTU și codul PIN.

## 5. Atingeți .

6. Activați**Limita de utilizare a datelor**.

7. Editați**Date utilizate în această lună**și**Date limitate pe lună**.

## **Număr de acces**

Introduceți numărul de apelare al operatorului.

# $\hat{\mathbf{h}}$ Notă

Numai utilizatorul cartelei SIM de rețea privată trebuie să introducă numărul de acces.

**Nume de utilizator**

Întrebați operatorul de rețea și introduceți numele de utilizator.

### **Parola de acces**

Întrebați operatorul de rețea și introduceți parola.

## **APN**

Solicitați operatorului de rețea să obțină informațiile APN și să introducă informațiile APN.

## **Date limitate pe lună**

Puteți activa funcția și puteți seta pragul de date în fiecare lună. Dacă utilizarea datelor este mai mare decât pragul configurat, o alarmă va fi declanșată și încărcată în centrul de alarmă

și client mobil.

#### **Date utilizate în această lună**

Datele utilizate vor fi acumulate și afișate în această casetă de text.

## **Notificări**

Când se declanșează o alarmă, dacă doriți să trimiteți notificarea de alarmă pe telefonul mobil, puteți seta parametrii push de notificare.

## **Pași**

1. În site, atingeți AX PRO și apoi conectați-vă la dispozitiv (dacă este necesar).

2. Atingeți **→ Parametri de comunicare→ Notificare(e) push**pentru a intra în pagină.

#### 3. Activați notificarea țintă.

#### **Alarmă de zonă**

Dispozitivul va împinge notificări atunci când alarma de zonă este declanșată sau capacul zonei deschis este declanșat sau restabilit.

# **Notă**

Trebuie să setați intervalul de timp pentru filtrarea evenimentelor pentru apelurile telefonice.

#### **Alarmă de zonă**

Dispozitivul va împinge notificări atunci când alarma de zonă (pe client web, client software sau client mobil) este declanșată sau alarma perifericelor de zonă este declanșată sau restabilită.

#### **Capacul perifericelor deschis**

Dispozitivul va împinge notificări atunci când alarma de deschidere a capacului oricărui periferic este declanșată sau restabilită.

#### **Capacul panoului deschis**

Dispozitivul va împinge notificări când alarma de deschidere a capacului a panoului de control este declanșată sau restabilită.

#### **Alarmă de panică pentru tastatură/cheie/APP**

Dispozitivul va împinge notificări atunci când alarma de panică de pe tastaturi/cheicuri/APP este declanșată sau restabilită.

#### **Alarmă medicală cu tastatură/cheie**

Dispozitivul va împinge notificări atunci când se declanșează alarma medicală pe tastaturi sau telecomenzi. **Alarmă de** 

#### **incendiu cu tastatură**

Dispozitivul va împinge notificări când se declanșează alarma de incendiu de pe tastatură sau un utilizator apasă tasta de alarmă de incendiu de pe tastatură.

#### **Stare panou (alimentare și baterie)**

Dispozitivul va împinge notificări atunci când starea de alimentare/baterie a panoului de control este

#### schimbată. **Stare panou (comunicare)**

Dispozitivul va împinge notificări atunci când starea de comunicare a panoului de control este schimbată.

#### **Starea zonei**

Dispozitivul va împinge notificări când se schimbă starea unei zone.

#### **Stare periferice**

Dispozitivul va împinge notificări atunci când orice stare periferică este schimbată.

#### **Operare cu panou**

Dispozitivul va împinge notificări atunci când utilizatorul operează panoul de control. **Eveniment de** 

#### **alarmă inteligentă**

Dispozitivul va împinge notificări când alarma este declanșată în camerele de rețea (folosind protocolul HIKVISION).

#### **PIRCAM Gif**

Videoclipurile și imaginile generate de camerele PIR vor fi încărcate în centrul de recepție a alarmelor.

#### **Videoclipuri**

Videoclipurile și imaginile generate de camerele de rețea vor fi încărcate în centrul de recepție a alarmelor.

5. Atingeți**APP**și verifică evenimentele. Evenimentele selectate vor fi introduse în APP ca alarme importante.

#### **Întârziere raport de deconectare ARC**

Dispozitivul va împinge notificări atunci când Centrul de primire a alarmelor este deconectat.

- 6. Atingeți**Apel telefonic și SMS**.
- 7. Atingeți**+**pentru a introduce numărul de telefon.
- 8. Atingeți numărul de telefon adăugat pentru a activa**Apel telefonic**și**SMS**conform nevoii tale.

# **Notă**

Nu configurați numărul de telefon pe cartela SIM introdusă în dispozitivul propriu-zis, altfel vor apărea taxe anormale și utilizatorul va trebui să le suporte.

(Pentru apel telefonic) Setați numărul de apeluri când la telefon nu se răspunde.

(Pentru SMS) Setați permisiunea de armare, permisiunea de dezarmare și permisiunea de alarmă de tăcere pentru zone.

## **Mesaj comun**

Puteți introduce conținutul mesajului. Când alarma este declanșată, conținutul dvs. personalizat va fi adăugat la începutul mesajului trimis de sistem.

## **Vocea comună**

Puteți importa un sunet nou. Când alarma este declanșată, vocea dvs. personalizată va fi adăugată la începutul conținutului telefonului format de sistem. De asemenea, puteți să atingeți Ștergeți pentru a șterge fișierele audio

# **Notă**

Este acceptat doar formatul WAV, până la 512 KB și 15 s.

9. Verificați notificările.

#### **Centrul de primire a alarmelor (ARC)**

Puteți seta parametrii centrului de recepție a alarmelor și toate alarmele vor fi trimise la centrul de alarmă configurat.

## **Pași**

1. În site, atingeți AX PRO și apoi conectați-vă la dispozitiv (dacă este necesar).

2. Atingeți **→ Parametri de comunicare→ Centru de recepție a alarmelor (ARC)**pentru a intra în pagină. 3. Selectați un ARC și activați-l.

## **Tip protocol**

Selectați Tipul de protocol ca ADM-CID, ISUP, SIA-DCS, \*SIA-DCS, \*ADM-CID, CSV-IP, Modul FSK sau Modul RDC pentru a seta modul de încărcare.

#### **Verificarea intrusului ca serviciu**

Când panoul de control încarcă informațiile de alarmă, va returna adresa de imagine și video pentru a le vizualiza.

## **Companii**

Selectați compania de asistență ca Nimic, Ungaria-Companie de primire a alarmelor multiple sau Companie franceză de recepție a alarmelor.

#### **Tip de Adresă**

Selectați tipul de adresă ca adresă IP și nume de domeniu. Introduceți adresa serverului/numele de domeniu, numărul portului și codul de cont.

#### **Modul de transmisie**

Selectați modul de transmisie ca TCP sau UDP. UDP este recomandat de standardul SIA DC-09.

#### **Reîncercați Perioada de expirare**

După timpul selectat, sistemul va încerca din nou să transmită.

### **Încercări**

Setați numărul de încercări de reîncercare.

#### **Opțiune de sondare**

Setați rata de interogare cu un interval de la 10 la 3888000 de secunde. Sistemul va raporta defecțiunea dacă timpul depășește limita. Starea dispozitivului va fi afișată ca offline.

### **Test periodic**

După activare, puteți seta intervalul de timp, setând cât de des să trimiteți un eveniment de testare către ARC pentru a asigura conexiunea.

### **GMT**

Activați ora Greenwich Mean.

## **Setări serviciului cloud**

## **Pași**

1. În site, atingeți AX PRO și apoi conectați-vă la dispozitiv (dacă este necesar).

```
2. Atingeți → Parametri de comunicare→ Setări serviciu cloudpentru a intra în pagină.
```
## 3. Selectați**Modul de comunicare**.

## **Auto**

Ordinea de prioritate a conexiunii de la mare la scăzută este: rețea cu fir, Wi-Fi, rețea de date celulare.

## **Cablat și Wi-Fi**

Sistemul va selecta mai întâi rețeaua cu fir. Dacă nu este detectată nicio rețea cu fir, va selecta rețea Wi-Fi.

## **Rețea de Date Celulare**

Sistemul va selecta numai rețeaua de date celulare.

4. Activați**Test periodic**. Introduceți intervalul de testare periodică.

5. Atingeți**Salvați**.

## **Notificare prin e-mail**

## **Pași**

1. În site, atingeți AX PRO și apoi conectați-vă la dispozitiv (dacă este necesar).

2. Atingeți **→ Parametri de comunicare → Notificare prin e-mail**pentru a intra în pagină.

## 3. Activați**E-mail 1**.

4. Introduceți numele expeditorului, adresa de e-mail a expeditorului, adresa serverului SMTP, portul SMTP, numele de utilizator și parola.

# **Notă**

Este recomandat să folosiți Gmail și Hotmail pentru trimiterea de e-mailuri.

Numai dacă zona este conectată cu o cameră de rețea, e-mailul de alarmă va fi atașat cu video de alarmă.

5. Selectați tipul de criptare ca**Nici unul**,**SSL**sau**TLS**.

## 6. Activați**Autentificare server**.

7. Introduceți numele și adresa de e-mail a destinatarului. Atingeți**Adresa de e-mail a receptorului de testare**pentru a testa dacă adresa de e-mail este corectă.

8. Atingeți**Salvați**.

9. Opțional: Configurare**E-mail 2**in aceeasi ordine. Puteți alege dacă să setați e-mailul 2 ca cutie poștală de rezervă.

# $\stackrel{1}{\sim}$ Notă

Recenziile video și imagini vor fi trimise la ambele căsuțe poștale. Dacă E-mail 2 este setat ca o cutie poștală de rezervă, sistemul va trimite e-mail-uri către E-mail 2 numai dacă E-mail 1 nu reușește să primească.

# **Setări FTP**

## **Pași**

1. În site, atingeți AX PRO și apoi conectați-vă la dispozitiv (dacă este necesar).

2. Atingeți **→ Parametri de comunicare→ Setări FTP**pentru a intra în pagină.

3. Selectați**FTP preferat**sau**FTP alternat**și activați FTP.

4. Configurați parametrii FTP

## **Tip protocol**

FTP și SFTP sunt selectabile. Încărcarea fișierelor este criptată utilizând protocolul SFTP. **Adresa și** 

## **portul serverului**

Adresa serverului FTP și portul corespunzător.

## **Nume utilizator și parolă/Activați anonimatul**

Utilizatorul FTP ar trebui să aibă permisiunea de a încărca imagini. Dacă serverul FTP acceptă încărcarea imaginilor de către utilizatori anonimi, puteți activa anonimatul pentru a ascunde informațiile despre dispozitiv în timpul încărcării.

## **Structura directorului**

Calea de salvare a instantaneelor pe serverul FTP.

4. Atingeți**Salvați**.

## **NAT**

Universal Plug and Play (UPnP™) este o arhitectură de rețea care oferă compatibilitate între echipamentele de rețea, software-ul și alte dispozitive hardware. Protocolul UPnP permite dispozitivelor să se conecteze fără probleme și să simplifice implementarea rețelelor în mediile casnice și corporative.

Activați funcția UPnP și nu trebuie să configurați maparea portului pentru fiecare port, iar dispozitivul este conectat la rețeaua Wide Area prin router.

## **Pași**

1. În site, atingeți AX PRO și apoi conectați-vă la dispozitiv (dacă este necesar).

2. Atingeți **→ Parametri de comunicare→ NAT**pentru a intra în pagină.

3. Trageți glisorul către**Activați UPnP**.

4.**Opțional**: Selectați tipul de mapare ca**Manual**pentru a seta portul HTTP și portul de serviciu.

5. Faceți clic**Salvați**pentru a finaliza setările

## **Serviciu interfon**

Puteți configura serviciul de interfon pentru o sonoră de interfon.

### **Inainte sa incepi**

Ar trebui să înregistrați mai întâi o sonerie interfon. Un singur siren poate fi setat ca sirena interfon.

## **Pași**

1. Atingeți **→ Parametri de comunicare→ Serviciu interfon**pentru a intra în pagină.

- 2. Glisați pentru a activa funcția.
- 3. Setați tipul interfonului.

### **ÎNGHIŢITURĂ**

Panoul de control va folosi serverul ARC și SIP. **IP** 

## **Receiver Pro**

Panoul de control acceptă interfonul serviciului cloud și protocolul ISUP. **ESTE SUS**

Panoul de control folosește protocolul ISUP prin aplicația Hik-Central. 4. Selectați o sonerie interfon și atingeți**Salvați**.

## **Întreținerea dispozitivului**

### **Test de mers**

## **Pași**

1. În site, atingeți AX PRO și apoi conectați-vă la dispozitiv (dacă este necesar).

2. Atingeți → **întreținere**→**Întreținerea dispozitivului**pentru a intra pe pagina de întreținere.

3. Atingeți**Test**, și atingeți**Începeți testul de mers**pentru a testa dacă dispozitivul funcționează corect sau nu.

## **întreținere**

1. În site, atingeți AX PRO și apoi conectați-vă la dispozitiv (dacă este necesar).

2. Atingeți → **întreținere**→**întreținere**.

#### **Alarma de manipulare la autentificare HPP**

Dacă este activată, o alarmă va fi declanșată atunci când dispozitivul este manipulat după ce vă conectați la HPP. **Reporniți** 

**dispozitivul**

AX PRO va reporni.

#### **Buturuga**

Vizualizați jurnalele dispozitivului.

## **Upgrade dispozitiv**

## **Pași**

- 1. În site, atingeți AX PRO și apoi conectați-vă la dispozitiv (dacă este necesar).
- 2. Atingeți → **întreținere**→**Upgrade dispozitiv**pentru a actualiza panoul de control sau atingeți ද්වූ
	- →**întreținere**→**Upgrade detector și periferice**pentru a moderniza detectoarele și perifericele.

### **Colectarea jurnalelor de la distanță**

## **Pași**

1. În site, atingeți AX PRO și apoi conectați-vă la dispozitiv (dacă este necesar).

2. Atingeți → **întreținere**→**Colectarea jurnalelor de la distanță**pentru a activa funcția.

Colectarea jurnalelor de la distanță este pentru obținerea jurnalelor referitoare la dispozitiv. Când aceasta este activată, asistența noastră tehnică va putea colecta jurnalele referitoare la dispozitiv de la distanță și va putea încărca apoi pe serverul nostru pentru depanare. Puteți seta perioada de valabilitate în funcție de nevoile reale. Această funcție va fi dezactivată după perioada de valabilitate setată.

## **5.1.2 Utilizați portalul Hik-Partner Pro**

Pentru panoul de control de securitate AX PRO, puteți efectua operațiuni inclusiv armarea/dezarmarea zonei, alarma de tăcere, ocolirea zonei etc. și configurați de la distanță panoul de control pe Portal. De asemenea, puteți solicita PIN (necesar pentru actualizarea firmware-ului AX PRO) și puteți schimba limba AX PRO.

Clic <sup>6</sup>Sitepentru a intra în pagina cu lista de site-uri, apoi faceți clic pe numele unui site pentru a intra în pagina cu detaliile site-ului.

## **Operați de la distanță AX PRO**

Faceți clic pe AX PRO pentru a deschide panoul de operare. Și puteți efectua următoarele operații.

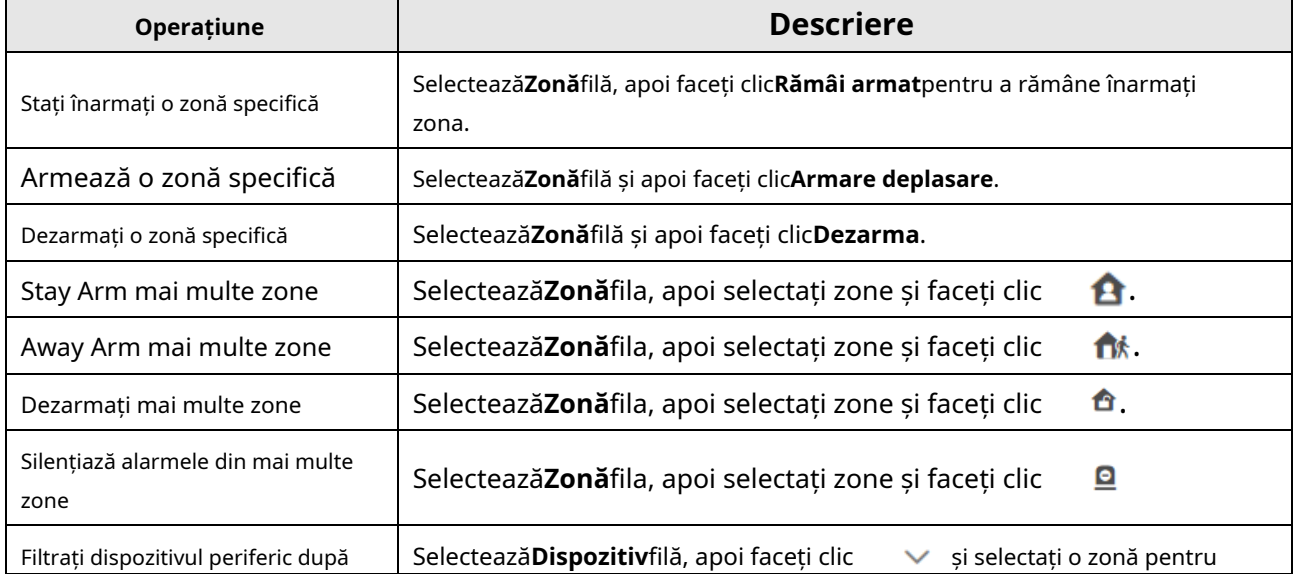

### **Tabelul 4-3 Descrierea operațiunii**

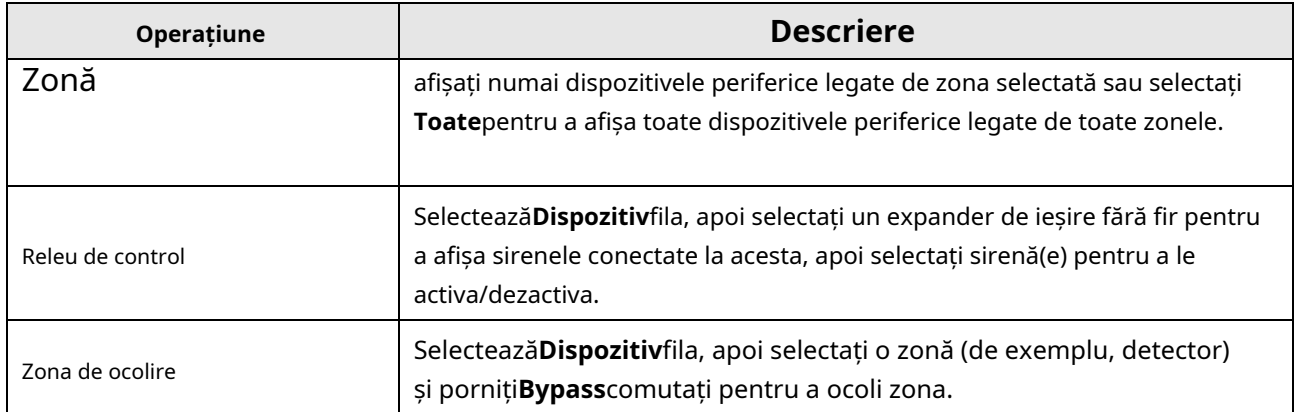

## **Configurați de la distanță AX PRO**

Puteți da clic  $\circled{3}$  pentru a intra pe pagina web a panoului de control de securitate pentru a configura dispozitivul.

# **Notă**

Pentru detalii despre configurarea panoului de control de securitate, consultați manualul de utilizare al dispozitivului.

## **Solicitați un PIN**

Puteți da clic → → pentru a deschide fereastra Aplicare pentru un PIN, apoi va fi codul PIN afișat.

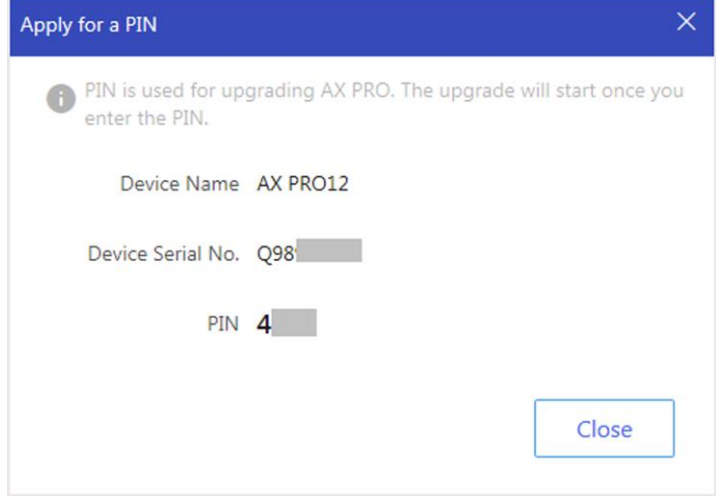

Figura 5-5. Solicitați PIN

## **Schimbați limba**

# **Notă**

Ar fi trebuit să solicitați un PIN.

 $\Rightarrow$  pentru a deschide fereastra Limbă, apoi setați limba dispozitivului și Puteți da clic  $\bullet$ introduceți codul PIN.

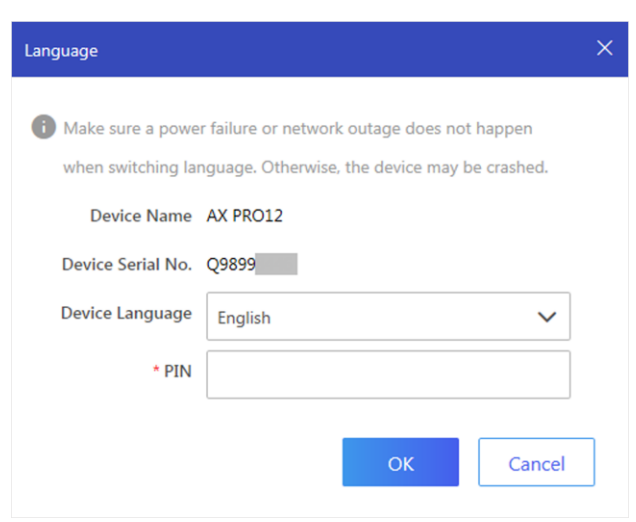

Figura 5-6. Schimbați limba

#### **Monitorizarea sănătății**

1. Accesați site-ul web Hik-Partner Pro Portal și faceți clic**Monitorizarea sănătății**→**Stare de sănătate**pentru a intra în pagină.

2. Selectați un site.

| Abnormal Only<br>V Display Authorized Devices Only | $\mathbf{P}$ Upgrade Device<br>$V_{\alpha}$ Health Check |                                 | Site Owner                      | Site Manager                          | Refresh |
|----------------------------------------------------|----------------------------------------------------------|---------------------------------|---------------------------------|---------------------------------------|---------|
| $\sqrt{2}$<br>Total Alarm Input: 2                 |                                                          |                                 | ♥ ♥ ● ■<br>Total Alarm Input: 0 |                                       |         |
| Network Status<br>Storage Status                   | <b>HDD Usage</b>                                         | Network Status                  | Battery                         |                                       |         |
| Online<br>SD Card Full                             | <b>HDD Full</b>                                          | Online                          | No Battery                      |                                       |         |
| গু<br><b>Remote Configuration</b>                  | Last Inspected: 8, Sep, 2020 16:51:07                    | <b>203</b> Remote Configuration |                                 | Last Inspected: 8, Sep, 2020 16:51:07 |         |

Figura 5-7. Monitorizarea sănătății

3. Faceți clic**Control medical**, și faceți clic**Verifica acum**.

Când verificarea este finalizată, puteți vizualiza starea și rapoartele dispozitivelor. Poti de asemenea

#### exportați raportul.

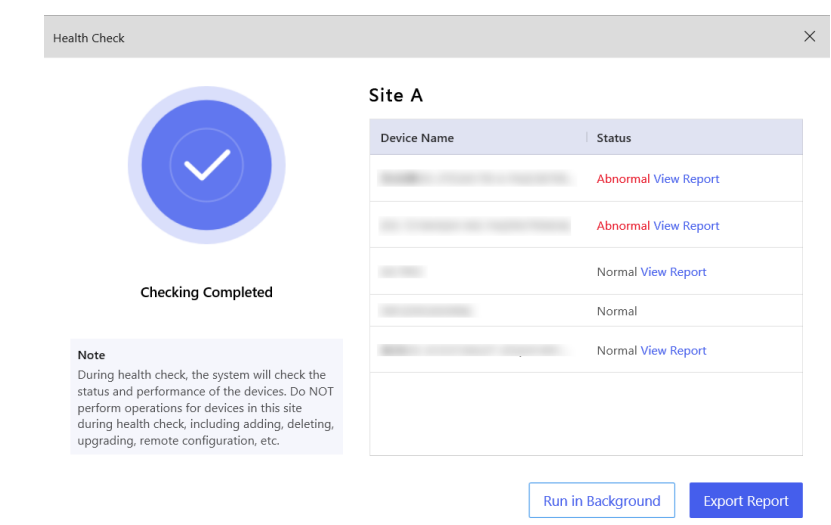

Figura 5-8. Verificare finalizată

4. Faceți clic pentru a obține cea mai recentă stare a dispozitivului.

## **5.2 Configurare cu Hik-Connect**

Operatorul poate folosi Hik-Connect pentru a controla dispozitivul, cum ar fi operația generală de armare/ dezarmare și gestionarea utilizatorilor etc.

### **Descărcați și conectați-vă la clientul mobil**

Descărcați clientul mobil Hik-Connect și conectați-vă la client înainte de a utiliza AX PRO.

## **Pași**

- 1. Descărcați clientul mobil Hik-Connect.
- 2. Opțional: Înregistrați un cont nou dacă este prima dată când utilizați clientul mobil Hik-Connect.

# **Notă**

Pentru detalii, veziManual de utilizare al clientului mobil Hik-Connect.

3. Rulați și conectați-vă clientul.

## **Adăugați AX PRO la clientul mobil**

Adăugați un AX PRO la clientul mobil înainte de alte operațiuni. 2. Selectați tipul de adăugare.

## Atingeți**+**→**Scanați codul QR**a intra**Pași**

1. Porniți AX PRO.

pagina Scanează codul QR. Scanați codul QR pe AX PRO.

## **Notă**

#### În mod normal, codul QR este imprimat pe eticheta lipită pe coperta din spate a AX PRO.

Atingeți**+**→**Adăugarea manuală**pentru a intra în pagina Adăugare dispozitiv. Introduceți numărul de serie al dispozitivului cu tipul de adăugare a domeniului Hik-Connect.

3. Atinget**i p**entru a căuta dispozitivul.

- 4. Atingeți**Adăuga**pe pagina Rezultate.
- 5. Introduceți codul de verificare și atingeți**Bine**.

6. După ce ați completat adăugarea, introduceți aliasul dispozitivului și atingeți**Salvați**.

7. Opțional: Atingeți →**Ștergeți dispozitivul**pentru a șterge dispozitivul.

8. Opțional: Atingeți  $\{ \widetilde{Q} \}$  $\rightarrow$  pentru a edita numele dispozitivului.

## **Adăugați periferice la AX PRO**

Adăugați periferice la AX PRO.

## **Pași**

1. Selectați un dispozitiv de control (AX PRO).

2. Atingeți**+**.

- Atingeți**Scanați codul QR**pentru a intra în pagina Scanează codul QR. Scanați codul QR de pe periferic.

- Atingeți pentru a intra în pagina Introducere manuală. Introduceți numărul de serie al dispozitivului și selectați dispozitivul tastați pentru a adăuga dispozitivul.

#### **Pagina principală**

Puteți vizualiza defecțiuni, zonele de armare și dezarmare, de starea dispozitivului etc.

Pe pagina cu lista de dispozitive, atingeți AX PRO și apoi conectați-vă la dispozitiv (dacă este necesar) pentru a introduce pagină.

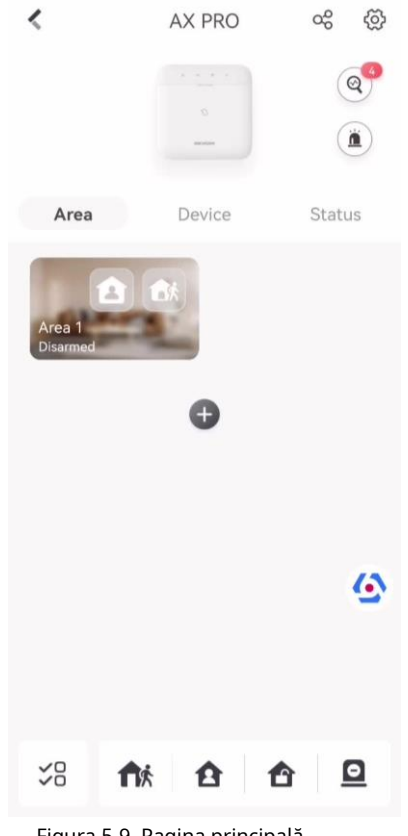

#### Figura 5-9. Pagina principală

#### **Activați alarma**

Atingeți pentru a selecta**Alarmă sonoră de panică**sau**Alarmă de panică silentioasă**.

**Vedeți defecțiuni** Atingeți pentru a vedea defecțiunile.

#### **Managementul zonei**

Atingeți**+**pentru a adăuga o zonă.

Atingeți Zona pentru a intra în pagina de gestionare a zonei. Se refera la**Setați programul de armare/dezarmare**pentru detalii.

### **Armează/Dezarmează zona**

Armați sau dezarmați zona manual după cum doriți. Pe pagina cu lista de dispozitive, atingeți AX PRO și apoi conectați-vă la dispozitiv (dacă este necesar) pentru a intra în pagina Zonă.

#### **Operațiuni pentru o singură zonă**

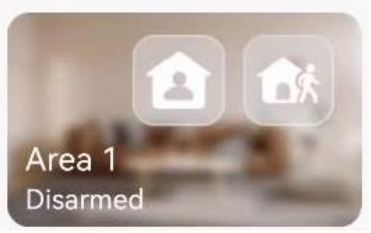

#### Figura 5-10. Zona unică

●**Armare deplasare**: Atingeți părăsiți, activați modul Away pentru a arma toate zonele din zonă după timpul de așteptare definit. pentru a înarma o singură zonă. Când toți oamenii din zona de detectare

●**Stay Arming:**Atingeți pentru a rămâne înarmați o singură zonă. Când toți oamenii rămân în interiorul zonei de detectare, porniți modul Stay pentru a arma toate setările de detectare a efracției perimetrale în toate zonele din toate zonele.

#### **Operații pentru zone multiple**

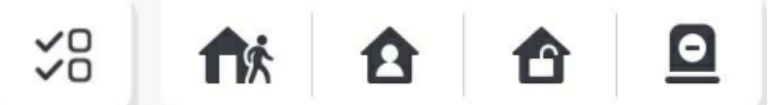

Figura 5-11. Cheie cu zone multiple

- ●**Selectați Zone**: Atingeți operațiunile vor intra în vigoare pentru toate zonele. pentru a selecta zonele pe care doriți să le operați. Dacă nu selectați zone, urmați
- ●**Armare deplasare**: Atingeți pentru a îndepărta zonele selectate. Când toate persoanele din zona de detectare pleacă, porniți modul Away pentru a arma toate zonele din toate zonele după timpul de așteptare definit.
- ●**Rămâi armat**: Atingeți pentru a rămâne înarmați toate zonele. Când oamenii stau în interiorul zonei de detectare, porniți modul Stay pentru a arma toată detectarea efracției perimetrale (cum ar fi detector de perimetru, contacte magnetice, detector de perdea în balcon) setate în toate zonele tuturor zonelor. Între timp, detectoarele din interiorul zonei de detectare sunt ocolite (cum ar fi detectoarele PIR). Oamenii se pot deplasa în interiorul zonei și alarma nu va fi declanșată.

**Dezarmare**: Atingeți pentru a dezarma toate zonele. În modul Dezarmare, toate zonele din toate zonele nu vor declanșa alarma, indiferent de evenimentele de alarmă care au loc sau nu.

 $\bullet$  **Alarmă Silențioasă**: Atingeți pentru alarme silențioase pentru toate zonele.

### **Managementul zonei**

1. Atingeți**Dispozitiv**pentru a vizualiza zonele legate.

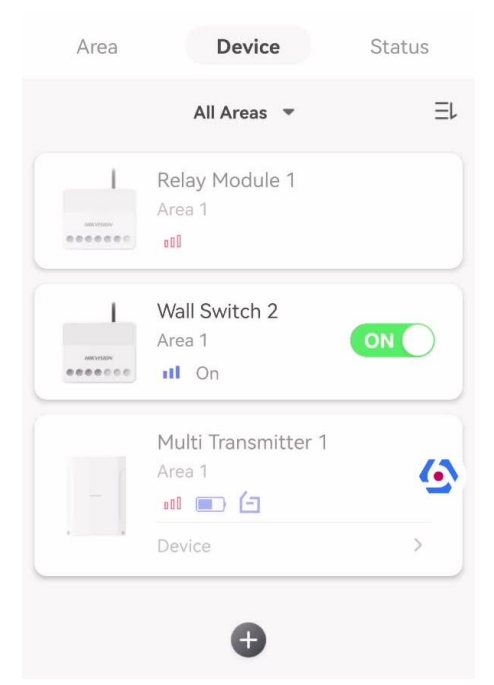

Figura 5-12. Pagina Dispozitiv

2. Atingeți**+**pentru a adăuga o nouă zonă.

3. Atingeți o zonă pentru a intra în pagina de gestionare. Puteți vizualiza starea dispozitivului (de exemplu, temperatura, starea bateriei, puterea unică etc.).

4. Apăsați mcblțul din dreapta sus pentru a intra în pagina cu setările zonei.

5. Selectați un tip de zonă.

Puteți vizualiza tipurile de zone configurabile pentru diferite detectoare prin intermediul**I. Tipuri de zone de detectoare** .

#### **Zona instantanee**

Acest tip de zonă va declanșa imediat un eveniment de alarmă când este armat. **Zona de** 

#### **întârziere**

**- Timp de întârziere de ieșire**: Exit Delay vă oferă timp pentru a părăsi zona fără alarmă. Ar trebui să confirmați mai întâi defecțiunile, iar apoi zona este în proces de armare. Dacă zona de întârziere este declanșată în timpul de întârziere de ieșire, dar se restabilește înainte de expirarea timpului, alarma nu va fi declanșată și zona va fi armată.

**- Timp de întârziere la intrare**: Întârziere de intrare vă oferă timp pentru a intra în zonă pentru a dezarma sistemul fără alarmă.

După declanșare, dacă zona nu este dezarmată sau oprită înainte de expirarea timpului de întârziere de intrare, zona va alarma.

**- Stay Arm Delay Time**: Armarea permanentă folosește Timpul de întârziere pentru armare permanentă pentru a număra invers.

Sistemul oferă timp de întârziere de intrare/ieșire atunci când este armat sau reintrodus. Este de obicei folosit pe calea de intrare/ieșire (de exemplu, ușa din față/intrarea principală), care este o cale cheie de armare/dezarmare prin intermediul tastaturii de operare pentru utilizatori.

## $\widehat{\mathbf{I}}$ i $\mathsf{Not\,\n}$ ă

Asigurați-vă că temporizatorul nu este mai mare de 45 de secunde pentru a respecta EN50131-1.

#### **Zona de panica**

Zona activă 24 de ore, indiferent dacă este armată sau nu. Raportați alarma de panică după declanșare. Este folosit de obicei în site-urile echipate cu buton de panică, detector de fum și detector de spargere a sticlei.

#### **Alarma medicala**

Zona activă 24 de ore, indiferent dacă este armată sau nu. Raportați alarma medicală după declanșare. **Zona de** 

#### **incendiu**

Zona activă 24 de ore, indiferent dacă este armată sau nu. Raportați alarma de incendiu după declanșare. **Zona de** 

#### **gaze**

Zona activă 24 de ore, indiferent dacă este armată sau nu. Raportați alarma de gaz după declanșare.

#### **Urmăriți Zona**

Zona acționează ca zonă întârziată atunci când detectează un eveniment de declanșare în timpul întârzierii de intrare în sistem, în timp ce acționează ca zonă instantanee în caz contrar.

#### **Zona de comutare cu cheie**

**Tip de declanșare:**

**- După timpul de declanșare**: Schimbați starea de armare și dezarmare după fiecare declanșare. De exemplu, în starea dezarmat, dacă zona este declanșată, zona legată va fi armată. Declanșați din nou zona și zona va fi dezarmată.

**- După starea zonei**: Trebuie să alegeți să armați sau să dezarmați zona conectată după declanșarea zonei.

În cazul alarmei de deschidere a capacului, operația de armare și dezarmare nu va fi declanșată.

#### **Dezactivat**

Zona dezactivată ignorând orice eveniment de alarmă. Este de obicei folosit pentru a dezactiva detectoarele defecte. **Zona de** 

#### **24 de ore**

Zona se activează tot timpul cu ieșire de sunet/lumină atunci când apare alarma, indiferent dacă este armată sau nu. Este de obicei folosit în zone cu pericol de incendiu echipate cu detectoare de fum și senzori de temperatură.

#### **Timeout Zone**

Zona se activează tot timpul. Când această zonă a fost declanșată sau restabilită și depășește timpul setat, va fi generată o alarmă.

Poate fi folosit în locuri dotate cu contacte magnetice care necesită acces, dar doar pentru o perioadă scurtă de timp (de exemplu, ușa casetei hidranților de incendiu sau altă ușă externă a casetei de securitate).

**- Alarmă de zonă nedeclanșată**: Dacă zona nu este declanșată pentru timpul setat, va alarma.

**- Alarma pe zonă activată**: Dacă zona este declanșată pentru timpul setat, va alarma.

**- Reîncercați Perioada de timp**: Setați perioada de expirare.

6. Activați alți parametri în funcție de nevoile dvs. reale.

## **Notă**

Funcțiile acceptate variază în funcție de tipurile de zonă. Consultați zona actuală pentru a seta funcția.

## **Modul Arm**

Dacă zona este o zonă publică (zona aparține mai mult de o zonă), puteți seta modul de armare.

**Și**: Când toate zonele legate sunt armate, zona se va arma. Când oricare dintre zonele legate este dezarmată, zona se va dezarma.

**Sau**: Când oricare dintre zonele legate este armată, zona se va arma. Când toate zonele legate sunt dezarmate, zona se va dezarma. Când zona este în alarmă, zonele dezarmate legate de zonă nu pot fi armate.

## **Stay Arm Bypass**

Zona va fi ocolită automat la armarea permanentă. **Zona** 

### **de cruce**

**PD6662 nu este activat**: Trebuie să setați intervalul de timp combinat.

Când prima zonă este declanșată, sistemul va începe cronometrarea după restabilirea zonei. Dacă a doua zonă este declanșată în timpul setat, ambele zone vor da alarme. În caz contrar, nu va fi declanșată nicio alarmă.

Dacă prima zonă nu este restabilită, ambele zone vor da alarme atunci când a doua zonă este declanșată, indiferent dacă timpul setat a trecut.

**PD6662 este activat**: Trebuie să setați intervalul de timp combinat.

Prima zonă va da o alarmă când este declanșată. Dacă prima zonă nu este restabilită și a doua zonă este declanșată, sistemul va raporta confirmarea alarmei.

Dacă prima zonă este restabilită, sistemul va începe cronometrarea. Dacă a doua zonă este declanșată în timpul setat, sistemul va raporta confirmarea alarmei.

Dacă prima zonă este restabilită, sistemul va începe cronometrarea. Dacă a doua zonă nu este declanșată în timpul setat, nu vor fi raportate informații.

### **Interziceți Bypass la armare**

După activare, nu puteți ocoli zonele la armare.

## **Chime**

Activați soneria. Folosit de obicei pentru detectoare magnetice pentru uși.

### **Alarmă Silențioasă**

După activare, când se declanșează o alarmă, va fi încărcat doar raportul și nu se emite niciun sunet.

## **Cioc dublu**

După activare, intervalul de timp poate fi setat. Dacă același detector este declanșat de două ori sau continuu într-o perioadă de timp, alarma va fi declanșată.

#### **Timp de întârziere a sunetului**

Sirena va fi declanșată imediat (0s) sau după timpul setat.

## **Ieșire finală**

Doar contactele magnetice au această opțiune.

După activare, când utilizatorul folosește tastaturi sau cititoare de etichete pentru a arma:

**- Armarea cu defecțiuni este activată:**În timpul numărătorii inverse de armare, dacă contactul magnetic este declanșat și apoi restabilit, procesul de armare va fi încheiat imediat după restabilire și armarea este finalizată.

**- Armarea cu defecțiuni este dezactivată:**Dacă contactul magnetic este declanșat și apoi restabilit, zona conectată armează imediat zona întârziată.

#### **Modul AM**

**- Alarmă numai când ARM:**Alarma anti-mascare va fi declanșată numai când zona este armată. **- Alarmă numai când ARMARE sau DEZARMARE:**Alarma anti-mascare va fi declanșată indiferent dacă zona este armată sau dezarmată.

#### **Activare timp avertisment**

Setați ora de avertizare. Numărătoarea inversă a timpului de avertizare va fi declanșată dacă zona instantanee este declanșată în timpul întârzierii de intrare sau sistemul nu va fi dezarmat după încheierea întârzierii de intrare. Alarmele locale sunt generate în timpul perioadei, dar nu vor fi transmise mesaje.

#### **Activează Swinger Limit**

Când numărul de declanșări ale detectorului infraroșu depășește valoarea setată, alarma nu va mai fi declanșată. (Cu excepția alarmelor anti-mascare.).

#### **Zona dubla (zona cu fir)**

După activare, atunci când transmițătorul multiplu detectează că întregul circuit de zonă al zonei locale și zona extinsă este circuit deschis, ambele zone declanșează alarme capac deschis.

7. Dacă este necesar, conectați un PIRCAM sau o cameră pentru zonă.

8. Faceți clic**Bine**.

#### **Vedeți starea**

Atingeți**stare**pentru a vedea starea perifericelor.

#### **Zona de ocolire**

Când zona este armată, puteți ocoli o anumită zonă după cum doriți.

#### **Inainte sa incepi**

Conectați un detector la zonă.

## **Pași**

1. Pe pagina cu lista de dispozitive, atingeți AX PRO și apoi conectați-vă la dispozitiv (dacă este necesar) pentru a intra în pagina Zonă.

#### 2. Atingeți**Dispozitiv**.

- 3. Atingeți o zonă din fila Dispozitiv.
- 4. Atingeți pentru a intra în pagina Setări.
- 5. Activați**Bypass**iar zona va fi în starea de ocolire.

### **Stare de ocolire**

Detectorul din zonă nu detectează nimic și nu veți primi nicio alarmă din zonă.

#### **Managementul utilizatorilor**

Administratorul și instalatorii pot gestiona utilizatorii. Dacă sunteți administrator, puteți să adăugați, să editați și să ștergeți utilizatori și să alocați diferite permisiuni utilizatorilor nou adăugați.

## **Pași**

# $\mathbf{1}$ i $\mathsf{Not\check a}$

Există trei tipuri de utilizatori pentru AX PRO, inclusiv administrator (sau proprietar), operator și instalator (sau setter). Diferite tipuri de utilizatori au permisiuni diferite pentru a accesa funcționalitatea AX PRO.

1. Pe pagina cu lista de dispozitive, atingeți AX PRO și apoi conectați-vă la dispozitiv (dacă este necesar) pentru a intra în pagina AX PRO.

2. Atingeți pentru a intra în Pagina Destinatarului.

3. Selectați un utilizator pentru a invita.

- Scanați codul QR pentru a invita un utilizator.
- Introduceți adresa de e-mail/numărul de telefon mobil pentru a invita un utilizator.
- Selectați un utilizator din listă.

4. Atingeți**Următorul**pentru a invita utilizatorul.

# **Notă**

Destinatarul trebuie să accepte invitația.

5. Atingeți **→ Managementul utilizatorilor**.

6. Atingeți un utilizator pentru a intra în Pagina de informații despre utilizator.

7. Opțional: Efectuați următoarele operații dacă este necesar.

**Permisiunea utilizatorului** Puteți să atingeți utilizatorul țintă din lista de utilizatori și apoi să atingeți permisiunile autorizate pentru utilizatorul țintă.

 $\Box$  a seta

## **Notă**

Doar administratorul poate face o astfel de operațiune.

**Zona legată** Dacă utilizatorul țintă este un operator, atingeți utilizatorul țintă din lista de utilizatori și apoi atingeți pentru a seta zona legată de utilizatorul țintă.

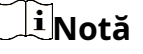

Doar administratorul poate face o astfel de operațiune.

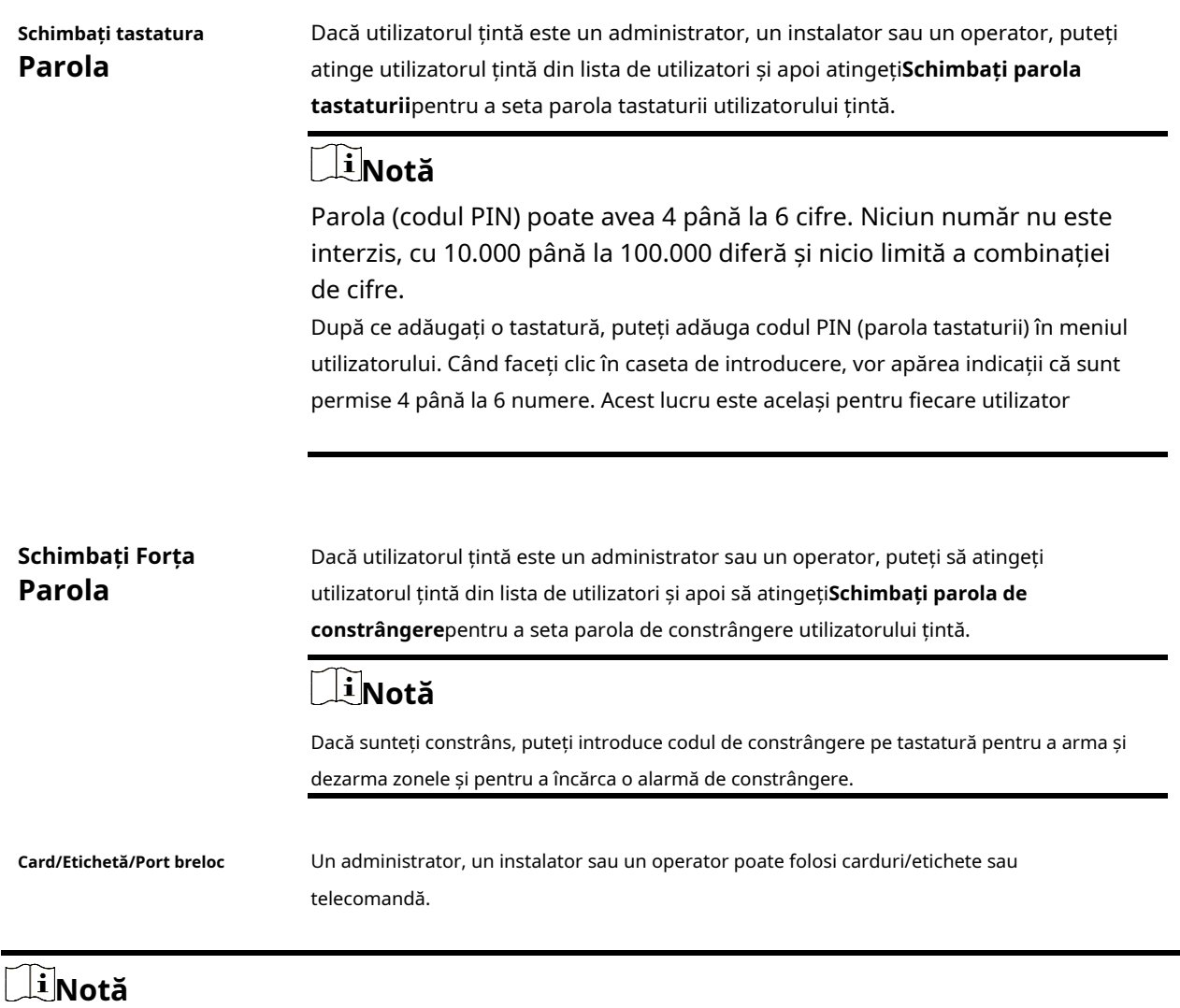

- Elementele de configurare și permisiunea utilizatorului vor varia în funcție de tipul de utilizator.
- Puteți vizualiza cardul/eticheta conectat și telecomanda wireless ale utilizatorului.

8. Opțional: (Numai pentru administrator) Faceți clic**+**pentru a adăuga un utilizator.

#### **Managementul cardurilor/etichetelor**

După ce adăugați carduri/etichete la wireless AX PRO, puteți glisa cardul/eticheta pentru a arma sau dezarma toți detectoarele adăugate în anumite zone ale AX PRO și puteți opri alarmele.

## **Notă**

ID-ul/PIN-ul etichetei este un număr întreg de 32 de biți, iar varianta ar putea fi 42949672956.

## **Pași**

- 1. Intrați pe site, atingeți AX PRO și apoi conectați-vă la dispozitiv (dacă este necesar) pentru a intra în pagină.
- 2. Atingeți **→ Managementul utilizatorilor**pentru a intra în pagină.
- 3. Atingeți un utilizator pentru a intra în pagina de configurare.
- 3. Atingeți**+**pentru a adăuga o etichetă/cheie.
- 4. Când auziți mesajul vocal "Swipe Tag", ar trebui să prezentați eticheta în zona de prezentare a etichetei AX PRO.
	- Când se aude un bip, eticheta este recunoscută.
	- Eticheta va fi afișată pe lista de etichete
- 5. Opțional: Atingeți o etichetă pentru a intra în pagina de configurare.

6. Atingeți pentru a edita numele etichetei.

# **Notă**

- Dacă vă conectați ca program de instalare, omiteți acest pas. Editarea numelui etichetei este disponibilă numai pentru administrator.
- Numele trebuie să conțină între 1 și 32 de caractere.

#### 7. Slide**Activați eticheta**.

- 8. Selectați un utilizator conectat.
- 9. Selectați tipul de etichetă

# **Notă**

Diferiți utilizatori conectați au permisiuni diferite pentru etichete.

#### **Eticheta de operare**

Puteți glisa eticheta pentru a arma sau dezarma. **Eticheta** 

#### **de patrulare**

Când glisați eticheta, sistemul va încărca o înregistrare.

10. Opțional: Atingeți**Șterge**pentru a șterge eticheta.

#### **Informatie despre dispozitiv**

Puteți schimba limba și puteți selecta fusul orar.

## **Pași**

1. Pe pagina cu lista de dispozitive, atingeți AX PRO și apoi conectați-vă la dispozitiv (dacă este necesar) pentru a intra în pagină.

2. Atingeți **→ Sistem → Configurare**pentru a intra în pagină.

3. Selectați limba dispozitivului și fusul orar.

#### **Managementul sistemului**

## **Pași**

1. Pe pagina cu lista de dispozitive, atingeți AX PRO și apoi conectați-vă la dispozitiv (dacă este necesar) pentru a intra în pagină.

2. Atingeți **→ Sistem → Opțiuni sistem → Gestionare sistem**pentru a intra în pagină.

#### **Prompt de sunet al panoului**

#### Dacă opțiunea este activată, AX PRO va activa promptul vocal.

- **Volumul sistemului:**Intervalul de volum disponibil al sistemului este de la 0 la 10.
- **Avertismente de eroare la armare:**Avertizare vocală a erorilor când sistemul este armat.
- **Avertismente de eroare la dezarmare:**Avertizare vocală a erorilor atunci când sistemul este dezarmat.
- **Solicitari de alarma:**Avertizare vocală a erorilor atunci când este declanșată o alarmă.

#### **Display LED de panou**

Activați/Dezactivați LED-ul funcțional al

#### panoului. **Arm LED/Cloud LED**

Activați indicatorul LED arm/cloud. **LED-ul de** 

#### **eroare rămâne aprins când este armat**

După armare, indicatorul de eroare rămâne aprins.

#### **Durata alarmei sistemului**

Setați durata de viață a promptului vocal al alarmei conectate.

#### **Alarma sonoră de manipulare**

Când este activat, sistemul va alerta cu un sonerie pentru alarma de manipulare. Indiferent dacă este activată sau nu, alarma de manipulare va fi în mod normal împinsă către Cloud (pentru APP) și ARC.

#### **Bypass pe Re-Armare**

Când este activat, după ce detectorul este ocolit, dacă defecțiunile sale sunt restaurate și zona conectată este armată, detectorul se va arma automat.

#### **Setări de sensibilitate la bruiaj**

Dispozitivul va detecta interferența RF și va împinge mesaje atunci când interferențele RF interferează cu comunicarea. Puteți regla sensibilitatea de detectare.

#### **Restaurare detector de mișcare**

Detectoarele de mișcare includ toate detectoarele PIR.

- **Dezactivați:**Fără restaurare automată.
- **Imediat după alarmă:**Detectoarele de mișcare se restaurează automat imediat după alarmă și raportează către Cloud (pentru APP) și ARC.

**- După dezarmare:**Detectoarele de mișcare se restaurează automat după dezarmare și raportează către Cloud (pentru APP) și ARC

#### **Modul de economisire a energiei**

Când este activată, sursa de alimentare principală este oprită, Wi-Fi intră în consum redus de energie, 4G se închide, citirea etichetelor eșuează, LED-ul stins și promptul vocal oprit.

#### **Verificare defecțiuni panou**

Verificarea defecțiunii aici este doar pentru panoul de control în stare normală.

Sistemul stabilește dacă să verifice defecțiunile enumerate pe pagină. Sistemul va verifica doar defecțiunea selectată.

## **Pași**

1. Pe pagina cu lista de dispozitive, atingeți AX PRO și apoi conectați-vă la dispozitiv (dacă este necesar) pentru a intra în pagină.

2. Atingeți **→ Sistem → Opțiuni sistem → Verificare defecțiuni panou**pentru a intra în pagină.

#### **Raportare întârziere**

Dacă defecțiunea revine la normal în timpul întârzierii, nu va fi raportată nicio eroare.

#### **Deconectarea camerei IP**

Această opțiune apare numai dacă o cameră a fost adăugată la AX PRO.

Dacă opțiunea este activată, atunci când camera de rețea conectată este deconectată, va fi declanșată o alarmă. Timpul de întârziere al detectării deconectării camerei de rețea este același cu cel al LAN.

#### **Bateria pierdută**

Dacă opțiunea este activată, atunci când bateria panoului este deconectată, dispozitivul va încărca evenimente. **Baterie** 

#### **descarcata**

Dacă opțiunea este activată, atunci când bateria panoului este în starea bateriei scăzute, dispozitivul va încărca evenimente.

#### **LAN pierdut**

Dacă opțiunea este activată, atunci când rețeaua cu fir este deconectată sau cu alte defecțiuni, alarma va fi declanșată.

#### **WiFi pierdut**

Dacă opțiunea este activată, atunci când Wi-Fi-ul este deconectat sau cu alte defecte, alarma va fi declanșată.

#### **Celular Pierdut**

Dacă opțiunea este activată, atunci când rețeaua de date celulare este deconectată sau cu alte defecțiuni, alarma va fi declanșată.

#### **Panou s-a pierdut curent**

Dacă opțiunea este activată, se va declanșa o alarmă când sursa principală a centralei este deconectată.

#### **Opțiuni de armare**

Această funcție este pentru întregul sistem de alarmă, pentru a informa utilizatorul despre starea curentă a sistemului înainte de armare. Dacă este activat, va exista un prompt de eroare și un proces de confirmare pentru cititorii de etichete,

tastaturi, telecomenzi și APP. Dacă nu este activat, nu va exista nicio detectare a erorilor înainte de armare.

## **Pași**

1. Pe pagina cu lista de dispozitive, atingeți AX PRO și apoi conectați-vă la dispozitiv (dacă este necesar) pentru a intra în pagină.

2. Atingeți **→ Sistem → Opțiuni sistem → Opțiuni de armare**pentru a intra în pagină.

Puteți seta următorii parametri:

#### **Lista de verificare a erorilor la armare**

Verificați defecțiunile din lista de verificare și puteți opri manual armarea dacă apare o defecțiune.

#### **Avertismente vocale de eroare la armare**

Sistemul va emite solicitări vocale la armare.

#### **Avertismente vocale de eroare la dezarmare**

Sistemul va emite solicitări vocale la dezarmare.

3. Atingeți**Salvați**.

## **Mod de înscriere**

## **Pași**

1. Pe pagina cu lista de dispozitive, atingeți AX PRO și apoi conectați-vă la dispozitiv (dacă este necesar) pentru a intra în pagină.

2. Atingeți **→ Sistem → Opțiuni sistem → Mod înregistrare**pentru a intra în pagină.

3. Atingeți**Intrați în modul de înregistrare**. Puteți înrola perifericul prin declanșarea acestuia.

## **Certificare regională**

Atingeți **→ Sistem → Opțiuni sistem → Certificat regional**pentru a intra în pagină.

PD6662 este aplicabil pe piața din Marea Britanie. Dacă această funcție este activată, funcția de armare și logica de alarmă a centralei se vor schimba.

#### **PD6662**

Activați standardul PD6662. Funcțiile care nu respectă standardul nu vor intra în vigoare. **Întârziere de** 

#### **trimitere a erorilor de comunicare**

Timpul de întârziere în care eroarea de comunicare ATP este raportată la ARC.

## **Camera de rețea**

## **Adăugați camere la AX PRO**

### **Pași**

1. În site, atingeți AX PRO și apoi conectați-vă la dispozitiv (dacă este necesar). 2. Atingeți **→ Camera de rețea → Canalul camerei de rețea**pentru a intra în pagină.

#### 3. Atingeți**+→ Adăugați canal/Scanare SADP**.

#### **Scanare SADP**

Scanați toate camerele de rețea din aceeași rețea LAN. O listă va apărea după scanare. Puteți verifica direct pentru a adăuga camere în listă.

4. Introduceți adresa IP, portul, numele de utilizator și parola camerei.

#### 5. Atingeți**Pictograma Salvare**.

6. Opțional: atingeți**Editați | ×**sau**Șterge**pentru a edita sau șterge camera selectată.

## **Setați parametrii video**

## **Pași**

1. În site, atingeți AX PRO și apoi conectați-vă la dispozitiv (dacă este necesar).

2. Atingeți **→ Camera de rețea → Setări video eveniment**pentru a intra în pagină.

3. Selectați o cameră și setați parametrii video.

### **Tipul fluxului**

Flux principal: Fiind folosit în înregistrare și previzualizare HD, are o rezoluție ridicată, o rată de cod și o calitate a imaginii.

Sub-Stream: este folosit pentru a transmite imagini în rețea și pentru a previzualiza imagini în flux video cu caracteristici de rezoluție, rată de biți și calitate mai scăzută a imaginii.

#### **Tip rata de biți**

Selectați tipul Bitrate ca constantă sau variabilă.

#### **Rezoluţie**

### Selectați rezoluția ieșirii video. **Rata de**

### **biți**

Valoarea mai mare corespunde calității video mai ridicate, dar este necesară o lățime de bandă mai bună.

#### **Înainte de Alarmă**

Durata timpului de înregistrare înainte de alarmă.

#### **După Alarmă**

Durata timpului de înregistrare după alarmă.

### **Setați programul de armare/dezarmare**

## **Pași**

1. Pe pagina cu lista de dispozitive, atingeți AX PRO și apoi conectați-vă la dispozitiv (dacă este necesar) pentru a intra în pagină.

2. Atingeți **→ Zona**pentru a intra în pagină.

3. Atingeți o zonă din listă, activați zona și selectați dispozitivele conectate.

4. Setați parametrii:

**Întârziere la dezarmare**

Activați funcția și setați ora. Dacă alarma este declanșată după timpul configurat, persoana va fi considerată întârziată.

**Armare automată**

Activați funcția și setați ora de începere a armarii. Zona va fi armată conform timpului configurat.

# $\tilde{\mathbf{F}}$ Notă

Timpul de armare automată și timpul de dezarmare automată nu pot fi același.

### **- Armarea forțată când sistemul are defecțiuni:**

În timp ce funcția este activată, defecțiunile vor fi ignorate atunci când sistemul este armat automat. **- Solicitare sonoră pentru numărătoarea inversă:**

După activare, soneria emite un bip lent cu 2 minute înainte de a începe armarea automată și emite un bip rapid cu 1 minut înainte de a începe armarea automată.

După dezactivare, soneria nu va emite un bip înainte de armarea automată.

#### **Dezarmare automată**

Activați funcția și setați ora de începere a dezarmării. Zona va fi dezarmată conform orei configurate.

## **Notă**

Timpul de armare automată și timpul de dezarmare automată nu pot fi același.

### **- Excepție de weekend:**

Activați funcția și zona nu va fi armată în weekend.

### **- Excepție de vacanță:**

Activați funcția și zona nu va fi armată/dezarmată în vacanță. Ar trebui să setați programul de vacanță după activare. Pot fi setate până la 12 grupuri de vacanță.

## **Comunicare**

## **Rețea cu fir**

## **Pași**

1. În site, atingeți AX PRO și apoi conectați-vă la dispozitiv (dacă este necesar).

2. Atingeți **→ Parametri de comunicare→ Rețea cu fir**pentru a intra în pagină.

3. Setați parametrii.

– Setări automate: Activați**DHCP**și setați portul HTTP.

– Setări manuale: Dezactivate**DHCP**și setați Adresa IP, Masca de subrețea, Adresa gateway-ului, Adresa serverului DNS.

4.**Opțional**: Setați adresa corectă a serverului DNS dacă dispozitivul trebuie să viziteze serverul Hik-Connect printr-un nume de domeniu.

5. Faceți clic**Salvați**.
# **Configurare Wi-Fi**

# **Pași**

1. În site, atingeți AX PRO și apoi conectați-vă la dispozitiv (dacă este necesar). 2. Atingeți **→ Parametri de comunicare → Configurare Wi-Fi**pentru a intra în pagină. 3. Atingeți un Wi-Fi pentru a vă conecta în listă.

# **Rețea de Date Celulare**

# **Pași**

1. În site, atingeți AX PRO și apoi conectați-vă la dispozitiv (dacă este necesar).

2. Atingeți **→ Parametri de comunicare→ Setări rețea de date celulare**pentru a intra în pagină.

# 3. Activați**Rețea de Date Celulare**.

4. Atingeți pentru a selecta o cartelă SIM. Atingeți**Configurare parametri →** și setați parametrii inclusiv numele de utilizator, parola de acces, APN, MTU și codul PIN.

5. Atinge $\mathbf{t}$ 

6. Activați**Limita de utilizare a datelor**.

7. Editați**Date utilizate în această lună**și**Date limitate pe lună**.

# **Număr de acces**

Introduceți numărul de apelare al operatorului.

# **Notă**

Numai utilizatorul cartelei SIM de rețea privată trebuie să introducă numărul de acces.

## **Nume de utilizato**

Întrebați operatorul de rețea și introduceți numele de utilizator.

# **Parola de acces**

Întrebați operatorul de rețea și introduceți parola.

# **APN**

Solicitați operatorului de rețea să obțină informațiile APN și să introducă informațiile APN.

# **Date limitate pe lună**

Puteți activa funcția și puteți seta pragul de date în fiecare lună. Dacă utilizarea datelor este mai mare decât pragul configurat, o alarmă va fi declanșată și încărcată în centrul de alarmă și clientul mobil.

# **Date utilizate în această lună**

Datele utilizate vor fi acumulate și afișate în această casetă de text.

# **Notificări**

Când se declanșează o alarmă, dacă doriți să trimiteți notificarea de alarmă pe telefonul mobil, dvs

poate seta parametrii push de notificare.

# **Pași**

1. În site, atingeți AX PRO și apoi conectați-vă la dispozitiv (dacă este necesar).

2. Atingeți **→ Parametri de comunicare→ Notificare(e) push**pentru a intra în pagină.

### 3. Activați notificarea țintă.

### **Alarmă de zonă**

Dispozitivul va împinge notificări atunci când alarma de zonă este declanșată sau capacul zonei deschis este declanșat sau restabilit.

# **Notă**

Trebuie să setați intervalul de timp pentru filtrarea evenimentelor pentru apelurile telefonice.

#### **Alarmă de zonă**

Dispozitivul va împinge notificări atunci când alarma de zonă (pe client web, client software sau client mobil) este declanșată sau alarma perifericelor de zonă este declanșată sau restabilită.

### **Capacul perifericelor deschis**

Dispozitivul va împinge notificări atunci când alarma de deschidere a capacului oricărui periferic este declanșată sau restabilită.

#### **Capacul panoului deschis**

Dispozitivul va împinge notificări când alarma de deschidere a capacului a panoului de control este declanșată sau restabilită.

#### **Alarmă de panică pentru tastatură/cheie/APP**

Dispozitivul va împinge notificări atunci când alarma de panică de pe tastaturi/cheicuri/APP este declanșată sau restabilită.

### **Alarmă medicală cu tastatură/cheie**

Dispozitivul va împinge notificări atunci când se declanșează alarma medicală pe tastaturi sau telecomenzi. **Alarmă de** 

### **incendiu cu tastatură**

Dispozitivul va împinge notificări când se declanșează alarma de incendiu de pe tastatură sau un utilizator apasă tasta de alarmă de incendiu de pe tastatură.

### **Stare panou (alimentare și baterie)**

Dispozitivul va împinge notificări atunci când starea de alimentare/baterie a panoului de control este

### schimbată. **Stare panou (comunicare)**

Dispozitivul va împinge notificări atunci când starea de comunicare a panoului de control este schimbată.

### **Starea zonei**

Dispozitivul va împinge notificări când se schimbă starea unei zone.

### **Stare periferice**

Dispozitivul va împinge notificări atunci când orice stare periferică este schimbată.

### **Operare cu panou**

Dispozitivul va împinge notificări atunci când utilizatorul operează panoul de control.

**Eveniment de alarmă inteligentă**

Dispozitivul va împinge notificări când alarma este declanșată în camerele de rețea (folosind protocolul HIKVISION).

### **PIRCAM Gif**

Videoclipurile și imaginile generate de camerele PIR vor fi încărcate în centrul de recepție a alarmelor.

### **Videoclipuri**

Videoclipurile și imaginile generate de camerele de rețea vor fi încărcate în centrul de recepție a alarmelor.

5. Atingeți**APP**și verifică evenimentele. Evenimentele selectate vor fi introduse în APP ca alarme importante.

### **Întârziere raport de deconectare ARC**

Dispozitivul va împinge notificări atunci când Centrul de primire a alarmelor este deconectat.

6. Atingeți**Apel telefonic și SMS**.

7. Atingeți**+**pentru a introduce numărul de telefon.

8. Atingeți numărul de telefon adăugat pentru a activa**Apel telefonic**și**SMS**conform nevoii tale.

# **Notă**

Nu configurați numărul de telefon pe cartela SIM introdusă în dispozitivul propriu-zis, altfel vor apărea taxe anormale și utilizatorul va trebui să le suporte.

(Pentru apel telefonic) Setați numărul de apeluri când la telefon nu se răspunde.

(Pentru SMS) Setați permisiunea de armare, permisiunea de dezarmare și permisiunea de alarmă de tăcere pentru zone.

## **Mesaj comun**

Puteți introduce conținutul mesajului. Când alarma este declanșată, conținutul dvs. personalizat va fi adăugat la începutul mesajului trimis de sistem.

## **Vocea comună**

Puteți importa un sunet nou. Când alarma este declanșată, vocea dvs. personalizată va fi adăugată la începutul conținutului telefonului format de sistem. De asemenea, puteți să atingeți Ștergeți pentru a șterge fișierele audio

# **Notă**

Este acceptat doar formatul WAV, până la 512 KB și 15 s.

9. Verificați notificările.

## **Centrul de primire a alarmelor (ARC)**

Puteți seta parametrii centrului de recepție a alarmelor și toate alarmele vor fi trimise către cel configurat

centru de alarmă.

# **Pași**

1. În site, atingeți AX PRO și apoi conectați-vă la dispozitiv (dacă este necesar).

2. Atingeți **→ Parametri de comunicare→ Centru de recepție a alarmelor (ARC)**pentru a intra în pagină.

3. Selectați un ARC și activați-l.

# **Tip protocol**

Selectați Tipul de protocol ca ADM-CID, ISUP, SIA-DCS, \*SIA-DCS, \*ADM-CID, CSV-IP, Modul FSK sau Modul RDC pentru a seta modul de încărcare.

## **Verificarea intrusului ca serviciu**

Când panoul de control încarcă informațiile de alarmă, va returna adresa de imagine și video pentru a le vizualiza.

# **Companii**

Selectați compania de asistență ca Nimic, Ungaria-Companie de primire a alarmelor multiple sau Companie franceză de recepție a alarmelor.

# **Tip de Adresă**

Selectați tipul de adresă ca adresă IP și nume de domeniu. Introduceți adresa serverului/numele de domeniu, numărul portului și codul de cont.

## **Modul de transmisie**

Selectați modul de transmisie ca TCP sau UDP. UDP este recomandat de standardul SIA DC-09.

### **Reîncercați Perioada de expirare**

După timpul selectat, sistemul va încerca din nou să transmită.

## **Încercări**

Setați numărul de încercări de reîncercare.

## **Opțiune de sondare**

Setați rata de interogare cu un interval de la 10 la 3888000 de secunde. Sistemul va raporta defecțiunea dacă timpul depășește limita. Starea dispozitivului va fi afișată ca offline.

## **Test periodic**

După activare, puteți seta intervalul de timp, setând cât de des să trimiteți un eveniment de testare către ARC pentru a asigura conexiunea.

# **GMT**

Activați ora Greenwich Mean.

# **Setări serviciului cloud**

# **Pași**

1. În site, atingeți AX PRO și apoi conectați-vă la dispozitiv (dacă este necesar).

2. Atingeți **→ Parametri de comunicare→ Setări serviciu cloud**pentru a intra în pagină.

# 3. Selectați**Modul de comunicare**.

# **Auto**

Ordinea de prioritate a conexiunii de la mare la scăzută este: rețea cu fir, Wi-Fi, rețea de date celulare.

### **Cablat și Wi-Fi**

Sistemul va selecta mai întâi rețeaua cu fir. Dacă nu este detectată nicio rețea cu fir, va selecta rețea Wi-Fi.

### **Rețea de Date Celulare**

Sistemul va selecta numai rețeaua de date celulare.

4. Activați**Test periodic**. Introduceți intervalul de testare periodică.

5. Atingeți**Salvați**.

# **Notificare prin e-mail**

# **Pași**

1. În site, atingeți AX PRO și apoi conectați-vă la dispozitiv (dacă este necesar).

2. Atingeți **→ Parametri de comunicare → Notificare prin e-mail**pentru a intra în pagină.

## 3. Activați**E-mail 1**.

4. Introduceți numele expeditorului, adresa de e-mail a expeditorului, adresa serverului SMTP, portul SMTP, numele de utilizator și parola.

# **Notă**

Este recomandat să folosiți Gmail și Hotmail pentru trimiterea de e-mailuri.

Numai dacă zona este conectată cu o cameră de rețea, e-mailul de alarmă va fi atașat cu video de alarmă.

## 5. Selectați tipul de criptare ca**Nici unul**,**SSL**sau**TLS**.

## 6. Activați**Autentificare server**.

7. Introduceți numele și adresa de e-mail a destinatarului. Atingeți**Adresa de e-mail a receptorului de testare**pentru a testa dacă adresa de e-mail este corectă.

8. Atingeți**Salvați**.

9. Opțional: Configurare**E-mail 2**in aceeasi ordine. Puteți alege dacă să setați e-mailul 2 ca cutie poștală de rezervă.

# **Notă**

Recenziile video și imagini vor fi trimise la ambele căsuțe poștale. Dacă E-mail 2 este setat ca o cutie poștală de rezervă, sistemul va trimite e-mail-uri către E-mail 2 numai dacă E-mail 1 nu reușește să primească.

# **Setări FTP**

# **Pași**

1. În site, atingeți AX PRO și apoi conectați-vă la dispozitiv (dacă este necesar).

2. Atingeți **→ Parametri de comunicare→ Setări FTP**pentru a intra în pagină.

# 3. Selectați**FTP preferat**sau**FTP alternat**și activați FTP.

4. Configurați parametrii FTP

# **Tip protocol**

FTP și SFTP sunt selectabile. Încărcarea fișierelor este criptată utilizând protocolul SFTP. **Adresa și** 

## **portul serverului**

Adresa serverului FTP și portul corespunzător.

## **Nume utilizator și parolă/Activați anonimatul**

Utilizatorul FTP ar trebui să aibă permisiunea de a încărca imagini. Dacă serverul FTP acceptă încărcarea imaginilor de către utilizatori anonimi, puteți activa anonimatul pentru a ascunde informațiile despre dispozitiv în timpul încărcării.

## **Structura directorului**

Calea de salvare a instantaneelor pe serverul FTP.

4. Atingeți**Salvați**.

# **NAT**

Universal Plug and Play (UPnP™) este o arhitectură de rețea care oferă compatibilitate între echipamentele de rețea, software-ul și alte dispozitive hardware. Protocolul UPnP permite dispozitivelor să se conecteze fără probleme și să simplifice implementarea rețelelor în mediile casnice și corporative.

Activați funcția UPnP și nu trebuie să configurați maparea portului pentru fiecare port, iar dispozitivul este conectat la rețeaua Wide Area prin router.

# **Pași**

1. În site, atingeți AX PRO și apoi conectați-vă la dispozitiv (dacă este necesar).

2. Atingeți **→ Parametri de comunicare→ NAT**pentru a intra în pagină.

3. Trageți glisorul către**Activați UPnP**.

4.**Opțional**: Selectați tipul de mapare ca**Manual**pentru a seta portul HTTP și portul de serviciu.

5. Faceți clic**Salvați**pentru a finaliza setările

# **Serviciu interfon**

Puteți configura serviciul de interfon pentru o sonoră de interfon.

# **Inainte sa incepi**

Ar trebui să înregistrați mai întâi o sonerie interfon. Un singur siren poate fi setat ca sirena interfon.

# **Pași**

1. Atingeți **→ Parametri de comunicare→ Serviciu interfon**pentru a intra în pagină.

2. Glisați pentru a activa funcția.

3. Setați tipul interfonului.

**ÎNGHIŢITURĂ**

Panoul de control va folosi serverul ARC și SIP. **IP** 

# **Receiver Pro**

Panoul de control acceptă interfonul serviciului cloud și protocolul ISUP. **ESTE SUS**

Panoul de control folosește protocolul ISUP prin aplicația Hik-Central. 4. Selectați o sonerie interfon și atingeți**Salvați**.

# **Întreținerea dispozitivului**

Puteți reporni dispozitivul.

# **Pași**

- 1. În site, atingeți AX PRO și apoi conectați-vă la dispozitiv (dacă este necesar).
- 2. Atingeți → **întreținere**→**Reporniți dispozitivul**. pentru a intra pe pagina de întreținere. AX PRO va reporni.
- ද්රි} 3. Atingeți → **întreținere**→**Upgrade dispozitiv**pentru a actualiza panoul de control sau atingeți →**întreținere**→**Upgrade detector și periferice**pentru a moderniza detectoarele și perifericele.
- 4. Opțional: Atingeți → **întreținere**→**Colectarea jurnalelor de la distanță**pentru a activa funcția. Colectarea jurnalelor de la distanță este pentru obținerea jurnalelor referitoare la dispozitiv. Când aceasta este activată, suportul nostru tehnic va putea colecta jurnalele referitoare la dispozitiv de la distanță și le va încărca pe serverul nostru pentru depanare. Puteți seta perioada de valabilitate în funcție de nevoile reale. Această funcție va fi dezactivată după perioada de valabilitate setată.

# **Conexiune Wi-Fi**

Puteți face ca AX PRO să se conecteze la Wi-Fi prin APP.

# **Pași**

1. Pe pagina cu lista de dispozitive, atingeți AX PRO și apoi conectați-vă la dispozitiv (dacă este necesar) pentru a intra în pagină.

2. Atingeți →**Configurați rețeaua Wi-Fi**.

- 3. Urmați instrucțiunile de pe pagină și schimbați AX PRO în modul AP. Atingeți**Următorul**.
- 4. Selectați un Wi-Fi stabil pentru conectarea dispozitivului.
- 5. Înapoi la pagina de configurare pentru a introduce parola Wi-Fi și atingeți**Următorul**.
- 6. Atingeți**Conectați-vă la o rețea**și așteptați conectarea.

După finalizarea conexiunii, AX PRO va cere să ieși din modul AP și să comute automat în modul STA.

# **Verificați Notificarea alarmei**

Când se declanșează o alarmă, și veți primi o notificare de alarmă. Puteți verifica alarma

informații de la clientul mobil.

# **Inainte sa incepi**

- Asigurați-vă că ați conectat o zonă cu un detector.
- Asiguraţi-vă că zona nu este ocolită.
- Asigurați-vă că nu ați activat funcția de zonă silențioasă.

# **Pași**

- 1. Atingeți**Notificări**în clientul mobil pentru a intra în pagină. Toate notificările de alarmă sunt listate în pagina Notificare.
- 2. Selectați o alarmă și puteți vizualiza detaliile alarmei.

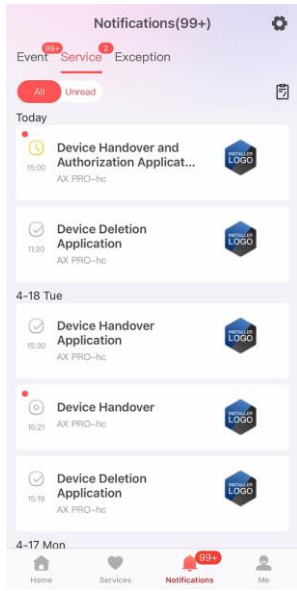

Figura 5-13. Pagina de notificare

3.**Opțional**: Dacă zona a conectat o cameră, puteți vizualiza redarea atunci când alarma este declanșată.

4.**Opțional**: Atingeți  $\nabla$  pentru a căuta evenimente după date sau dispozitive.

# **5.3 Configurare cu clientul web**

# **Pași**

- 1. Conectați dispozitivul la Ethernet.
- 2. Căutați adresa IP a dispozitivului prin software-ul client sau software-ul SADP.
- 3. Introduceți adresa IP căutată în bara de adrese.
- 4. Utilizați numele de utilizator și parola de activare pentru a vă autentifica.

# **Notă**

Numele de utilizator și parola sunt cele la activare prin Hik-Connect sau Hik-Partner Pro.

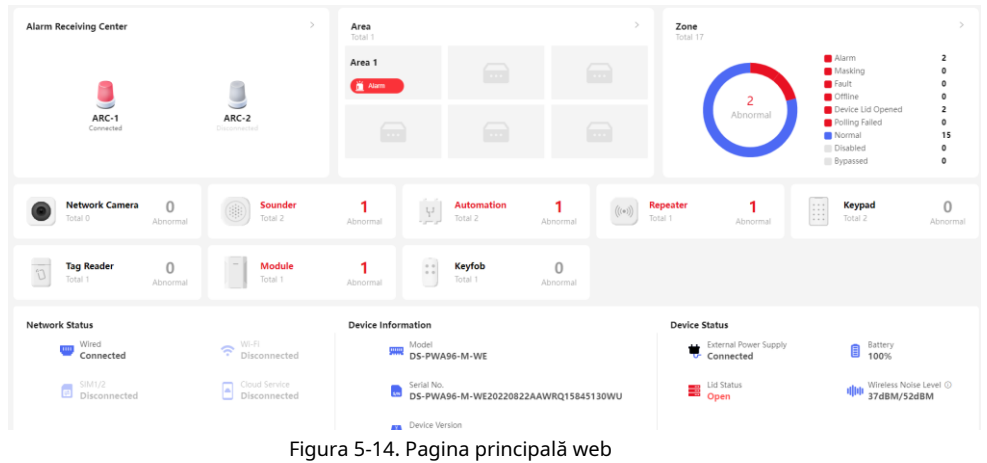

Puteți vizualiza starea dispozitivului, a zonei, a zonei și așa mai departe pe pagina de prezentare generală.

# **5.3.1 Gestionarea utilizatorilor**

Administratorul și instalatorii pot gestiona utilizatorii. Dacă sunteți administrator, puteți să adăugați, să editați și să ștergeți utilizatori și să alocați diferite permisiuni utilizatorilor nou adăugați.

Clic**Managementul utilizatorilor**pentru a intra în pagină.

# $\tilde{\mathbf{h}}$ Notă

Există trei tipuri de utilizatori pentru AX PRO, inclusiv administrator (sau proprietar), operator și instalator (sau setter). Diferite tipuri de utilizatori au permisiuni diferite pentru a accesa funcționalitatea AX PRO.

### **Adăugați utilizator**

# **Pași**

- 1. Faceți clic**Managementul utilizatorilor**pentru a intra în pagină.
- 2. Faceți clic**+Adăuga**.
- 3. Configurați parametrii utilizatorului în fereastra pop-up din dreapta.

### **Utilizator de unică folosință**

- **Permanent:**Utilizare permanentă. Configurabil cu permisiunea completă a utilizatorului.
- **Utilizator unic:**A expirat după armare sau dezarmare o dată sau expiră automat după 24 de ore. Fără permisiunea codului de constrângere. Fără permisiune pentru telecomenzi și etichete.

### **Codul de constrângere**

După introducerea codului de constrângere, sistemul va încărca alarma de constrângere în centrul de primire a alarmelor. Fără alarmă sonoră sau vizuală.

### 4. Faceți clic**Salvați**pentru a adăuga utilizatorul.

**Editați utilizatorul**

# **Pași**

1. Faceți clic**Managementul utilizatorilor**pentru a intra în pagină.

2. Faceți clic în partea dreaptă a unui utilizator pentru a edita parametrii utilizatorului.

# **Parametrii utilizator**

Puteți configura zonele legate, parola tastaturii, codul de constrângere și permisiunile utilizatorului.

### **Telecomanda&Tag**

Puteți adăuga, șterge, activa sau dezactiva telecomenzile și etichetele.

3. Faceți clic**Salvați**.

### **Șterge utilizator**

# **Pași**

1. Faceți clic**Managementul utilizatorilor**pentru a intra în pagină.

2. Faceți clic în partea dreaptă a unui utilizator pentru a șterge parametrii utilizatorului. De asemenea, puteți verifica utilizatorii din listă și faceți clic**Șterge**pentru a șterge utilizatorii în lot.

# **Notă**

Administratorul și programul de instalare nu pot fi șterse.

## **5.3.2 Managementul dispozitivelor**

Puteți edita zone și gestiona dispozitivele înscrise, inclusiv detectorul, soneria, tastatura etc., în această secțiune.

# **Zonă**

Puteți seta parametrii zonei pe pagină.

# **Pași**

- 1. Faceți clic**Managementul dispozitivelor**→**Zonă**pentru a intra în pagină.
- 2. Faceți clic în partea dreaptă a unei zone pentru a intra în**Informatii de baza**pagină. Setați parametrii în funcție de nevoile dvs. reale.

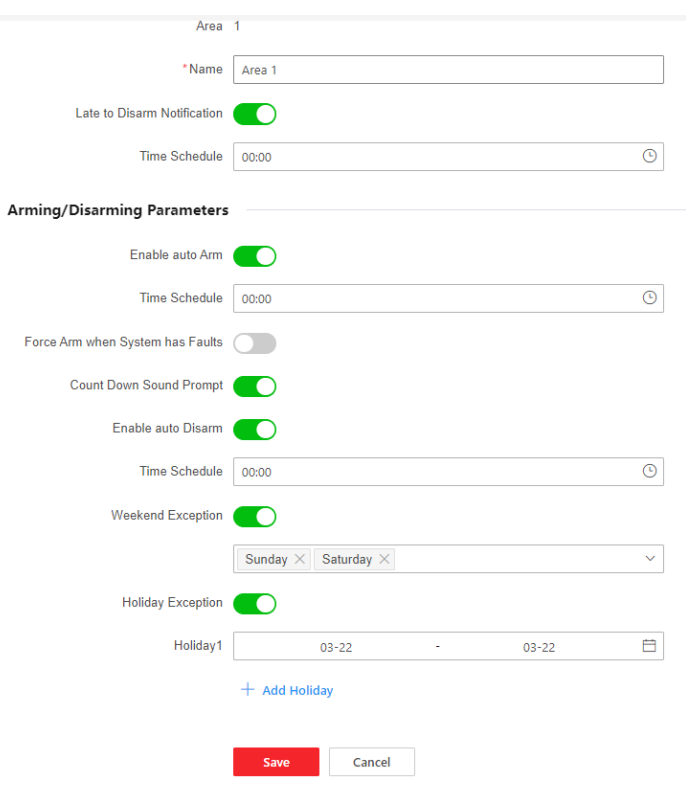

Figura 5-15. Zonă

### **Notificare cu întârziere la dezarmare**

Activați funcția și setați ora. Dacă alarma este declanșată după timpul configurat, persoana va fi considerată întârziată.

**Activați Armarea automată**

Activați funcția și setați ora de începere a armarii (Orar). Zona va fi armată conform timpului configurat.

# **Notă**

Timpul de armare automată și timpul de dezarmare automată nu pot fi același.

### **- Armarea forțată când sistemul are defecțiuni:**

În timp ce funcția este activată, defecțiunile vor fi ignorate atunci când sistemul este armat automat.

**- Solicitare sonoră pentru numărătoarea inversă:**

După activare, soneria emite un bip lent cu 2 minute înainte de a începe armarea automată și emite un bip

rapid cu 1 minut înainte de a începe armarea automată.

După dezactivare, soneria nu va emite un bip înainte de armarea automată.

**Activați dezarmarea automată**

Activați funcția și setați ora de începere a dezarmării (Orar). Zona va fi dezarmată conform orei configurate.

# **Notă**

Timpul de armare automată și timpul de dezarmare automată nu pot fi același.

### **- Excepție de weekend:**

Activați funcția și zona nu va fi armată în weekend.

## **- Excepție de vacanță:**

Activați funcția și zona nu va fi armată/dezarmată în vacanță. Ar trebui să setați programul de vacanță după activare. Pot fi setate până la 12 grupuri de vacanță.

3. Faceți clic**Salvați**.

4. Accesați**Zonă/Detector conectat**pagina și**Periferic legat**pagina pentru a edita legăturile zonei.

### **Modul de înregistrare a dispozitivului**

Clic**Managementul dispozitivelor**→**Mount Device → Device Enroll Mode**pentru a intra în pagină. Glisați comutatorul pentru a activa modul de înregistrare.

# **Zona**

Puteți seta parametrii zonei pe pagina zonei.

# **Pași**

1. Faceți clic**Device Management → Mount Device → Zone**pentru a intra în pagină.

– Faceți clic pentru a vizualiza dispozitivul principal, numărul canalului, tipul zonei, starea alarmei silențioase, starea soneriei, zonele conectate și camerele conectate.

– Faceți clic pentru a vedea starea dispozitivului, starea bateriei, puterea semnalului, temperatura și umiditatea și versiunea.

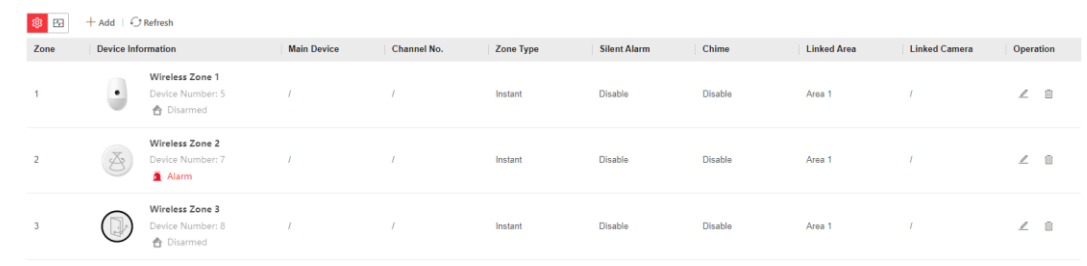

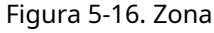

2. Faceți clic**+Adăuga**pentru a adăuga o zonă.

# **Notă**

După adăugarea unui transmițător, puteți adăuga o zonă cu fir.

3. Selectați o zonă și faceți clic  $\mathbb Z$  pentru a intra în pagina de configurare.

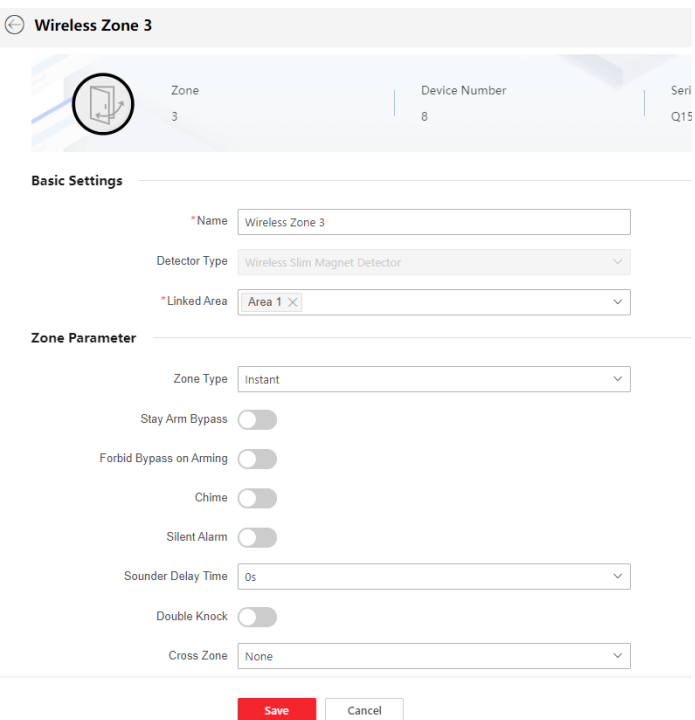

Figura 5-17. Setări zone

- 4. Editați numele zonei.
- 5. Verificați zonele legate.

# $\widetilde{\mathbf{F}}$ Notă

- Vor fi listate doar zonele activate.
- Perifericul nou adăugat este legat de zona 1 în mod implicit.

### 6. Selectați un tip de zonă.

Puteți vizualiza tipurile de zone configurabile pentru diferite detectoare prin intermediul**I. Tipuri de zone de detectoare** .

### **Zona instantanee**

Acest tip de zonă va declanșa imediat un eveniment de alarmă când este armat. **Zona de** 

## **întârziere**

**- Timp de întârziere de ieșire**: Exit Delay vă oferă timp pentru a părăsi zona fără alarmă. Ar trebui să confirmați mai întâi defecțiunile, iar apoi zona este în proces de armare. Dacă zona de întârziere este declanșată în timpul de întârziere de ieșire, dar se restabilește înainte de expirarea timpului, alarma nu va fi declanșată și zona va fi armată.

**- Timp de întârziere la intrare**: Întârziere de intrare vă oferă timp pentru a intra în zonă pentru a dezarma sistemul fără alarmă.

După declanșare, dacă zona nu este dezarmată sau oprită înainte de expirarea timpului de întârziere de intrare, zona va alarma.

**- Stay Arm Delay Time**: Armarea permanentă folosește Timpul de întârziere pentru armare permanentă pentru a număra invers.

Sistemul oferă timp de întârziere de intrare/ieșire atunci când este armat sau reintrodus. Este de obicei folosit pe calea de intrare/ieșire (de exemplu, ușa din față/intrarea principală), care este o cale cheie de armare/dezarmare prin intermediul tastaturii de operare pentru utilizatori.

# **Notă**

Asigurați-vă că temporizatorul nu este mai mare de 45 de secunde pentru a respecta EN50131-1.

#### **Zona de panica**

Zona activă 24 de ore, indiferent dacă este armată sau nu. Raportați alarma de panică după declanșare. Este folosit de obicei în site-urile echipate cu buton de panică, detector de fum și detector de spargere a sticlei.

#### **Alarma medicala**

Zona activă 24 de ore, indiferent dacă este armată sau nu. Raportați alarma medicală după declanșare. **Zona de** 

#### **incendiu**

Zona activă 24 de ore, indiferent dacă este armată sau nu. Raportați alarma de incendiu după declanșare. **Zona de** 

#### **gaze**

Zona activă 24 de ore, indiferent dacă este armată sau nu. Raportați alarma de gaz după declanșare.

#### **Urmăriți Zona**

Zona acționează ca zonă întârziată atunci când detectează un eveniment de declanșare în timpul întârzierii de intrare în sistem, în timp ce acționează ca zonă instantanee în caz contrar.

#### **Zona de comutare cu cheie**

#### **Tip de declanșare:**

**- După timpul de declanșare**: Schimbați starea de armare și dezarmare după fiecare declanșare. De exemplu, în starea dezarmat, dacă zona este declanșată, zona legată va fi armată. Declanșați din nou zona și zona va fi dezarmată.

**- După starea zonei**: Trebuie să alegeți să armați sau să dezarmați zona conectată după declanșarea zonei.

În cazul alarmei de deschidere a capacului, operația de armare și dezarmare nu va fi declanșată.

#### **Zona dezactivată**

Zona dezactivată ignorând orice eveniment de alarmă. Este de obicei folosit pentru a dezactiva detectoarele defecte. **Zona de** 

#### **24 de ore**

Zona se activează tot timpul cu ieșire de sunet/lumină atunci când apare alarma, indiferent dacă este armată sau nu. Este de obicei folosit în zone cu pericol de incendiu echipate cu detectoare de fum și senzori de temperatură.

### **Timeout Zone**

Zona se activează tot timpul. Când această zonă a fost declanșată sau restabilită și depășește timpul setat, va fi generată o alarmă.

Poate fi folosit în locuri dotate cu contacte magnetice care necesită acces, dar doar pentru o perioadă scurtă de timp (de exemplu, ușa casetei hidranților de incendiu sau altă ușă externă a casetei de securitate).

**- Alarmă de zonă nedeclanșată**: Dacă zona nu este declanșată pentru timpul setat, va alarma.

**- Alarma pe zonă activată**: Dacă zona este declanșată pentru timpul setat, va alarma.

**- Reîncercați Perioada de timp**: Setați perioada de expirare.

7. Activați alți parametri în funcție de nevoile dvs. reale.

# $\ln$ Notă

Funcțiile acceptate variază în funcție de tipurile de zonă. Consultați zona actuală pentru a seta funcția.

# **Modul Arm**

Dacă zona este o zonă publică (zona aparține mai mult de o zonă), puteți seta modul de armare.

**Și**: Când toate zonele legate sunt armate, zona se va arma. Când oricare dintre zonele legate este dezarmată, zona se va dezarma.

**Sau**: Când oricare dintre zonele legate este armată, zona se va arma. Când toate zonele legate sunt dezarmate, zona se va dezarma. Când zona este în alarmă, zonele dezarmate legate de zonă nu pot fi armate.

# **Stay Arm Bypass**

Zona va fi ocolită automat la armarea permanentă. **Zona** 

# **de cruce**

**PD6662 nu este activat**: Trebuie să setați intervalul de timp combinat.

Când prima zonă este declanșată, sistemul va începe cronometrarea după restabilirea zonei. Dacă a doua zonă este declanșată în timpul setat, ambele zone vor da alarme. În caz contrar, nu va fi declanșată nicio alarmă.

Dacă prima zonă nu este restabilită, ambele zone vor da alarme atunci când a doua zonă este declanșată, indiferent dacă timpul setat a trecut.

**PD6662 este activat**: Trebuie să setați intervalul de timp combinat.

Prima zonă va da o alarmă când este declanșată. Dacă prima zonă nu este restabilită și a doua zonă este declanșată, sistemul va raporta confirmarea alarmei.

Dacă prima zonă este restabilită, sistemul va începe cronometrarea. Dacă a doua zonă este declanșată în timpul setat, sistemul va raporta confirmarea alarmei.

Dacă prima zonă este restabilită, sistemul va începe cronometrarea. Dacă a doua zonă nu este declanșată în timpul setat, nu vor fi raportate informații.

## **Interziceți Bypass la armare**

După activare, nu puteți ocoli zonele la armare.

# **Chime**

Activați soneria. Folosit de obicei pentru detectoare magnetice pentru uși.

## **Alarmă Silențioasă**

După activare, când se declanșează o alarmă, va fi încărcat doar raportul și nu se emite niciun sunet.

# **Cioc dublu**

După activare, intervalul de timp poate fi setat. Dacă același detector este declanșat de două ori sau

continuu într-o perioadă de timp, alarma va fi declanșată. **Timp de** 

### **întârziere a sunetului**

Sirena va fi declanșată imediat (0s) sau după timpul setat.

### **Ieșire finală**

Doar contactele magnetice au această opțiune.

După activare, când utilizatorul folosește tastaturi sau cititoare de etichete pentru a arma:

**- Armarea cu defecțiuni este activată:**În timpul numărătorii inverse de armare, dacă contactul magnetic este declanșat și apoi restabilit, procesul de armare va fi încheiat imediat după restabilire și armarea este finalizată.

**- Armarea cu defecțiuni este dezactivată:**Dacă contactul magnetic este declanșat și apoi restabilit, zona conectată armează imediat zona întârziată.

### **Modul AM**

**- Alarmă numai când ARM:**Alarma anti-mascare va fi declanșată numai când zona este armată. **- Alarmă numai când ARMARE sau DEZARMARE:**Alarma anti-mascare va fi declanșată indiferent dacă zona este armată sau dezarmată.

### **Activare timp avertisment**

Setați ora de avertizare. Numărătoarea inversă a timpului de avertizare va fi declanșată dacă zona instantanee este declanșată în timpul întârzierii de intrare sau sistemul nu va fi dezarmat după încheierea întârzierii de intrare. Alarmele locale sunt generate în timpul perioadei, dar nu vor fi transmise mesaje.

### **Activează Swinger Limit**

Când numărul de declanșări ale detectorului infraroșu depășește valoarea setată, alarma nu va mai fi declanșată. (Cu excepția alarmelor anti-mascare.).

### **Zona dubla (zona cu fir)**

După activare, atunci când transmițătorul multiplu detectează că întregul circuit de zonă al zonei locale și zona extinsă este circuit deschis, ambele zone declanșează alarme capac deschis.

8. Dacă este necesar, conectați o cameră PIR sau o cameră pentru zonă.

9. Faceți clic**Salvați**.

## **Camera de rețea**

Puteți adăuga camere de rețea în sistem.

## **Pași**

1. Faceți clic**Device Management → Mount Device → Network Camera**pentru a intra în pagină.

2. Faceți clic**+Adăuga**pentru a adăuga o cameră.

### **Scanare SADP**

Scanați toate camerele de rețea din aceeași rețea LAN. O listă va apărea după scanare. Puteți verifica direct pentru a adăuga camere în listă.

3. Faceți clic pentru a edita parametrii camerei.

### **Raport de verificare video**

Activați pentru a raporta un videoclip de alarmă. Când panoul de control încarcă informațiile de alarmă, va fi

returnați adresa foto și video pentru a le vizualiza. Numărul de canale care pot fi activate depinde de modelul dispozitivului.

4. Faceți clic pentru a edita parametrii video.

### **Tipul fluxului**

**- Fluxul principal:**Fiind folosit în înregistrare și previzualizare HD, are o rezoluție ridicată, o rată de cod și o calitate a imaginii.

**- Sub-flux:**Este folosit pentru a transmite imagini în rețea și a previzualiza imagini în flux video cu caracteristici de rezoluție, rată de biți și calitate mai scăzută a imaginii.

### **Tip rata de biți**

Selectați tipul Bitrate ca constantă sau variabilă.

### **Rezoluţie**

Selectați rezoluția ieșirii video. **Rata de** 

### **transfer video**

Valoarea mai mare corespunde calității video mai ridicate, dar este necesară o lățime de bandă mai bună.

### **Post-înregistrare/Pre-înregistrare**

Setați timpul de înregistrare video înainte și după alarmă.

### 5. Faceți clic**Salvați**.

# **Suner**

Sirenul este înscris la AX PRO prin intermediul modulului receptor wireless, iar sonerul wireless de 868 Mhz poate fi înscris la hibridul AX PRO prin intermediul receptorului wireless care se află la adresa 9.

# **Pași**

### 1. Faceți clic**Device Management → Mount Device → Sounder**pentru a intra în pagină.

– <sub>Faceți clic 《 않 pentru a vizualiza tipul sondei, zonele legate și volumul alarmei.</sub>

– Faceți clic pentru a vedea starea dispozitivului, starea bateriei, temperatura dispozitivului, puterea semnalului, principal starea puterii și versiunea.

2. Faceți clic**+Adăuga**pentru a adăuga un sonor.

3. Faceți clic pentru a edita parametrii sondei.

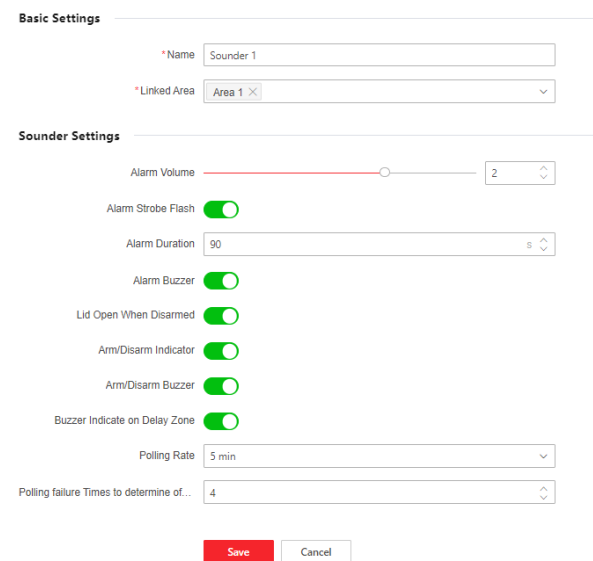

Figura 5-18. Setări sunet

### **Zona legată**

Vor fi listate doar zonele activate.

Perifericul nou adăugat este legat de zona 1 în mod implicit.

## **Volumul alarmei**

Intervalul de volum disponibil al alarmei este de la 0 la 3 (funcția variază în funcție de modelul dispozitivului).

### **Alarmă Strobe Flash**

Activați lumina stroboscopică de

#### alarmă. **Durata alarmei**

Intervalul de durată disponibil al alarmei este de la 10 la 900 s.

### **Buzzer de alarmă**

Activați soneria de alarmă.

#### **Capacul deschis când este dezarmat**

Când zona conectată este dezarmată, există o alarmă de deschidere a capacului declanșată de un periferic, iar sirenul va fi de asemenea declanșat.

#### **Indicator de armare/dezarmare**

Activați indicatorul LED de armare/dezarmare.

### **Armarea/Dezarmarea soneriei**

Activați armarea/dezarmarea soneriei.

#### **Indicator sonor pe zona de întârziere**

Când întârzierea intrării în zonă sau întârzierea ieșirii, pe lângă panoul de control, sirenul va da și o alarmă.

### **Rata de sondare**

Setează intervalul la care sistemul solicită dispozitivului să returneze un raport. Dacă dispozitivul

durează mai mult decât**Eșecul sondajului Orele de stabilit offline**pentru a răspunde, sistemul va raporta defecțiuni și starea dispozitivului va fi afișată ca offline.

### **Serviciu interfon**

Activați serviciul de interfon. Doar o singură sonerie poate activa această funcție.

4. Faceți clic**Salvați**.

### **Automatizare**

Puteți seta parametrii ieșirilor releului care sunt înscrise la AX PRO.

# **Pași**

1. Faceți clic**Device Management → Mount Device → Automation**pentru a intra în pagină.

– Faceți clic pentru a vizualiza dispozitivul principal, numărul canalului, zonele legate și evenimentele legate.

– Faceți clic pentru a vizualiza starea dispozitivului, temperatura dispozitivului, tensiunea, curentul, sarcina de putere,

energia consumată, puterea semnalului și versiunea.

2. Faceți clic**+Adăuga**pentru a adăuga un dispozitiv de ieșire releu.

3. Faceți clic pentru a edita parametrii dispozitivului.

### **Zona legată**

Vor fi listate doar zonele activate.

Perifericul nou adăugat este legat de zona 1 în mod implicit.

### **Stare originală**

Setați starea originală a dispozitivului la normal deschis sau normal închis. **Intrare de** 

#### **manipulare**

Când este activată, funcția de protecție a dispozitivului poate fi detectată (dacă este disponibilă).

#### **Protecție la tensiune**

Când este activată, un eveniment de excepție va fi raportat când tensiunea este prea mare sau prea scăzută.

Pentru evenimentul conectat:

#### **Tip de eveniment**

Setați starea dispozitivului atunci când sunt declanșate diverse evenimente.

#### **Modul de activare**

**- Puls:**Dispozitivul trece la starea contactului după declanșare și revine la starea inițială după durata pulsului setată.

**- Zăvor:**Dispozitivul trece la starea contactului după declanșare și nu restabilește starea inițială.

### **Starea contactului**

Setați starea dispozitivului după declanșare.

### 4. Faceți clic**Salvați**.

# **Repetitor**

Repeatorul poate amplifica semnalele dintre panoul de control și periferice.

# **Pași**

1. Faceți clic**Device Management → Mount Device → Repeater**pentru a intra în pagină.

– Faceți clic 《오》 pentru a vizualiza numărul de serie și numărul dispozitivului conectat.

– Faceți clic pentru a vedea starea dispozitivului, starea bateriei, puterea semnalului, puterea principală și versiunea.

2. Faceți clic**+Adăuga**pentru a adăuga un repetor.

- 3. Faceți clic**Activați modul de asociere (Cam-X)**pentru a face repetorul să intre în modul de conectare a dispozitivului. Când distanța dintre periferic și panoul de control este mare, repetorul poate fi folosit ca stație de transfer pentru împerechere. Modul de asociere durează 3 minute și nu poate fi întrerupt. După ce asocierea are succes, va fi afișată o listă de dispozitive conectate.
- 4. Faceți clic pentru a edita parametrii repetitorului.

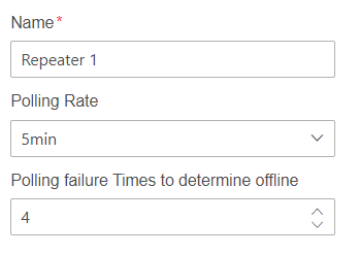

OK

## Figura 5-19. Setări repetitor

5. Faceți clic pentru a intra în**Reguli de retransmisie manuală**pagină.

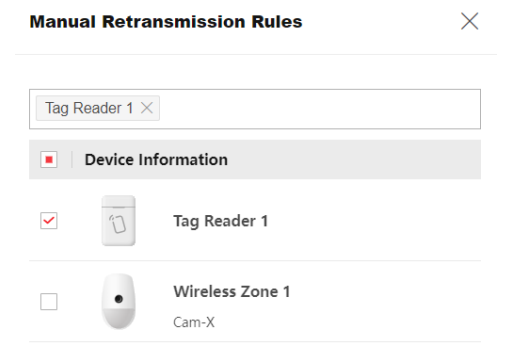

Figura 5-20. Reguli de retransmisie manuală

6. Selectați dispozitivele din listă și faceți clic**Bine**, iar apoi dispozitivele pot fi retransmise manual.

# **Modul/Transmițător**

Puteți seta parametrii transmițătorului.

# **Pași**

1. Faceți clic**Device Management → Mount Device → Module**pentru a intra în pagină.

- Faceți clic pentru a vizualiza numărul de serie și numărul dispozitivului conectat.
- Faceți clic pentru a vedea starea dispozitivului, starea bateriei, puterea semnalului, puterea principală și versiunea.

2. Faceți clic**+Adăuga**pentru a adăuga un modul.

3. Faceți clic pentru a edita parametrii dispozitivului.

### **Zona legată**

Vor fi listate doar zonele activate.

Perifericul nou adăugat este legat de zona 1 în mod implicit.

4. Faceți clic**Salvați**.

### **Tastatura**

## Puteți seta parametrii tastaturii care este înscrisă la AX PRO.

# **Pași**

1. Faceți clic**Gestionare dispozitiv → Montare dispozitiv → Tastatură**pentru a intra în pagină.

– Faceți clic → <mark>QS</mark> – pentru a vizualiza zonele legate, butoanele de funcție, starea soneriei de alarmă și a soneriei butoanelor.

– Faceți clic pentru a vedea starea dispozitivului, temperatura, starea bateriei, puterea semnalului și versiunea.

2. Faceți clic**+Adăuga**pentru a adăuga o tastatură.

3. Faceți clic pentru a edita parametrii tastaturii.

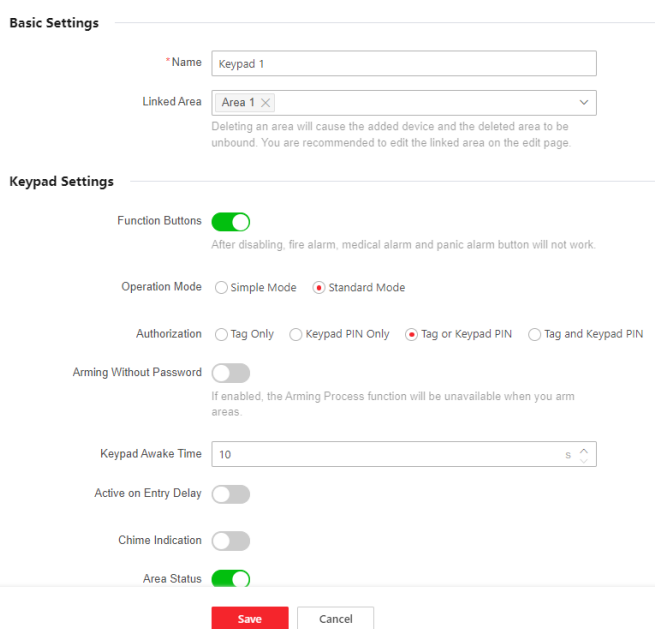

Figura 5-21. Setări tastatură

### **Zona legată**

Vor fi listate doar zonele activate.

Perifericul nou adăugat este legat de zona 1 în mod implicit.

### **Butoane funcționale**

După dezactivare, alarma de incendiu, alarma medicală și butonul de alarmă de panică nu vor

### funcționa. **Armare fără parolă**

Puteți apăsa direct butonul de armare pentru a arma fără a introduce o parolă.

#### **Timpul de trezire a tastaturii**

Dacă tastatura nu are nicio acțiune în timpul setat, va dormi automat. **Activ la** 

### **Întârzierea Intrării**

Când este activată, tastatura poate fi utilizată în timpul întârzierii de intrare.

#### **Indicație de sonerie**

Activați soneria.

### **Starea zonei**

Afișați starea zonei și informații despre alarmă în pagina principală a tastaturii.

### **Indicație de armare/dezarmare la distanță**

Activați indicarea LED-ului de armare/dezarmare de la distanță. **Rata** 

#### **de sondare**

Setează intervalul la care sistemul solicită dispozitivului să returneze un raport. Dacă dispozitivul durează mai mult decât**Eșecul sondajului Orele de stabilit offline**pentru a răspunde, sistemul va raporta defecțiuni și starea dispozitivului va fi afișată ca offline.

#### **Iluminare de fundal**

Activați iluminarea de fundal a tastaturii. Puteți configura orarul când lumina de fundal este oprită. **Buzzer de** 

#### **alarmă/Buzzer de buton**

Activați soneria de alarmă/buzerul de buton. **Alarmă** 

#### **de panică silențioasă/Alarma medicală silentioasă**

Alarma de panică/Alarma medicală nu sună.

### **Text1/Text2**

Textul afișat pe pagina principală la trezire. Conținut personalizabil.

4. Faceți clic**Salvați**.

### **Cititor de etichete**

Puteți seta parametrii cititorului de etichete.

# **Pași**

#### 1. Faceți clic**Device Management → Mount Device → Tag Reader**pentru a intra în pagină.

2. Faceți clic**+Adăuga**pentru a adăuga un cititor de etichete.

3. Faceți clic pentru a edita parametrii cititorului de etichete.

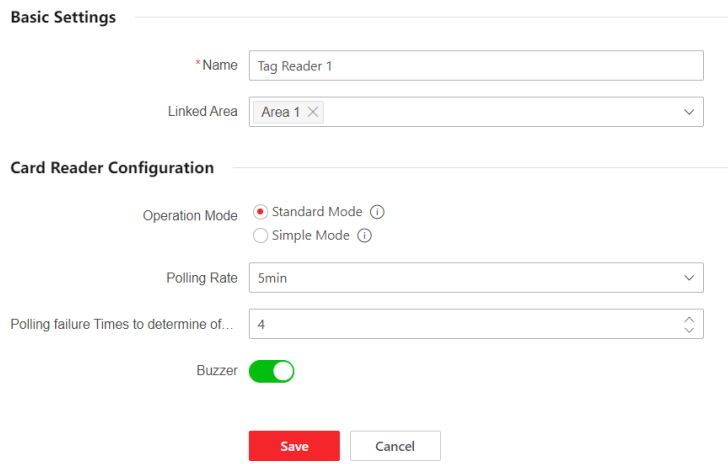

Figura 5-22. Setări cititor de etichete

### **Zona legată**

Vor fi listate doar zonele activate.

Perifericul nou adăugat este legat de zona 1 în mod implicit.

### **Mod de operare**

**- Mod standard:**Selectarea zonei și confirmarea defecțiunii sunt acceptate la armare sau dezarmare. Ar trebui să setați metoda de autorizare.

**- Modul simplu:**Fără selecție de zonă și confirmare a defecțiunii atunci când glisați eticheta pentru a arma sau dezarma.

### **Rata de sondare**

Setează intervalul la care sistemul solicită dispozitivului să returneze un raport. Dacă dispozitivul durează mai mult decât**Eșecul sondajului Orele de stabilit offline**pentru a răspunde, sistemul va raporta defecțiuni și starea dispozitivului va fi afișată ca offline.

### 4. Faceți clic**Salvați**.

# **Breloc**

Puteți adăuga telecomandă la AX PRO și puteți controla AX PRO prin intermediul telecomenzii. De asemenea, puteți edita informațiile telecomenzii sau ștergeți telecomandă din AX PRO.

# **Pași**

1. Faceți clic**Device Management → Mount Device → Keyfob**pentru a intra în pagină.

2. Faceți clic**+Adăuga**pentru a adăuga un breloc.

3. Faceți clic pentru a edita parametrii telecomandei.

### **Permite**

Activați telecomanda sau nu.

## **Zona legată**

Vor fi listate doar zonele activate.

Perifericul nou adăugat este legat de zona 1 în mod implicit.

### **Configurare buton**

Configurați funcțiile tastelor individuale și combinațiilor de taste.

4. Faceți clic**Salvați**.

# **5.3.3 Sistem**

## **Setarile sistemului**

Puteți vizualiza informațiile despre dispozitiv și puteți configura ora dispozitivului.

# **Informatii de baza**

Clic**Configurare → Sistem → Setări sistem → Setări de bază** Puteți edita numele dispozitivului și puteți vedea informații despre dispozitiv aici.

### **Setări de timp**

Puteți seta fusul orar al dispozitivului, puteți sincroniza ora dispozitivului și puteți seta ora DST. Dispozitivul acceptă sincronizarea orei prin serverul Hik-Connect.

Clic**Configurare → Sistem → Setări sistem → Setări oră**pentru a intra în pagină.

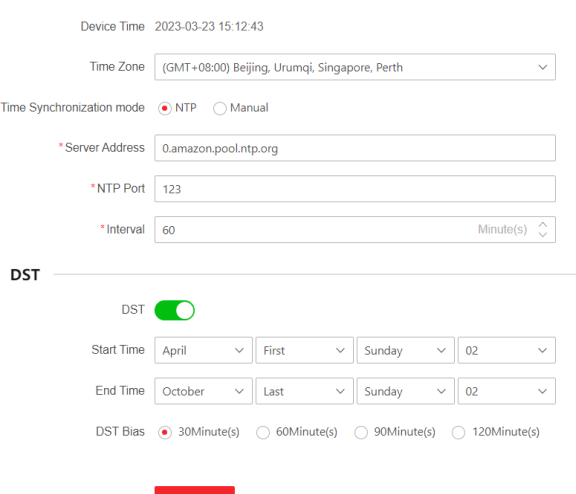

### Figura 5-23. Setări de timp

### **Fus orar**

Selectați un fus orar din lista verticală. **Modul** 

### **de sincronizare a timpului**

- **NTP:**Setați adresa serverului, portul NTP și intervalul. Sistemul va sincroniza automat ora cu serverul.
- **Manual:**Setați manual ora sistemului sau faceți clic**Sincronizare. cu Computer Time**pentru a sincroniza ora dispozitivului cu cea a computerului.

**Ora de oră**

Setați data de început, de sfârșit și ora de polarizare pentru ora de vară. Clic**Salvați**.

### **Opțiunile panoului de control**

### **Managementul Opțiunilor**

Setați opțiunile de autoritate.

Clic**Configurare → Sistem → Opțiune panou de control → Gestionare opțiuni**pentru a intra în pagină.

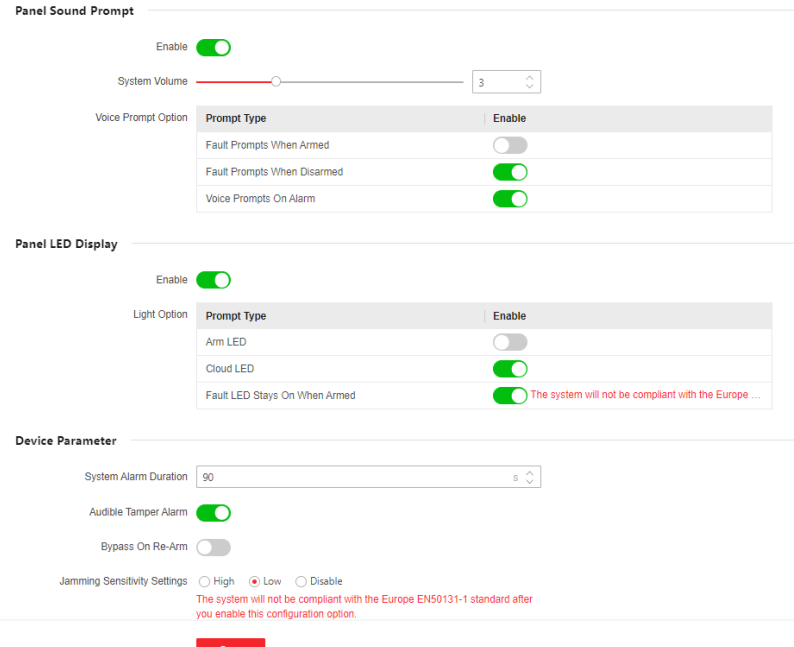

Figura 5-24. Managementul Opțiunilor

#### **Prompt de sunet al panoului**

Activați/Dezactivați promptul de sunet. Setați volumul sunetului și declanșați evenimente.

### **Display LED de panou**

Activați/Dezactivați LED-ul funcțional al panoului.

#### **Alarma sonoră de manipulare**

Când este activat, sistemul va alerta cu un sonerie pentru alarma de manipulare. Indiferent dacă este activată sau nu, alarma de manipulare va fi în mod normal împinsă către Cloud (pentru APP) și ARC.

### **Bypass pe Re-Armare**

Când este activată, zona ocolită va reveni la armare dacă defecțiunea este restabilită.

#### **Setări de sensibilitate la bruiaj**

Dispozitivul va detecta interferența RF și va împinge mesaje atunci când interferențele RF interferează cu comunicarea. Puteți regla sensibilitatea de detectare.

#### **Restaurare detector de mișcare**

Detectoarele de mișcare includ toate detectoarele PIR.

**- Dezactivați:**Fără restaurare automată.

**- Imediat după alarmă:**Detectoarele de mișcare se restaurează automat imediat după alarmă și raportează către Cloud (pentru APP) și ARC.

**- După dezarmare:**Detectoarele de mișcare se restaurează automat după dezarmare și raportează către Cloud (pentru APP) și ARC.

#### **Modul de economisire a energiei**

Când este activat, sursa de alimentare principală este oprită, Wi-Fi intră în consum redus de energie, 4G se închide, citirea etichetelor eșuează. LED-ul este stins și promptul vocal este oprit.

#### **Buton de blocare a panoului**

Toate funcțiile AX PRO vor fi înghețate după ce este activat. Această funcție poate fi activată numai de utilizatorii cu permisiunea de instalare.

### Clic**Salvați**.

#### **Verificare defecțiuni panou**

Verificarea defecțiunii aici este doar pentru panoul de control în stare normală.

Sistemul stabilește dacă să verifice defecțiunile enumerate pe pagină. Sistemul va verifica doar defecțiunea selectată.

Clic**Configurare → Sistem → Opțiune panou de control → Verificare eroare panou**pentru a intra în pagină.

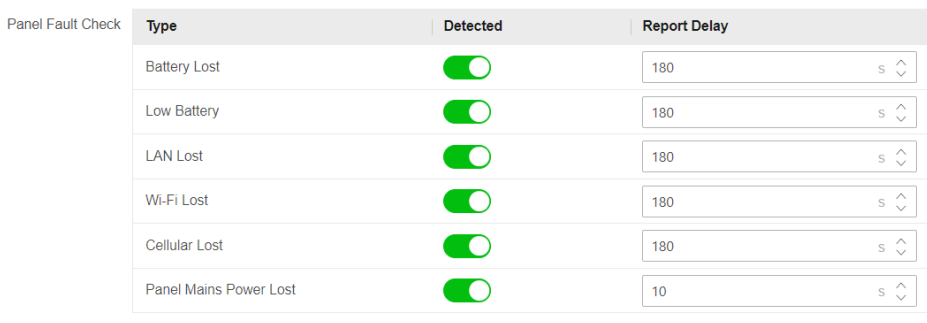

Save

Figura 5-25. Verificare defecțiuni panou

#### **Raportare întârziere**

Dacă defecțiunea revine la normal în timpul întârzierii, nu va fi raportată nicio eroare. **Bateria** 

### **pierdută**

Dacă opțiunea este activată, atunci când bateria este deconectată, dispozitivul va încărca evenimente. **Baterie** 

#### **descarcata**

Dacă opțiunea este activată, atunci când bateria este în starea de descărcare a bateriei, dispozitivul va încărca evenimente. **LAN** 

#### **pierdut**

Dacă opțiunea este activată, atunci când rețeaua cu fir este deconectată sau cu alte defecțiuni, alarma va fi declanșată.

### **Wi-Fi pierdut**

Dacă opțiunea este activată, atunci când Wi-Fi-ul este deconectat sau cu alte defecte, alarma va fi declanșată.

### **Celular Pierdut**

Dacă opțiunea este activată, când rețeaua de date celulare este deconectată sau cu alte defecte,

alarma va fi declanșată. **Panoul a** 

### **pierdut puterea principală**

Dacă opțiunea este activată, se va declanșa o alarmă când sursa principală a centralei este deconectată.

Pentru a respecta EN 50131-3, durata raportului trebuie să fie de 10 s. Clic

### **Salvați**.

### **Opțiuni de armare**

Această funcție este pentru întregul sistem de alarmă, pentru a informa utilizatorul despre starea curentă a sistemului înainte de armare. Dacă este activat, va exista o solicitare de eroare și un proces de confirmare pentru cititoarele de etichete, tastaturi, telecomenzi și APP. Dacă nu este activat, nu va exista nicio detectare a erorilor înainte de armare. Clic**Configurare → Sistem → Opțiune panou de control → Opțiuni de armare**pentru a intra în pagină.

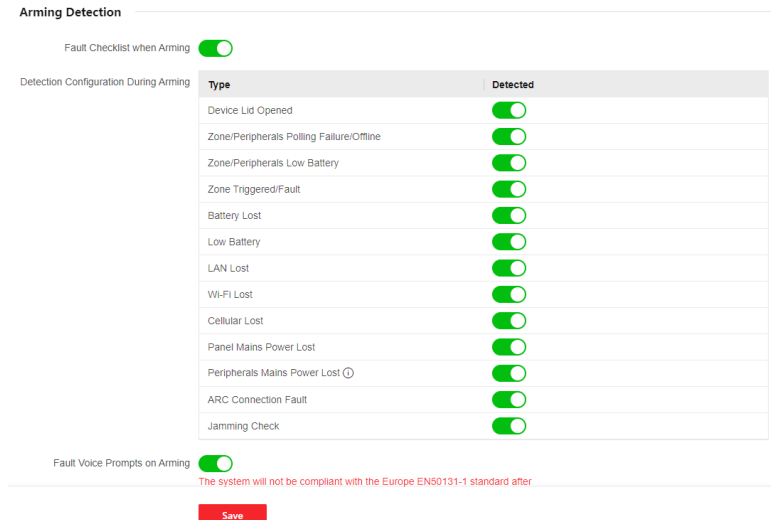

Figura 5-26. Opțiuni de armare

## Puteți seta următorii parametri:

### **Lista de verificare a erorilor la armare**

Sistemul va verifica dacă dispozitivul are defecțiuni în lista de verificare în timpul procesului de armare.

### **Avertismente vocale de eroare la armare**

Sistemul va emite solicitări vocale la armare.

### **Avertismente vocale de eroare la dezarmare**

Sistemul va emite solicitări vocale la dezarmare.

# **Certificare regională**

Clic**Configurare → Sistem → Opțiune panou de control → Certificat regional**pentru a intra în pagină. PD6662 este aplicabil pe piața din Marea Britanie. Dacă această funcție este activată, funcția de armare și logica de alarmă a centralei se vor schimba.

### **PD6662**

Activați standardul PD6662. Funcțiile care nu respectă standardul nu vor intra în vigoare. **Întârziere de** 

### **trimitere a erorilor de comunicare**

Timpul de întârziere în care eroarea de comunicare ATP este raportată la ARC.

# **Configurarea Rețelei**

# **TCP/IP**

Puteți seta adresa IP a dispozitivului și alți parametri de rețea.

# **Pași**

# $\widehat{\mathbf{h}}$ Notă

Funcțiile au variat în funcție de modelul dispozitivului.

1. Faceți clic**Configurare → Rețea → Configurare rețea → TCP/IP**pentru a intra în pagină.

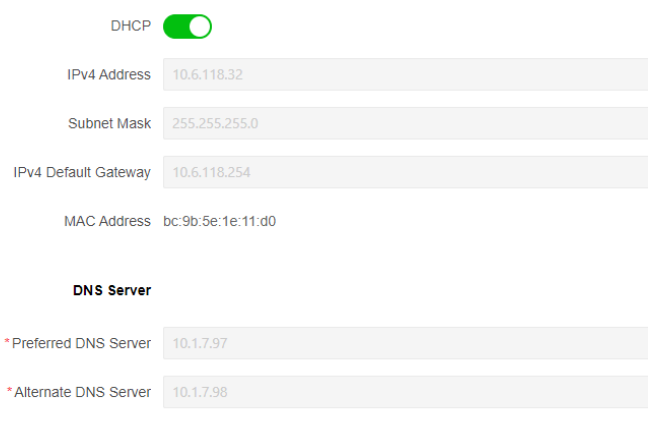

Figura 5-27. TCP/IP

2. Setați parametrii.

– Setări automate: Activați**DHCP**.

– Setări manuale: Dezactivate**DHCP**și setați alți parametri.

3. Faceți clic**Salvați**.

# **Wifi**

# **Pași**

1. Faceți clic**Configurare → Rețea → Configurare rețea → Wi-Fi**pentru a intra în pagină. Puteți vedea starea comutatorului STA/AP aici.

2. Setați parametrii.

– Setări automate: Activați**DHCP**.

– Setări manuale: Dezactivate**DHCP**și setați alți parametri.

3. Faceți clic**Salvați**.

# **Rețea de Date Celulare**

Setați parametrii rețelei celulare dacă introduceți o cartelă SIM în interiorul dispozitivului. Prin utilizarea rețelei celulare, dispozitivul poate încărca notificări de alarmă în centrul de alarmă.

## **Inainte sa incepi**

Introduceți o cartelă SIM în slotul pentru cartela SIM a dispozitivului.

# **Pași**

5. Faceți clic**Configurare → Rețea → Configurare rețea → Rețea de date celulare**pentru a intra în pagină.

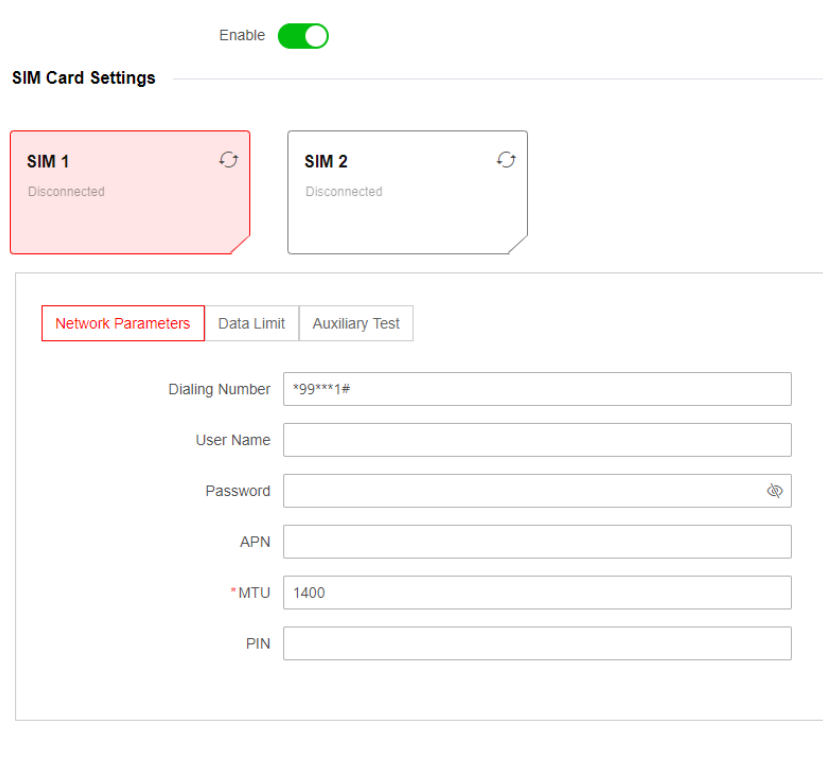

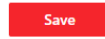

Figura 5-28. Rețea de Date Celulare

# 6. Activați funcția.

7. Setați parametrii rețelei de date celulare.

## **Număr de apelare**

Introduceți numărul de apelare al operatorului.

# $\widehat{\mathbf{F}}$ Notă

Numai utilizatorul cartelei SIM de rețea privată trebuie să introducă numărul de apelare.

**Nume de utilizator**

Întrebați operatorul de rețea și introduceți numele de utilizator.

### **Parola**

Întrebați operatorul de rețea și introduceți parola.

# **APN**

Solicitați operatorului de rețea să obțină informațiile APN.

### **Limită de date**

Puteți activa funcția și puteți seta pragul de date în fiecare lună. **Trafic** 

## **folosit luna aceasta**

Datele utilizate vor fi acumulate și afișate în această casetă de text.

### **Pragul de trafic**

Dacă utilizarea datelor este mai mare decât pragul configurat, o alarmă va fi declanșată și încărcată în centrul de alarmă și clientul mobil.

### **Test de conexiune la rețea**

Clic**Test**pentru a verifica starea conexiunii la rețea.

8. Faceți clic**Salvați**.

# **Serviciul de rețea**

# **HTTP(S)**

Clic**Configurare → Rețea → Serviciu de rețea → HTTP(S)**pentru a intra în pagină. Puteți seta portul HTTP aici.

# **NAT**

Universal Plug and Play (UPnP™) este o arhitectură de rețea care oferă compatibilitate între echipamentele de rețea, software-ul și alte dispozitive hardware. Protocolul UPnP permite dispozitivelor să se conecteze fără probleme și să simplifice implementarea rețelelor în mediile casnice și corporative.

Activați funcția UPnP și nu trebuie să configurați maparea portului pentru fiecare port, iar dispozitivul este conectat la rețeaua Wide Area prin router.

1. Faceți clic pe Configurare → Rețea → Serviciu de rețea → NAT pentru a intra în pagină.

**Modul de mapare a portului**

- **Auto:**Obțineți automat numărul portului.
- **Manual:**Trebuie să introduceți porturi externe.

```
2. Faceți clicSalvați.
```
## **Acces la dispozitiv**

Dacă doriți să înregistrați dispozitivul la clientul mobil pentru configurarea de la distanță, ar trebui să setați parametrii de înregistrare a clientului mobil.

## **Inainte sa incepi**

● Conectați dispozitivul la rețea prin conexiune prin cablu, conexiune dial-up sau conexiune Wi-Fi.

● Setați adresa IP a dispozitivului, masca de subrețea, gateway-ul și serverul DNS în LAN.

# **Pași**

1. Faceți clic**Configurare → Rețea → Acces dispozitiv**pentru a intra în pagină.

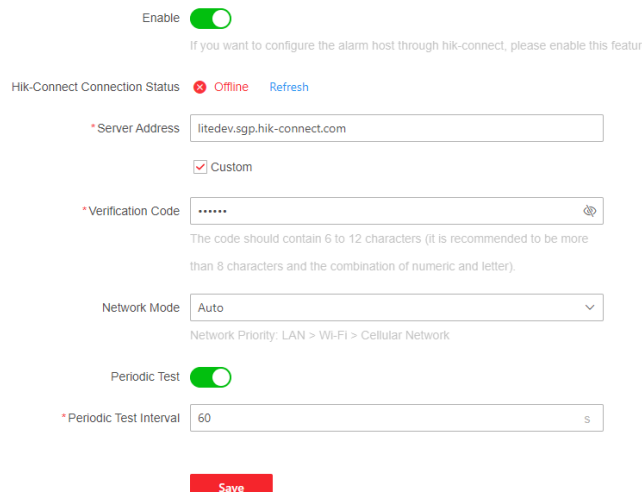

Figura 5-29. Acces la dispozitiv

2. Trageți glisorul pentru a activa funcția.

# **Notă**

În mod implicit, serviciul Hik-Connect al dispozitivului este activat.

Puteți vizualiza starea dispozitivului pe serverul Hik-Connect (www.hik-connect.com).

- 3. Adresa serverului este deja afișată în caseta Adresă server sau puteți verifica**Personalizat**pentru a-l edita.
- 4. Opțional: Schimbați codul de verificare.

# **Notă**

- În mod implicit, codul de verificare este afisat în caseta de text.
- Codul de verificare trebuie să conțină 6 până la 12 litere sau cifre. Din motive de securitate, este sugerată o parolă de 8 caractere, care să conțină două sau mai multe dintre următoarele tipuri de caractere: majuscule, litere mici și cifre.

# 5. Selectați un mod de rețea din lista verticală în funcție de nevoile reale. **Auto**

Ordinea de prioritate a conexiunii de la mare la scăzută este: rețea cu fir, Wi-Fi, rețea de date celulare.

## **Cablat și Wi-Fi**

Sistemul va selecta mai întâi rețeaua cu fir. Dacă nu este detectată nicio rețea cu fir, va selecta rețea Wi-Fi.

## **Rețea de Date Celulare**

Sistemul va selecta numai rețeaua de date celulare.

6. Activați**Test periodic**. Introduceți intervalul de testare periodică.

### **Test periodic**

După activare, puteți seta intervalul de timp, setând cât de des să trimiteți un eveniment de testare către ARC pentru a asigura conexiunea.

7. Faceți clic**Salvați**.

### **Centru de recepție a alarmelor**

Puteți seta parametrii centrului de recepție a alarmelor și toate alarmele vor fi trimise la centrul de alarmă configurat.

# **Pași**

1. Faceți clic**Configurare → Comunicare alarmă → Centru de primire alarmă**r pentru a intra în pagină.

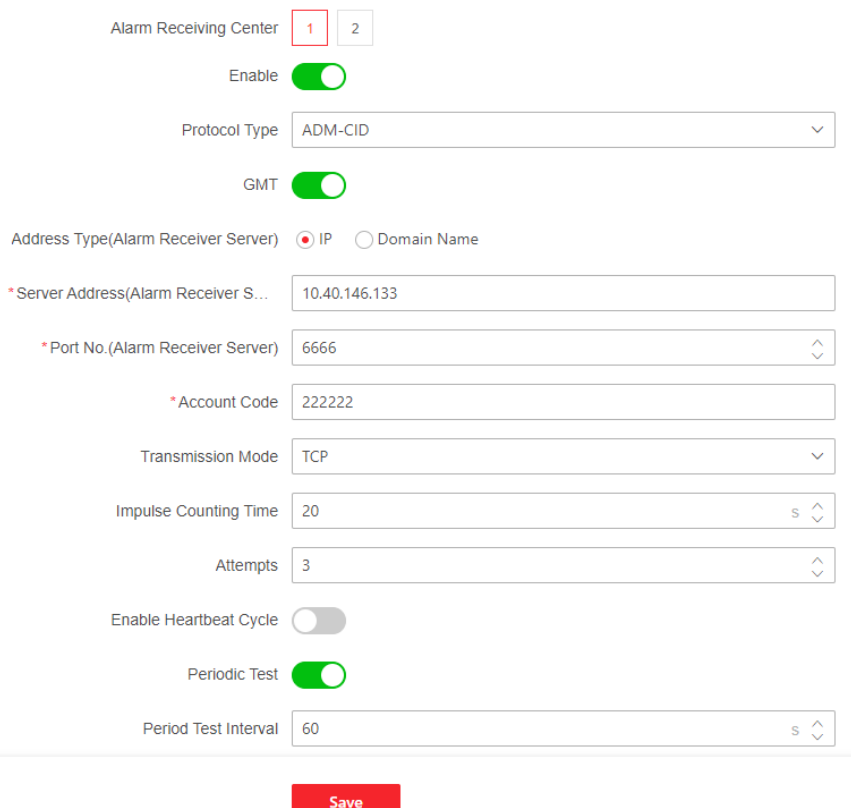

Figura 5-30. Centru de recepție a alarmelor

2. Selectați**Centru de recepție a alarmelor**la fel de**1**sau**2**pentru configurare și glisați cursorul pentru a activa centrul de recepție a alarmei selectat.

# **Notă**

Numai dacă centrul de recepție de alarmă 1 (ARC1) este activat, puteți seta centrul de recepție de alarmă 2 ca**canal de rezervă**și editați parametrii canalului.

3. Selectați Tipul de protocol ca ADM-CID, ISUP, SIA-DCS, \*SIA-DCS, \*ADM-CID, CSV-IP, Modul FSK sau Modul RDC pentru a seta modul de încărcare.

# **Notă**

Protocol standard DC-09

ADM-CID: Metoda de prezentare a datelor a DC-09 este CID, care nu este criptat și numai pentru încărcarea raportului de alarmă.

\* ADM-CID: Metoda de prezentare a datelor a DC-09 este CID, care este criptat și numai pentru încărcarea raportului de alarmă.

SIA-DCS: Metoda de prezentare a datelor a DC-09 este DCS (numit și protocol SIA), care nu este criptat și numai pentru încărcarea raportului de alarmă.

\* SIA-DCS: Metoda de prezentare a datelor a DC-09 este DCS (numit și protocol SIA), care este criptat și numai pentru încărcarea raportului de alarmă.

– **ADM-CID**sau**SIA-DCS:**Ar trebui să selectați**Tip de Adresă**la fel de**IP**sau**Numele domeniului**, și setați adresa serverului, numărul portului, codul de cont, timpul de numărare a impulsurilor, încercările, rata de sondare.

– **ISUP, CSV-IP, FSK și RDC:**Nu trebuie să setați parametrii protocolului.

– **\*SIA-DCS**sau**\*ADM-CID**Ar trebui să selectați**Tip de Adresă**la fel de**IP**sau**Numele domeniului**și setați adresa serverului, numărul portului, codul contului, timpul de numărare a impulsurilor, încercările, aritmetica de criptare, lungimea parolei și cheia secretă.

# **Test periodic**

După activare, puteți seta intervalul de timp, setând cât de des să trimiteți un eveniment de testare către ARC pentru a asigura conexiunea.

4. Faceți clic**Salvați**.

## **Utilizați PIRCAM pentru a încărca imagini sau videoclipuri**

Puteți activa funcția PIRCAM pentru a încărca imagini sau videoclipuri.

# 1. Încărcați imagini

Puteți alege să încărcați de la 1 la 20 de imagini.

- (1) Faceți clic**Configurare → Comunicare alarmă → Centru de primire alarmă**r pentru a intra în pagină.
- (2) Glisați cursorul pentru a activa centrul de recepție a alarmei selectat.
- (3) Selectați**Tip protocol**la fel de**SIA-DCS**.
- (4) Selectați**Companii**la fel de**Companie franceză de recepție a alarmelor**.

(5) Selectați pentru a încărca videoclipuri sau imagini

(6) Faceți clic**Salvați**.

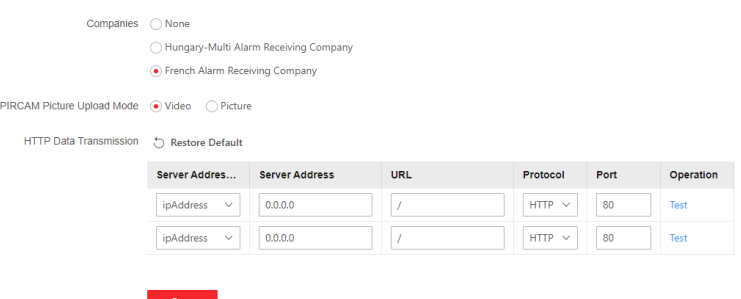

Figura 5-31. Încărcați videoclip și imagine

## 2. Configurați parametrii SMTP:

- (1) Faceți clic**Configurare → Comunicare alarmă → Notificare prin e-mail**.
- (2) Glisați pentru a activa funcția și a seta parametrii corespunzători. Pentru detalii, consultați Notificarea prin e-mail. Clic**Salvați**.
- 3. Configurați parametrii FTP:
	- (1) Faceți clic**Configurare → Comunicare alarmă → FTP**pentru a intra în pagină.

(2) Glisați pentru a activa FTP și setați parametrii corespunzători. Pentru detalii, consultați FTP. Clic**Salvați**.

### 4. Încărcați videoclipuri

În această condiție, când PIRCAM este setat să prindă mai mult de două imagini, videoclipurile vor fi încărcate.

- (1) Faceți clic**Configurare → Comunicare alarmă → Centru de recepție a alarmelor**pentru a intra în pagină.
- (2) Glisați cursorul pentru a activa centrul receptorului de alarmă selectat.
- (3) Selectați**Tip protocol**la fel de**SIA-DCS**.
- (4) Faceți clic**Salvați**.
- (5) Configurați parametrii SMTP sau FTP la fel ca Încărcați fotografii.

# **Notificare eveniment**

Când se declanșează o alarmă, dacă doriți să trimiteți notificarea de alarmă către client, centru de alarmă, cloud sau telefon mobil, puteți seta parametrii push de notificare.

### **Centru de recepție a alarmelor**

## **Pași**

1. Faceți clic**Configurare → Comunicare alarmă → Notificare eveniment → Centru de recepție a alarmelor**.

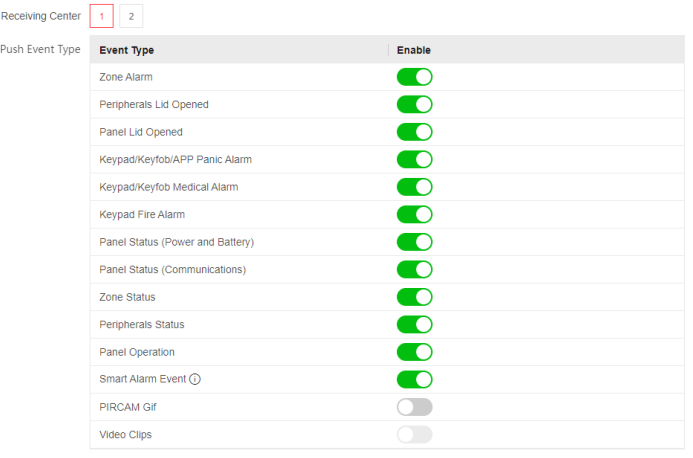

Figura 5-32. ARC (Notificare)

2. Selectați un centru de recepție a alarmei.

Alam

### 3. Activați notificarea țintă.

### **Alarmă de zonă**

Dispozitivul va împinge notificări atunci când alarma de zonă (pe client web, client software sau client mobil) este declanșată sau alarma perifericelor de zonă este declanșată sau restabilită.

#### **Capacul perifericelor deschis**

Dispozitivul va împinge notificări atunci când alarma de deschidere a capacului oricărui periferic este declanșată sau restabilită.

#### **Capacul panoului deschis**

Dispozitivul va împinge notificări când alarma de deschidere a capacului a panoului de control este declanșată sau restabilită.

#### **Alarmă de panică pentru tastatură/cheie/APP**

Dispozitivul va împinge notificări atunci când alarma de panică de pe tastaturi/cheicuri/APP este declanșată sau restabilită.

#### **Alarmă medicală cu tastatură/cheie**

Dispozitivul va împinge notificări atunci când se declanșează alarma medicală pe tastaturi sau telecomenzi. **Alarmă de** 

#### **incendiu cu tastatură**

Dispozitivul va împinge notificări când se declanșează alarma de incendiu de pe tastatură sau un utilizator apasă tasta de alarmă de incendiu de pe tastatură.

### **Stare panou (alimentare și baterie)**

Dispozitivul va împinge notificări atunci când starea de alimentare/baterie a panoului de control este

### schimbată. **Stare panou (comunicare)**

Dispozitivul va împinge notificări atunci când starea de comunicare a panoului de control este schimbată.

### **Starea zonei**

Dispozitivul va împinge notificări când se schimbă starea unei zone.

### **Stare periferice**

Dispozitivul va împinge notificări atunci când orice stare periferică este schimbată.

### **Operare cu panou**

Dispozitivul va împinge notificări atunci când utilizatorul operează panoul de control. **Eveniment de** 

#### **alarmă inteligentă**

Dispozitivul va împinge notificări când alarma este declanșată în camerele de rețea (folosind protocolul HIKVISION).

### **PIRCAM Gif**

Videoclipurile și imaginile generate de camerele PIR vor fi încărcate în centrul de recepție a alarmelor.

### **Videoclipuri**

Videoclipurile și imaginile generate de camerele de rețea vor fi încărcate în centrul de recepție a alarmelor.

4. Faceți clic**Salvați**.

# **APP**

## **Pași**

### 1. Faceți clic**Configurare → Comunicare alarmă → Notificare eveniment → APP**.

2. Trebuie să setați dacă este alarma importantă. A se referi la Centru de recepție a alarmelor pentru descrierea detaliată a evenimentului.

### **Alarmă importantă**

Când aplicația este în modul silențios, elementele push setate ca alarmă importantă vor reda în continuare instrucțiunile vocale corespunzătoare. Alarmele de incendiu, medicale și de panică sunt configurate implicit ca alarme importante.

### **Întârziere raport de deconectare ARC**

Dispozitivul va împinge notificări atunci când Centrul de primire a alarmelor este deconectat.

# **Notă**

Acest element de configurare este valabil numai atunci când ARC este configurat ca protocol ISUP.

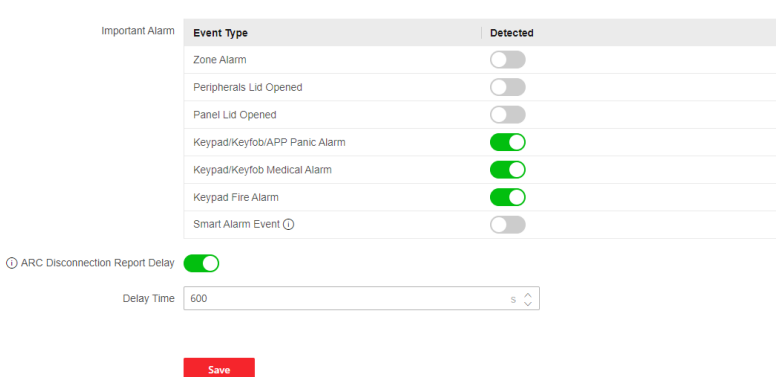

Figura 5-33. Notificare aplicație)
3. Faceți clic**Salvați**.

#### **Apel telefonic și SMS**

Trimiteți notificările de alarmă către telefoane.

### **Pași**

1. Faceți clic**Configurare → Comunicare alarmă → Notificare eveniment → Apel telefonic și SMS**. 2. Faceți clic**+Adăuga**.

3. Introduceți numărul de telefon care primește notificarea. Puteți seta sistemul să trimită notificări de alarmă prin intermediul**Apel voce**sau**SMS**.

## **Notă**

Nu configurați numărul de telefon pe cartela SIM introdusă în dispozitivul propriu-zis, altfel vor apărea taxe anormale și utilizatorul va trebui să le suporte.

#### **Timp interval de filtrare**

Intervalul dintre apelurile pentru aceeași alarmă.

#### **Timp de apelare**

De câte ori sistemul apelează în mod repetat când apelul nu este răspuns. **Apăsați tipul** 

#### **evenimentului**

A se referi la Centru de recepție a alarmelor pentru descrierea detaliată a evenimentului.

4. Faceți clic**Salvați**pentru a adăuga numărul de telefon.

5. Setați conținutul apelului vocal și al SMS-ului.

#### **Vocea comună**

Când alarma este declanșată, vocea dvs. personalizată va fi adăugată la începutul conținutului telefonului format de sistem.

#### **Mesaj comun**

Când alarma este declanșată, conținutul dvs. personalizat va fi adăugat la începutul mesajului trimis de sistem.

#### **Notificare prin e-mail**

Puteți trimite videoclipul sau evenimentul de alarmă la adresa de e-mail configurată.

#### **Pași**

1. Faceți clic**Configurare → Comunicare alarmă → Notificare prin e-mail**pentru a intra în pagină.

- 2. Selectați și activați E-mail**1**.
- 3. Activați**Autentificare server**.

4. Introduceți informațiile expeditorului.

## $\hat{\mathbf{h}}$ Notă

- Este recomandat să utilizați Gmail și Hotmail pentru trimiterea de e-mailuri.
- Numai dacă zona este conectată cu o cameră de rețea, e-mailul de alarmă va fi atașat cu video de alarmă.
- 5. Introduceți informațiile receptorului.
- 6. Faceți clic**Testul adresei receptorului**și asigurați-vă că adresa este corectă.

7. Faceți clic**Salvați**.

8. Opțional: Configurați e-mail**2**in aceeasi ordine. Puteți alege dacă să setați e-mailul 2 ca cutie poștală de rezervă.

## **Notă**

Recenziile video și imagini vor fi trimise la ambele căsuțe poștale. Dacă E-mail 2 este setat ca o cutie poștală de rezervă, sistemul va trimite e-mail-uri către E-mail 2 numai dacă E-mail 1 nu reușește să primească.

## **FTP**

Puteți configura serverul FTP să salveze video de alarmă.

#### **Pași**

- 1. Faceți clic**Configurare → Comunicare alarmă → FTP**pentru a intra în pagină.
- 2. Configurați parametrii FTP

#### **Tip FTP**

Setați tipul FTP ca utilizat principal sau alternativ.

#### **Tip protocol**

FTP și SFTP sunt selectabile. Încărcarea fișierelor este criptată utilizând protocolul SFTP.

#### **Adresa și portul serverului**

Adresa serverului FTP și portul corespunzător.

#### **Anonimat**

Utilizatorul FTP ar trebui să aibă permisiunea de a încărca imagini. Dacă serverul FTP acceptă încărcarea imaginilor de către utilizatori anonimi, puteți activa anonimatul pentru a ascunde informațiile despre dispozitiv în timpul încărcării. În caz contrar, ar trebui să introduceți informații despre utilizator.

#### **Structura directorului**

Calea de salvare a instantaneelor pe serverul FTP.

3. Faceți clic**Salvați**.

#### **Serviciu interfon**

Puteți configura serviciul de interfon pentru o sonoră de interfon.

#### **Inainte sa incepi**

Ar trebui să înregistrați mai întâi o sonerie interfon. Un singur siren poate fi setat ca sirena interfon.

#### **Pași**

- 1. Faceți clic**Configurare** → **Comunicare alarmă** → **Serviciu interfon**pentru a intra în pagină.
- 2. Glisați pentru a activa funcția.
- 3. Setați tipul interfonului.

#### **ÎNGHIŢITURĂ**

Panoul de control va folosi serverul ARC și SIP. **IP** 

#### **Receiver Pro**

Panoul de control acceptă interfonul serviciului cloud și protocolul ISUP. **ESTE SUS**

Panoul de control folosește protocolul ISUP prin aplicația Hik-Central.

#### 4. Setați parametrii.

#### **Prioritate de verificare a alarmei**

Selectați mai întâi imaginea sau audio.

5. Selectați o sondă și faceți clic**Salvați**.

## **5.3.4 Întreținere și securitate**

## **întreținere**

#### **Repornire**

Clic**Întreținere și securitate** → **Întreținere** → **Restart**pentru a intra în pagină. Clic **Repornire**pentru a reporni dispozitivul.

#### **Upgrade panou de control**

1. Faceți clic**Întreținere și securitate** → **Întreținere** → **Actualizare panou de control**pentru a intra în pagină. 2. Faceți clic  $\Box$  pentru a găsi fișierul firmware cu numele digicap.dav. 3. Faceți clic**Actualizare**a termina.

## **Upgrade detector și periferice**

1. Faceți clic**Întreținere și securitate** → **Întreținere** → **Actualizare detector și periferice**pentru a intra în pagină.

2. Selectați Tipul de actualizare și Perifericul.

3. Faceți clic  $\square$  pentru a găsi fișierul de actualizare a firmware-ului.

## **Notă**

Atât utilizatorii, cât și informațiile de configurare vor fi păstrate după finalizarea actualizării.

#### **Întreținerea sistemului**

Puteți restabili setările implicite, puteți importa fișierul de configurare sau puteți exporta parametrii dispozitivului. Clic**Întreținere și securitate** → **Întreținere** → **Backup și resetare**pentru a intra în pagină.

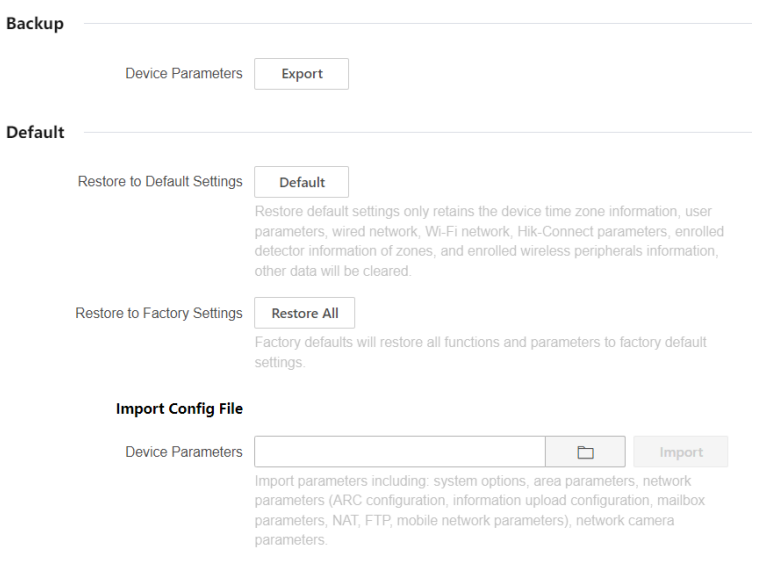

Figura 5-34. Backup și Resetare

#### **Exportați fișierul de configurare**

Clic**Export**pentru a exporta parametrii de configurare a dispozitivului pe PC.

#### **Reveniți la setările implicite**

Clic**Mod implicit**va restabili toți parametrii, cu excepția informațiilor despre fusul orar al dispozitivului, parametrii utilizatorului, rețeaua cu fir, rețeaua Wi-Fi, informațiile despre detector de informații HC, informațiile despre detector înscrise în zonă și informațiile periferice fără fir înregistrate.

#### **Reveniți la setările din fabrică**

Clic**Restabileste tot**pentru a restabili toți parametrii la setările din fabrică.

#### **Importați fișierul de configurare**

Clic pentru a selecta fișierul de configurare de pe computer și faceți clic**Import**pentru a importa configurația parametrii dispozitivului.

#### **Local**

Puteți căuta jurnalul de pe dispozitiv. Clic**Întreținere și securitate** → **Întreținere** → **Jurnal**pentru a intra în pagină.

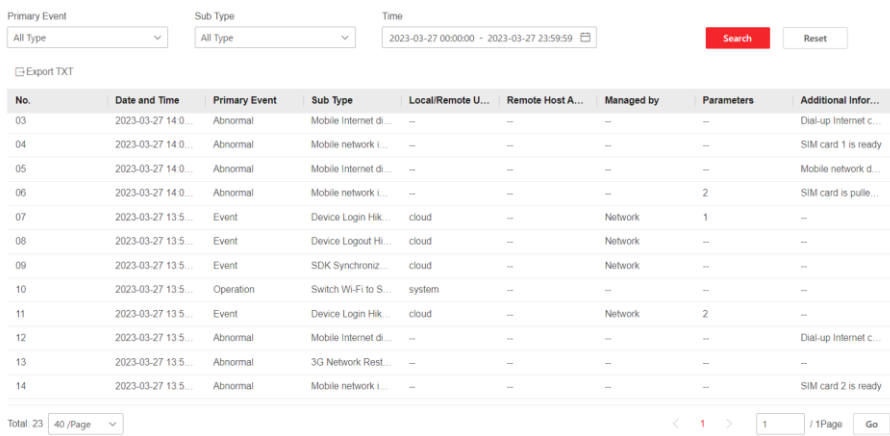

Figura 5-35. Buturuga

Selectați un eveniment principal și un subtip din lista derulantă, setați ora de începere a jurnalului și ora de încheiere și faceți clic**Căutare**. Toate informațiile de jurnal găsite vor fi afișate în listă. De asemenea, puteți face clic**Resetați**pentru a reseta toate condițiile de căutare.

#### **Jurnal de audit de securitate**

Puteți adăuga serverul de audit de securitate la sistem. Dispozitivul va încărca jurnalele web pe server.

#### **Pași**

1. Faceți clic**Întreținere și securitate** → **Întreținere** → **Jurnal de audit de securitate**pentru a intra în pagină.

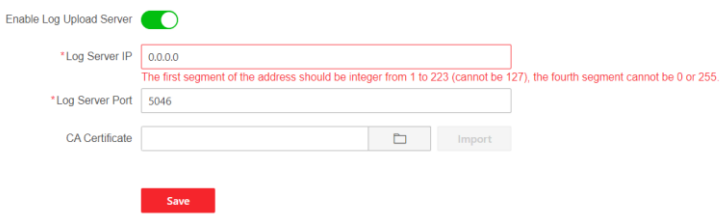

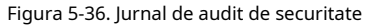

2. Slide**Activați serverul de încărcare a jurnalelor**.

3. Introduceți IP-ul și portul serverului de jurnal.

4. Faceți clic **D** pentru a selecta un certificat.

## **Notă**

Formatele includ ca.crt, ca-chan.crt, private.txt sunt permise.

#### 5. Faceți clic**Import**.

6. Faceți clic**Salvați**.

#### **Test de mers**

AX PRO acceptă funcția de testare a mersului.

#### **Pași**

1. Intra**Întreținere și securitate** → **Întreținere** → **Test de mers**pentru a activa funcția.

## $\hat{\mathbf{h}}$ Notă

Numai când toți detectoarele sunt fără defecte, puteți intra în modul TEST.

#### 2. Slide**Permite**.

3. Declanșați detectorul în fiecare zonă.

4. Faceți clic**Refres**h și verificați rezultatele testelor.

#### **Depanare dispozitiv**

Puteți exporta fișierul de depanare pe computer.

#### **Pași**

#### 1. Faceți clic**Întreținere și securitate** → **Întreținere** → **Export fișier**pentru a intra în pagină.

2. Glisați pentru a activa funcțiile.

#### **SSH**

Activați sau dezactivați SSH (Secure Shell) în funcție de nevoile dvs. reale. **Jurnal de** 

#### **depanare**

Activați funcția și faceți clic**Export**pentru a exporta jurnalele seriale. **Alarma de** 

#### **manipulare la autentificare HPP**

După ce această funcție este activată, alarma de deschidere a capacului dispozitivului (alarma de manipulare) are efect la autentificarea instalatorului. (În mod implicit, alarma de deschidere a capacului (alarma de manipulare) nu are efect atunci când instalatorul se autentifică.)

3. Faceți clic**Sav**e.

#### **Securitate**

Activați sau dezactivați SSH (Secure Shell) în funcție de nevoile dvs. reale. Clic**Sistem**→**Securitatea sistemului**→**Setări SSH**pentru a intra în pagina Setări SSH și puteți activa sau dezactiva funcția SSH.

#### **Încercări de blocare a utilizatorului**

Dispozitivul va fi blocat 90 de secunde după 3 încercări eșuate de autentificare (poate fi setat în Retry Times Before Auto-Lock) într-un minut.

Puteți vizualiza utilizatorul blocat sau puteți debloca un utilizator și puteți seta durata blocării utilizatorului.

## $\downarrow$ i $\sf{Not\~a}$

Pentru a respecta cerința EN, sistemul va înregistra doar același jurnal de 3 ori în mod continuu.

#### **Pași**

1. Faceți clic**Întreținere și securitate** → **Întreținere** → **Încercări de blocare utilizator**pentru a intra în pagină.

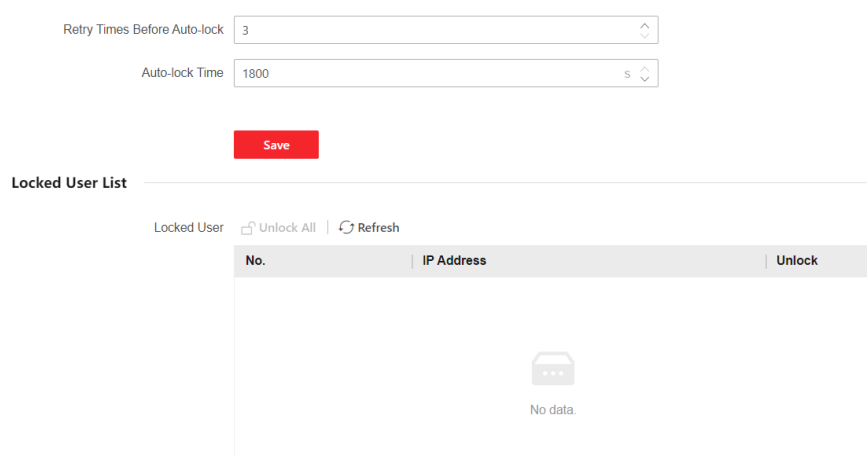

Figura 5-37. Încercări de blocare a utilizatorului

#### 2. Setați parametrii.

**Reîncercați ori înainte de blocare automată**

În cazul în care utilizatorul introduce în mod continuu parola incorectă mai mult decât timpul configurat, contul va fi blocat.

### **Notă**

Administratorul mai are două încercări decât valoarea configurată.

**Timp de blocare automată**

Setați durata de blocare când contul este blocat.

## **Notă**

Durata de blocare disponibilă este de la 5 la 1800 de secunde.

3. Faceți clic pentru a debloca contul sau faceți clic**Descuie tot**pentru a debloca toți utilizatorii blocați din listă. 4. Faceți clic**Salvați**.

#### **Setări de blocare a modulului**

Setați parametrii de blocare a modulului, inclusiv timpii de reîncercare înainte de blocarea automată și durata blocării. Modulul va fi blocat pentru durata de timp programată, odată ce autentificarea modulului a eșuat pentru numărul de ori configurat.

#### **Pași**

1. Faceți clic**Întreținere și securitate** → **Întreținere** → **Setări de blocare modul**pentru a intra în pagină.

2. Selectați un modul din listă și faceți clic pe .  $\circledS$ 

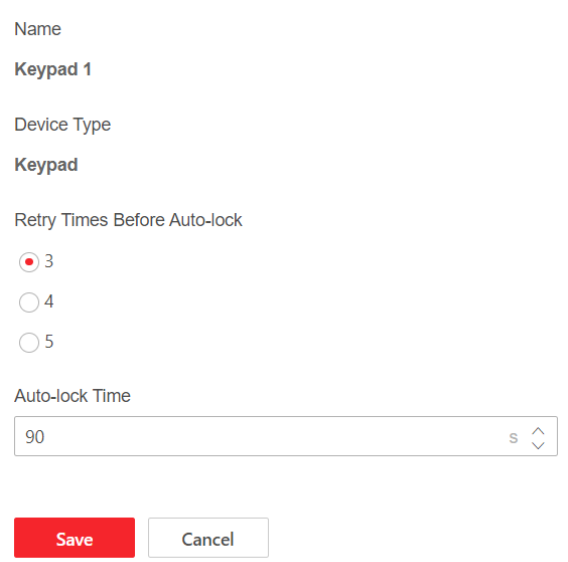

Figura 5-38. Setări de blocare a modulului

3. Setați următorii parametri ai modulului selectat. **Reîncercați** 

#### **ori înainte de blocare automată**

Dacă un utilizator încearcă în mod continuu să autentifice o parolă pentru mai mult decât încercările configurate permise, tastatura va fi blocată pentru durata programată.

**Timp de blocare automată**

Setați durata de blocare când tastatura este blocată. După durata configurată, tastatura va fi deblocată.

4. Faceți clic**Salvați**.

#### **5.4 Raportați la ARC (Centrul de primire a alarmelor)**

Panoul de control fără fir AX PRO este proiectat cu un transceiver încorporat, urmând îndrumările EN 50131-10 și EN 50136-2. Categoria DP2 este prevăzută cu interfață de rețea primară LAN/WiFi și interfață de rețea secundară GPRS sau 3G/4G LTE. ATS (sistemul de transmisie de alarmă) este conceput pentru a utiliza întotdeauna interfața de rețea LAN/Wi-Fi atunci când este disponibilă pentru a economisi utilizarea datelor mobile. Interfața de rețea secundară oferă rezistență și fiabilitate în timpul căderii de curent.

#### **Configurați ATS în transceiver-ul centrului de recepție Pași:**

- 1. Conectați-vă la clientul web al receptorului de alarmă.
- 2. Faceți clic**Configurare**→**Recepție IP**și creați un server de primire, așa cum se arată mai jos.

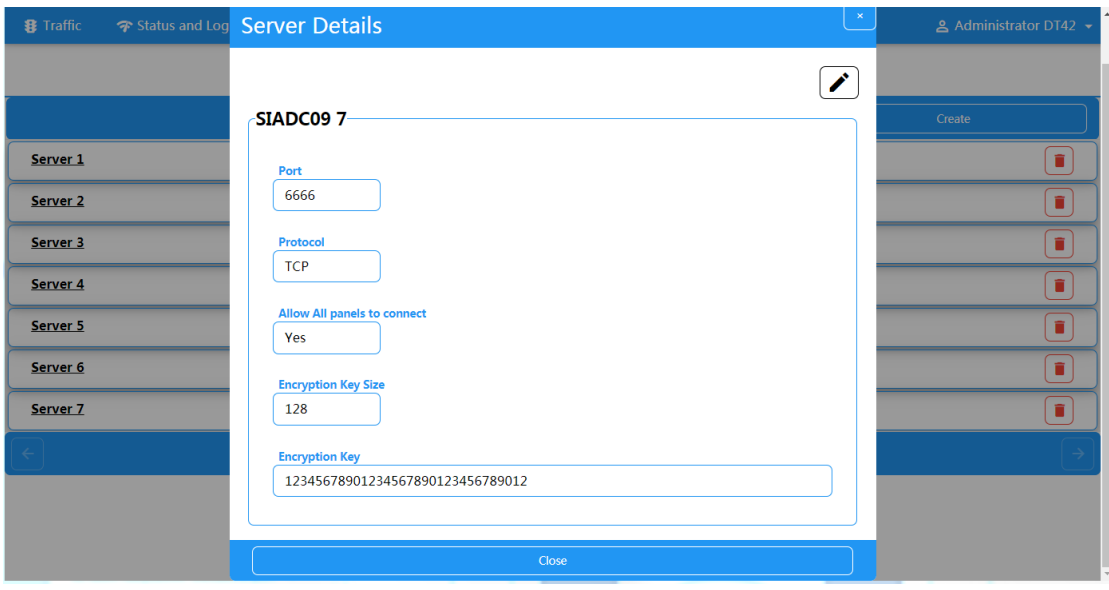

Figura 5-39. Recepție IP

3. Faceți clic**Alarme și conturi**→**Managementul conturilor**și atribuiți un cont pentru panou, așa cum se arată mai jos.

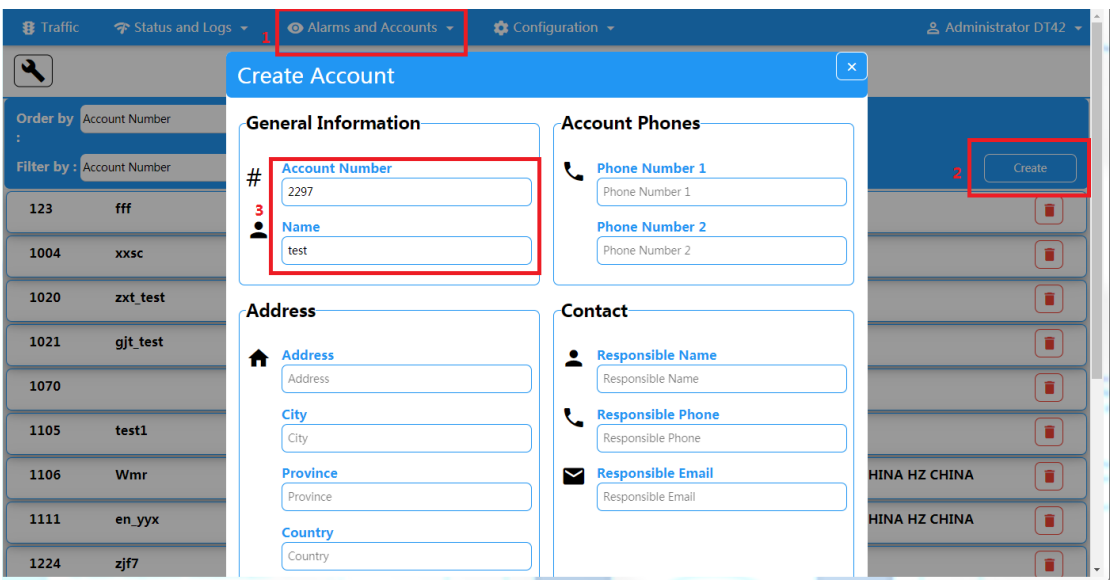

Figura 5-40. Managementul contului

#### **Configurați ATS în transceiver-ul panoului Pași:**

1.Conectați-vă folosind contul de instalare de la clientul web local.

2.Clic**Comunicare**→**Centrul de primire a alarmelor (ARC)**, și activați**Centrul de recepție a alarmei 1**.

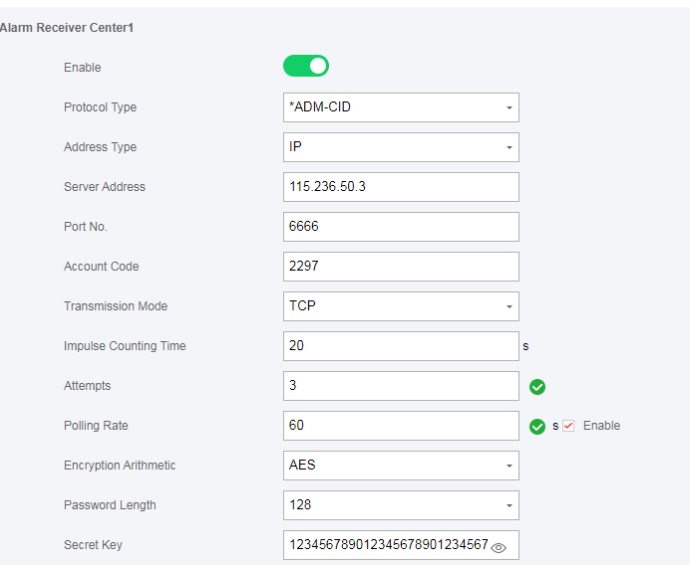

Figura 5-41. ARC1

- **= Setarea protocolului =**

#### **Tip protocol**

- ADM-CID
- SIA-DCS
- —\* ADM-CID
- $-$ \* SIA-DCS

Selectați jetonul acceptat de receptor în ARC. Alegeți simbolul cu marcajul "\*" pentru a îmbunătăți securitatea comunicațiilor.

#### - **= Setarea serverului =**

- **Tip de Adresă**
	- IP
	- Numele domeniului
- **Adresa serverului / Nume domeniu**  -

#### **Port Nr.** -

Introdu adresa IP sau numele domeniului prin care se poate ajunge la emițătorul-receptor al centrului receptor. Introduceți numărul de port al serverului furnizat de ARC

#### -**=Setarea contului =**

- **Codul contului**

Introduceți contul atribuit furnizat de ARC.

#### -**=Setare protocol SIA DC-09 =**

- **Modul de transmisie**
	- TCP
	- UDP

Atât TCP, cât și UDP sunt acceptate pentru transmisie. UDP este recomandat de SIA DC-09

standard.

#### - **Setarea conexiunii**

○ **Timp de numărare a impulsurilor / Perioada de expirare a reîncercării** Configurați perioada de timp de așteptare pentru ca receptorul să răspundă. Retransmisia va fi aranjată dacă transceiver-ul centrului receptor este expirat.

#### ○ **Încercări**

Configurați numărul maxim pentru care va fi încercată retransmisia.

○ **Rata de sondare**

Configurați intervalul dintre 2 sondaje live dacă este bifată activarea.

#### - **Setare de criptare**

- **Aritmetica de criptare**
	- AES
- **Lungimea parolei**
	- 128
	- 192
	- 256
- **Cheie secreta**

Configurați lungimea cheii de criptare și introduceți cheia furnizată de ARC.

#### **Test de semnalizare**

Activați o alarmă de panică de la panoul de control.

Conectați-vă la Receiver. Clic**Trafic**pentru a revizui toate mesajele primite.

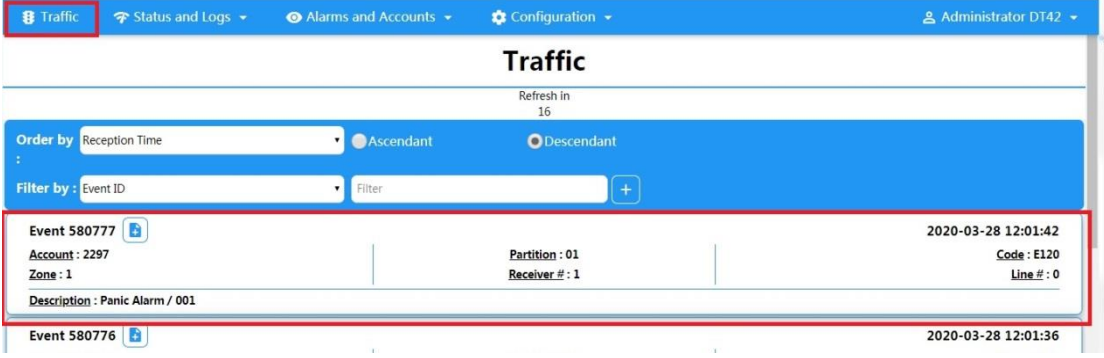

Figura 5-42. Trafic

## **Capitolul 6 Operațiuni generale**

### **6.1 Armare**

Puteți utiliza tastatura, telecomanda, eticheta, software-ul client, clientul mobil pentru a vă arma sistemul. După ce comanda de armare este trimisă către AX PRO, sistemul va verifica starea detectorului. Dacă detectorul este defect, va trebui să alegeți dacă să armați sistemul cu defecțiune. În timp ce sistemul este armat, AX PRO va solicita rezultatul în 5 secunde și va încărca raportul de armare.

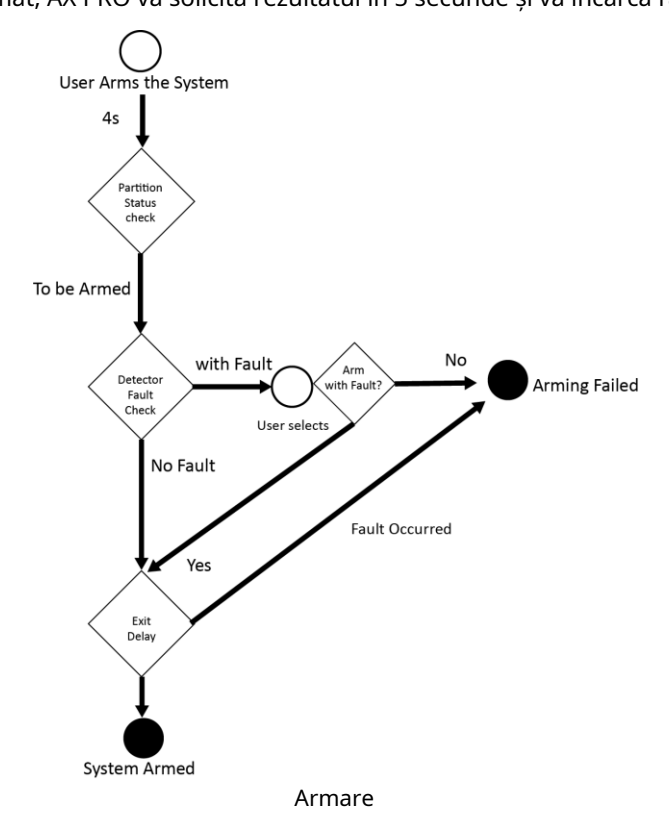

#### **Nivel de acces la Armare**

Utilizatorul de la nivelul 2 sau 3 are permisiunea de a arma sau arma parțial sistemul.

#### **Indicație de armare**

Indicatorul de armare/dezarmare rămâne albastru continuu timp de 5 secunde.

#### **Motivul eșecului de armare**

- Detector de intruziune declanșat (cu excepția detectorului de pe ruta de ieșire).
- Dispozitiv de alarmă de panică declanșat.
- A apărut alarma de manipulare.
- Excepție de comunicare
- Excepție sursă de alimentare principală
- Excepție baterie de rezervă
- Eroare la primirea alarmei
- Defecțiune sirenă
- Bateria descărcată a telecomenzii
- Altele

#### **Armare cu eroare**

În timp ce armarea este oprită cu eroare, utilizatorul de la nivelul 2 are permisiunea de a arma sistemul cu eroare (armare forțată).

Armarea forțată are efect numai asupra operațiunii de armare curentă.

Operația de armare forțată va fi înregistrată în jurnalul de evenimente.

### **6.2 Dezarmare**

Puteți dezarma sistemul cu tastatură, telecomandă, etichetă, software client sau client mobil.

#### **Indicație de dezarmare**

Indicatorul de armare/dezarmare clipește 30 de secunde în timp ce utilizatorul dezarmează cu succes sistemul prin ruta de intrare/ieșire.

Sistemul va raporta rezultatul dezarmării după finalizarea operațiunii.

#### **Durata de întârziere la intrare**

Asigurați-vă că temporizatorul nu este mai mare de 45 de secunde pentru a respecta EN50131-1.

#### **Alarma timpurie**

Dacă prima zonă instantanee este declanșată când AX PRO este în starea de întârziere de intrare, AX PRO intră apoi în modul de alarmă timpurie.

Durata alarmei timpurii poate fi setată (> 30s).

AX PRO va raporta alarma numai dacă evenimentul de alarmă durează pe durata alarmei timpurii cu adăugarea unei întârzieri de intrare.

### **6.3 Control prin SMS**

Puteți controla sistemul de securitate prin SMS, iar comanda este afișată mai jos. Format SMS pentru armarea/dezarmarea/dezactivarea alarmei:

{Comandă} + {Tipul operațiunii} + {Țintă}

Comanda: 2 cifre, 00- Dezarmare, 01- Armare absent, 02- Armare permanent, 03- Dezactivare alarmă Tip operație: 1- Operare zonă

Țintă: Nu mai mult de 3 cifre, 0-Operațiune pentru toate zonele, 1-Operațiune pentru zona 1 (zona 1), iar restul poate fi dedus prin analogie.

## **A. Depanare**

## **A.1 Eroare de comunicare**

### **A.1.1 Conflict IP**

Descrierea defecțiunii:

IP-ul pe care panoul l-a dobândit sau setat automat este același cu cel al altor dispozitive, ceea ce duce la conflicte IP. Soluție:

Căutați IP-ul disponibil curent prin ping. Schimbați adresa IP și conectați-vă din nou.

### **A.1.2 Pagina web nu este accesibilă**

Descrierea defecțiunii:

Utilizați browserul pentru a accesa paginile web și pentru a afișa Inaccesibil. Solutii:

1. Verificați dacă cablul de rețea este slăbit și dacă rețeaua panoului este anormală.

2. Portul panoului a fost modificat. Vă rugăm să adăugați un port la adresa web pentru acces suplimentar.

### **A.1.3 Hik-Connect este offline**

Descrierea defecțiunii: Pagina web arată că Hik-Connect este offline. Soluţie: Configurarea rețelei a panoului este o eroare, nu se poate accesa extranet.

## **A.1.4 Camera de rețea cade frecvent**

Descrierea defecțiunii:

Sistemul raportează jurnalele de evenimente multiple ale deconectarii și conexiunii IPC. Soluție:

Verificați dacă comunicarea în rețea sau vizualizarea live a camerei sunt corecte.

#### **A.1.5 Nu s-a putut adăuga dispozitivul pe APP**

Descrierea defecțiunii:

Când utilizați APP pentru a adăuga dispozitive, este solicitat că dispozitivul nu reușește să fie adăugat, dispozitivul nu a putut fi găsit etc.

Soluţie:

Verificați pagina web: dacă Hik-Connect este offline.

#### **A.1.6 Informațiile despre alarmă nu sunt raportate către APP/4200/Alarm Center**

Descrierea defecțiunii:

După declanșarea alarmei, centrul de alarmă app/4200/ nu primește mesajul de alarmă. Soluție:

"Message push" - "alarma și notificarea împotriva manipularii" nu este activată. Ar trebui să activați "notificarea de alarmă și inviolabilitate".

### **A.2 Excluderea reciprocă a funcțiilor**

#### **A.2.1 Nu se poate intra în modul de înregistrare**

Descrierea defecțiunii:

Faceți clic pe tasta funcțională a panoului și tasta prompt invalidă.

Solutie:

Panoul este în modul "Hotspot". Comutați panoul în modul "stație", apoi încercați să intrați din nou în modul de înregistrare.

#### **A.3 Defecțiune de zonă**

### **A.3.1 Zona este Offline**

Descrierea defecțiunii: Vedeți starea zonelor care se afișează offline. Soluţie: Verificați dacă detectorul semnalează subtensiune. Înlocuiți bateria detectorului

## **A.3.2 Zona Inviolabile**

Descrierea defecțiunii: Vizualizați starea zonelor care afișează inviolabile. Soluție: Efectuați un buton inviolabil al detectorului.

#### **A.3.3 Zona declanșată/Defecțiune**

Descrierea defecțiunii:

Vizualizați starea zonelor care afișează declanșat/defecțiune. Soluţie: Resetați detectorul.

## **A.4 Probleme la armare**

## **A.4.1 Eșec la armare (când armarea forțată nu este activată)**

Descrierea defecțiunii:

Când panoul este armat, armarea promptă eșuează.

Soluţie:

Panoul nu permite "armarea forțată", iar atunci când există o defecțiune în zonă, armarea va eșua. Activați activarea "armare forțată" sau restaurați zona la starea normală.

## **A.5 Eșec operațional**

### **A.5.1 Nu s-a intrat în modul de testare**

Descrierea defecțiunii: Nu s-a activat modul de testare, afișând "O eroare în zonă". Soluţie: Starea zonei, starea alarmei sau puterea zonei sunt anormale.

## **A.5.2 Operația de alarmă de tăcere de pe panou nu produce raportul de alarmă de tăcere**

Descrierea defecțiunii:

Operația de ștergere a alarmei de pe panou nu produce raportul de ștergere a alarmei. Soluţie:

În absența alarmei, niciun raport nu va fi încărcat pentru ștergerea armelor.

#### **A.6 Eșec la livrarea corespondenței**

#### **A.6.1 Trimiterea e-mailului de testare a eșuat**

Descrierea defecțiunii: când configurați informațiile de e-mail, faceți clic pe "testare inbox" și testul prompt eșuează.

#### Soluție:

Configurare greșită a parametrilor căsuței poștale. Vă rugăm să editați informațiile de configurare a cutiei poștale, așa cum se arată în tabelul 1/1.

#### **A.6.2 Trimiterea e-mailului a eșuat în timpul utilizării**

Descrierea defecțiunii:

Verificați jurnalul de excepții al panoului. Există "eșec la trimiterea e-mailului".

Solutie:

Serverul de cutie poștală are acces restricționat. Vă rugăm să vă conectați la căsuța poștală pentru a vedea dacă aceasta este blocată.

#### **A.6.3 Trimiterea e-mailurilor către Gmail eșuată**

Descrierea defecțiunii:

Cutia poștală a destinatarului este Gmail. Faceți clic pe "Test Inbox" și testul prompt eșuează.

1. Google împiedică utilizatorii să acceseze Gmail folosind aplicații/dispozitive care nu îndeplinesc standardele lor de securitate.

#### Solutie:

Conectați-vă la site-ul web (https://www.google.com/settings/security/lesssecureapps) și "începeți să utilizați accesul aplicației care nu este suficient de sigur". Dispozitivul poate trimite e-mailuri în mod normal.

2. Gmail nu elimină autentificarea CAPTCHA. Soluție: faceți clic

pe linkul de mai jos, apoi faceți clic pe "continuați" (https://

accounts.google.com/b/0/displayunlockcaptcha).

#### **A.6.4 Trimiterea e-mailurilor către QQ sau Foxmail eșuată**

Descrierea defecțiunii:

Cutia poștală a destinatarului este QQ sau foxmail. Faceți clic pe "Test Inbox" și testul prompt

eșuează. 1. Cont QQ sau parolă greșită.

#### Solutie:

parola necesară pentru autentificarea contului QQ nu este parola utilizată pentru autentificarea normală. Calea specifică este: Introduceți contul de e-mail → dispozitiv → cont → pentru a genera codul de autorizare

și utilizați codul de autorizare ca parolă de conectare.

2. Este nevoie de permisiunea de conectare SMTP pentru deschidere.

#### **A.6.5 Trimiterea e-mailurilor către Yahoo nu a reușit**

#### Descrierea defecțiunii:

Cutia poștală a receptorului este Yahoo. Faceți clic pe "testare inbox" și testul prompt eșuează.

1. Nivelul de securitate al căsuței poștale este prea ridicat.

Soluţie:

Accesați contul de e-mail și activați "conectare mai puțin sigură".

## **A.6.6 Configurare e-mail**

#### **Tabelul A-1 Configurare e-mail**

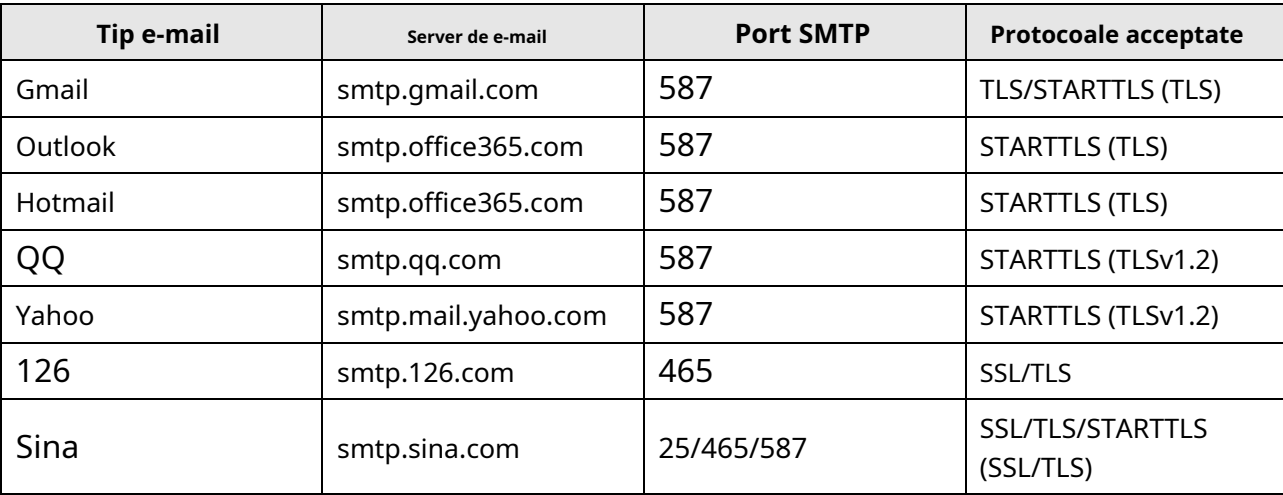

## **Notă**

Despre configurarea e-mailului:

● Port SMTP Se utilizează implicit portul 25 fără criptare sau se utilizează portul 465 dacă se utilizează SSL/TLS. Portul 587 este utilizat în principal pentru modul de protocol STARTTLS.

Modul de protocol STARTTLS care este de obicei utilizat implicit la selectarea TLS.

● Nume utilizatorNumele utilizatorului Outlook și Hotmail necesită nume complete, iar alte e-mailuri necesită un prefix înainte de @.

## **B. Tipuri de intrare**

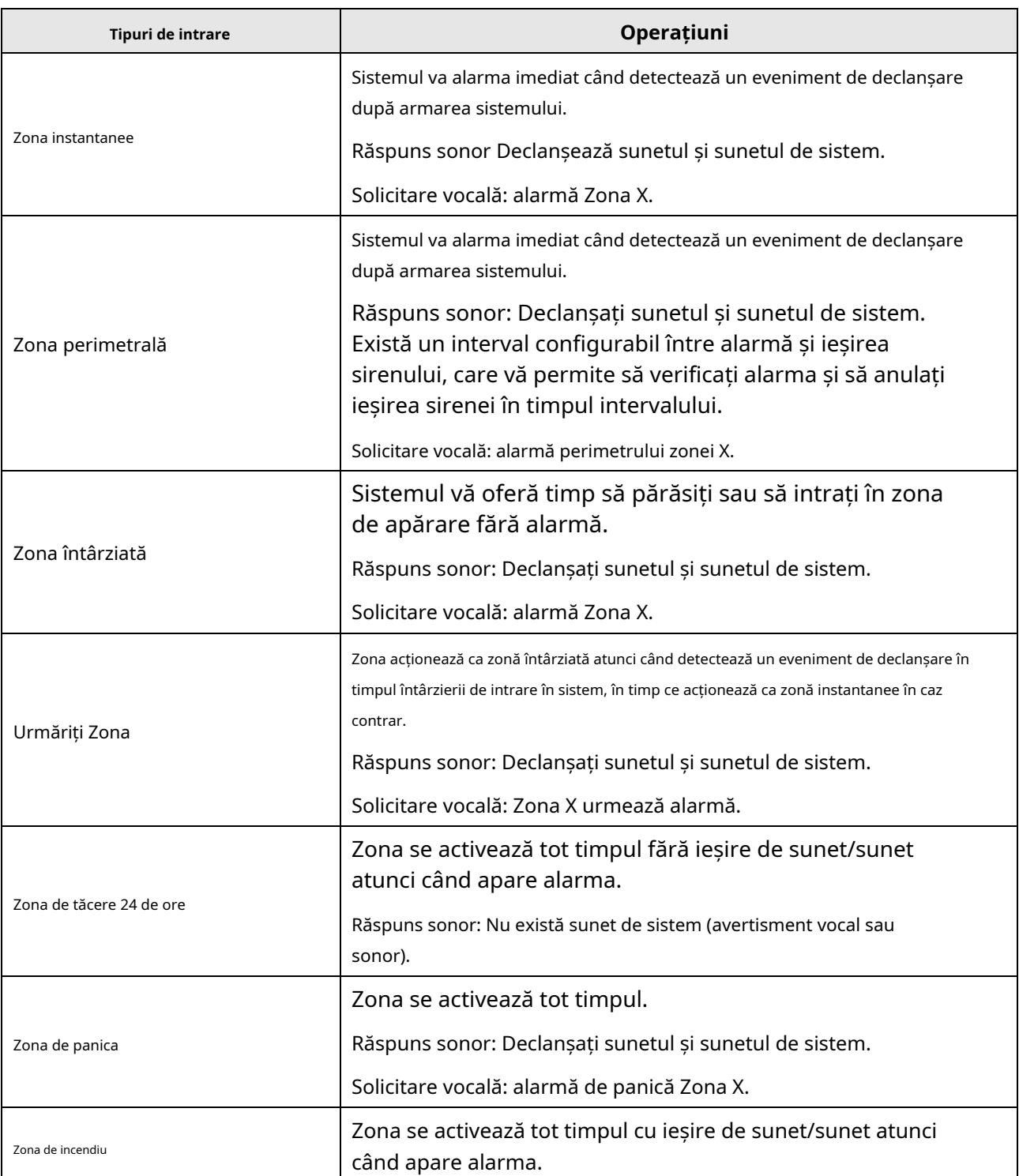

#### **Tabelul B-1 Tipuri de intrare**

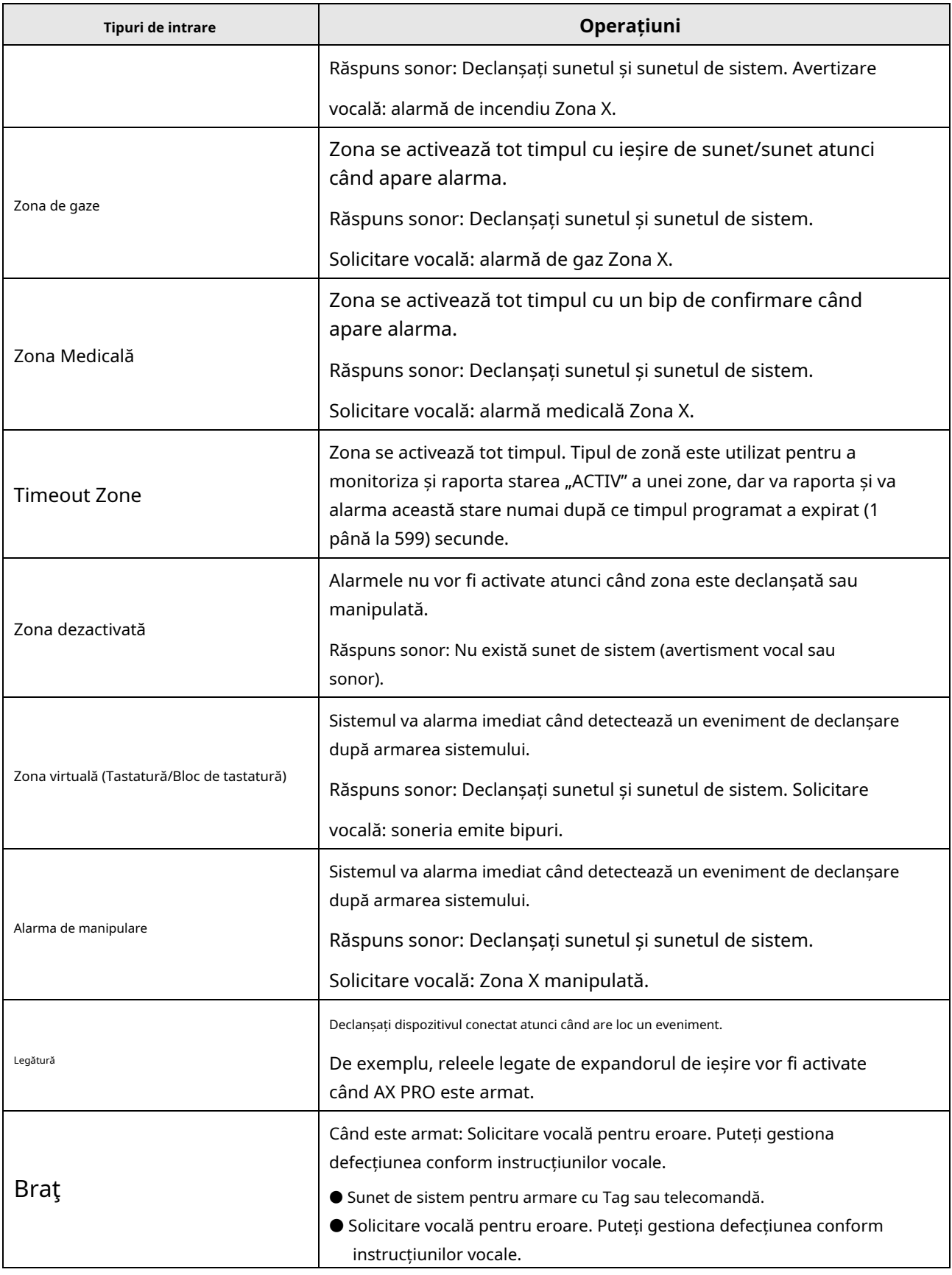

Fevenimentul ault se afișează pe client. Puteți gestiona defecțiunea prin client, așadar ftware sau client mobil.

Solicitare vocală: Armat/Armare eșuată.

## **C. Tipuri de ieșire**

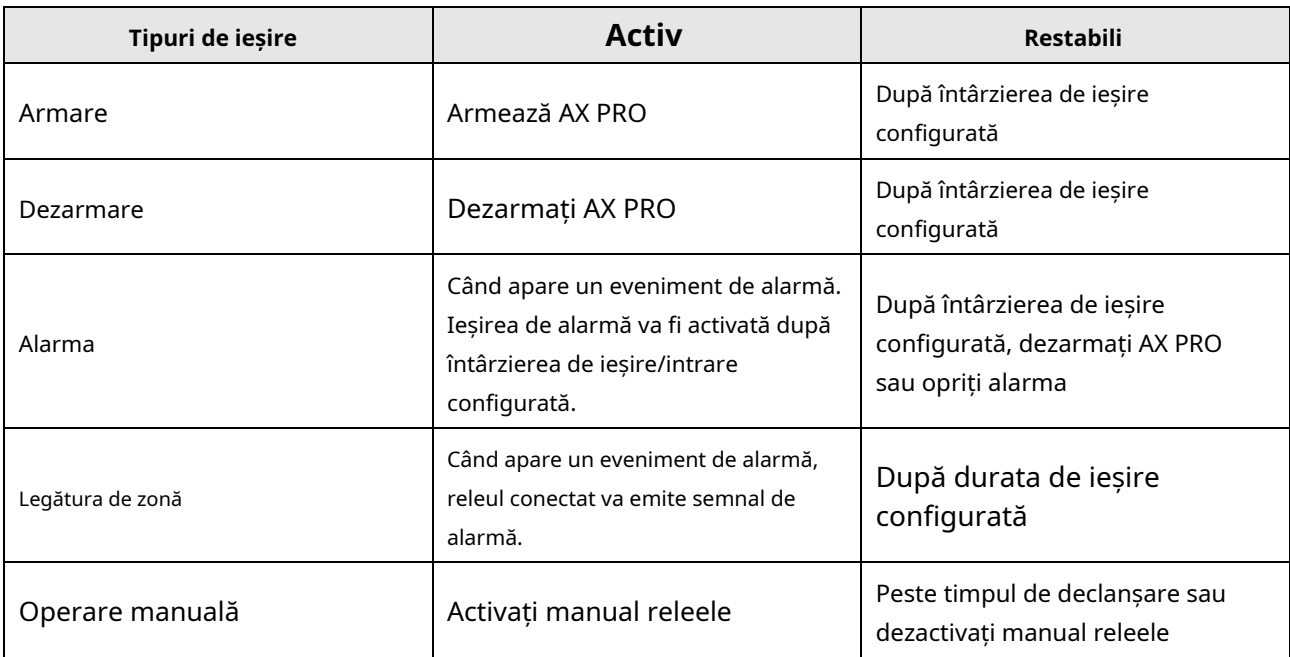

#### **Tabelul C-1 Tipuri de ieșire**

## **D. Tipuri de evenimente**

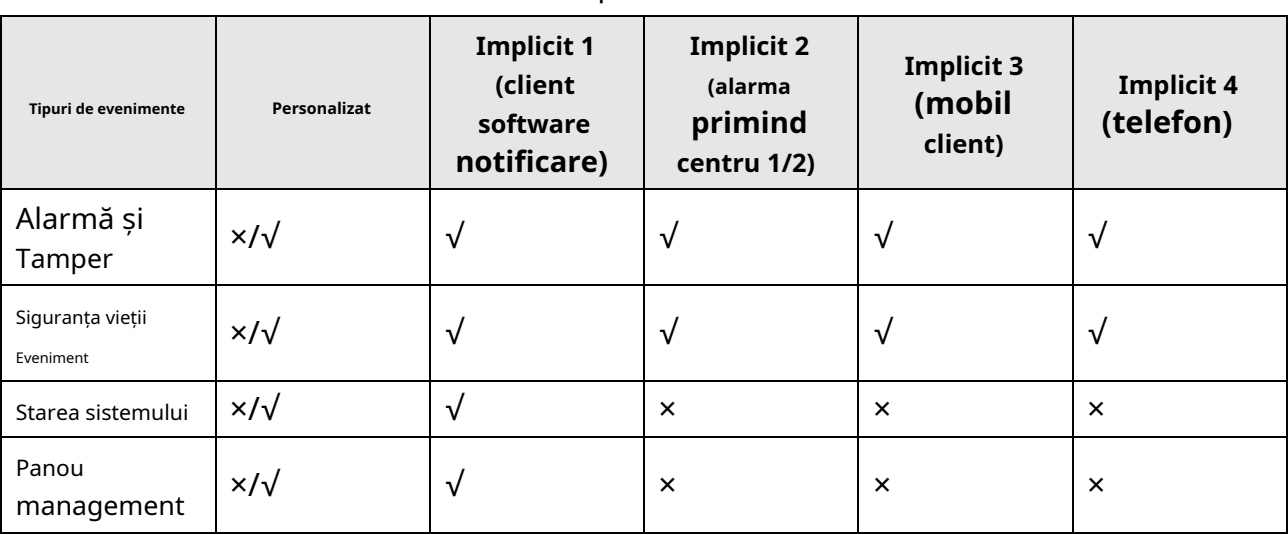

**Tabelul D-1 Tipuri de evenimente**

## **E. Niveluri de acces**

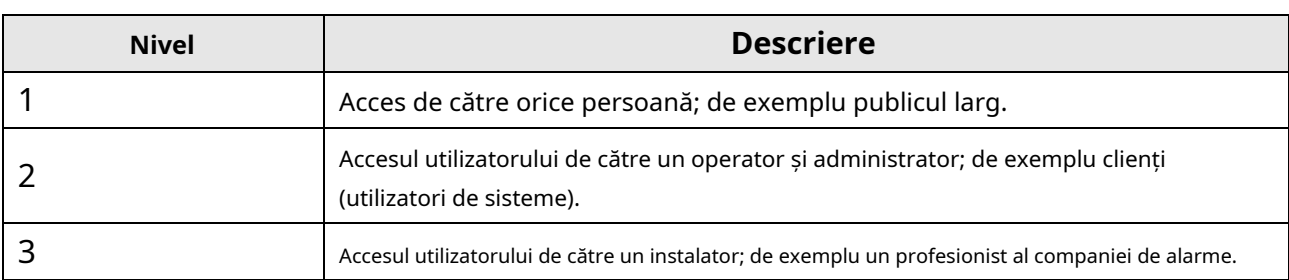

#### **Tabelul E-1 Permisiunea nivelului de acces**

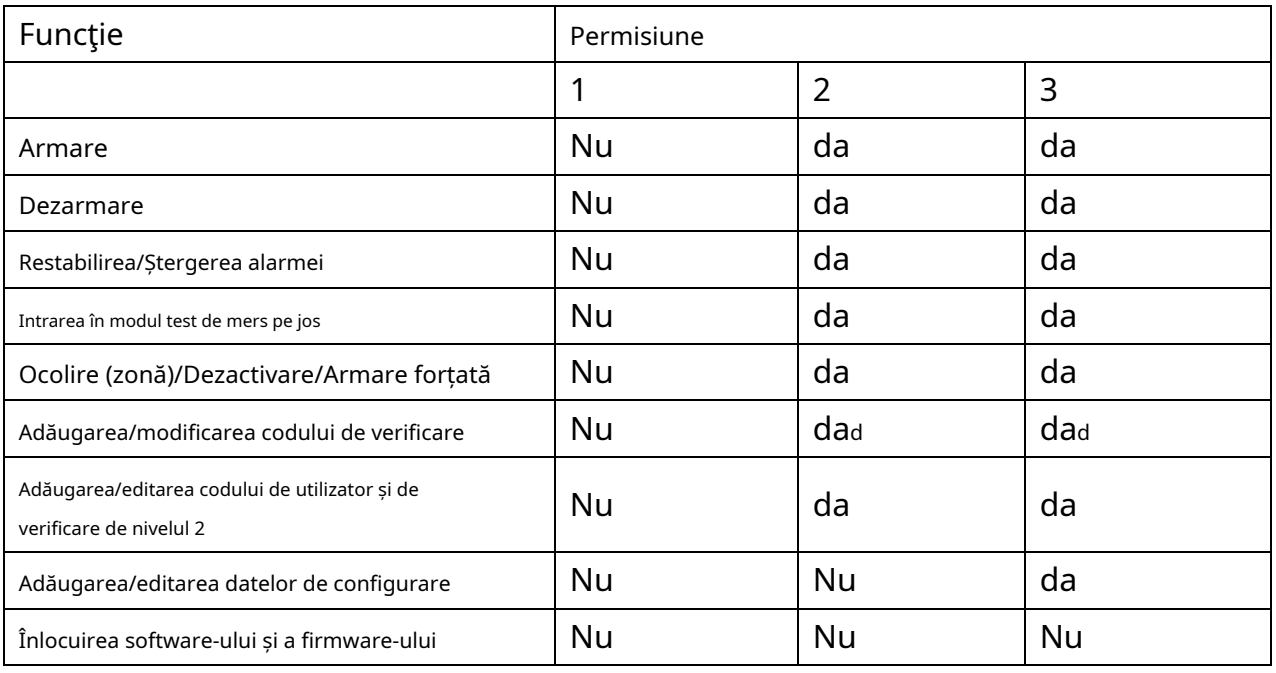

## **Notă**

<sup>A</sup>Prin condiția de a fi acreditat de utilizator la nivelul 2. <sup>b</sup>Prin condiția de a fi acreditat de utilizator la nivelul 2 și nivelul 3. <sup>d</sup>Utilizatorii își pot edita doar propriul cod de utilizator.

- Nivelul de utilizator 2 poate atribui permisiunea de conectare a controlerului nivelului de utilizator 3 în pagina de setări.
- Nivelul de utilizator 2 ar trebui să atribuie permisiuni nivelului de utilizator 3 dacă nivelul de utilizator 3 dorește să se autentifice la controler de la distanță.
- Când controlerul este ocolit, nivelul de utilizator 3 se poate autentifica fără alocarea permisiunii nivelului de utilizator 2.
- Când controlerul este ocolit, nivelul de utilizator 3 se poate autentifica fără alocarea permisiunii nivelului de utilizator 2.
- Nivelul de utilizator 4 se poate autentifica la controler numai atunci când nivelul de utilizator 2 sau nivelul 3 a atribuit permisiuni nivelului de utilizator 4.

### **F. Semnalizarea**

#### **Detectarea defecțiunilor ATP/ATS**

ATP (Calea de transmisie a alarmei)defecțiunile vor fi detectate la interfața de rețea a controlului panoul este deconectat sau calea de transmisie către transceiver-ul centrului de recepție situat în ARC blocată undeva la mijloc. O defecțiune ATS (Alarm Transmission System) va fi raportată atunci când sunt detectate defecțiuni ATP pe ambele căi de transmisie.

Restaurarea ATP va fi detectată de îndată ce interfața de rețea este conectată și calea de transmisie către transceiver-ul centrului de recepție este restaurată. Restabilirea ATS va fi raportată când este detectată restabilirea ATP a oricărei căi de transmisie.

Performanța temporală a detectării defecțiunilor și restaurărilor ATP este afișată în tabelul de mai jos.

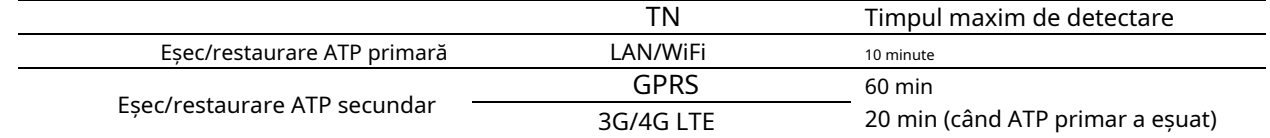

Semnalizarea va fi întotdeauna transmisă de la ATP primar atunci când este operațional. În caz contrar, va fi comutat automat pe calea de transmisie secundară care este operațională în acest moment. Atât evenimentele de eroare ATP, cât și cele secundare, precum și evenimentele de restabilire vor fi raportate la ARC atunci când există un ATP lăsat să funcționeze. Ele vor fi, de asemenea, înregistrate în memoria de jurnal obligatorie cu o capacitate de 1000 de înregistrări alocate în memorie flash nevolatilă, precum și înregistrarea defecțiunilor ATS. Detaliile rapoartelor și înregistrărilor de jurnal sunt listate în tabelul de mai jos.

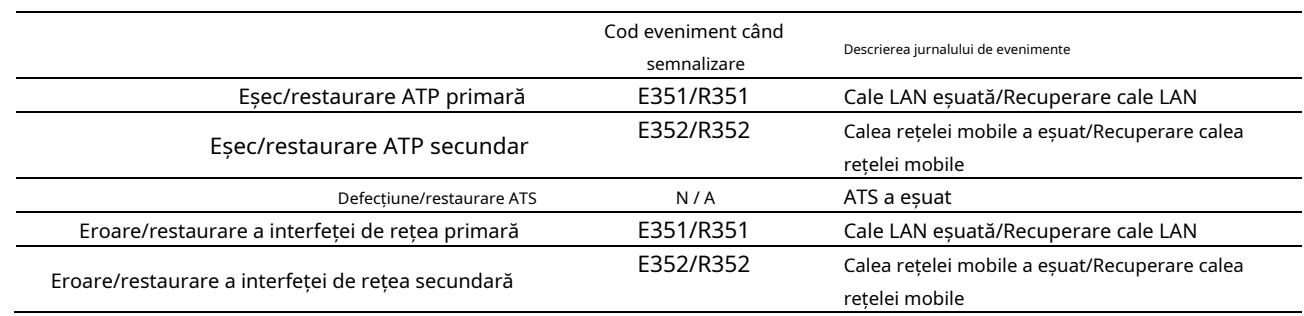

#### **Categoria ATS**

Categoria ATS a AXPRO este DP2. În timp ce centrul de recepție a alarmei este activat. Panoul de control va încărca raportul de alarmă la centrul receptor prin calea principală (LAN sau Wi-Fi) sau calea de rezervă (3G/4G). Dacă panoul de control este conectat corect la LAN sau Wi-Fi, calea principală este selectată ca cale de transmisie. Dacă conexiunea cu calea principală nu reușește, calea va fi comutată la 3G/4G. Și dacă conexiunea cu calea principală este restabilită, calea va fi comutată înapoi la LAN sau Wi-Fi. Panoul de control verifică continuu starea conexiunii și generează erori de transmisie a jurnalelor pentru oricare dintre căi. În timp ce ambele căi sunt invalide, panoul de control determină defecțiunea ATS.

# **G. Cod SIA și CID**

## **Notă**

Codul este pentru transmiterea de la panoul de control de securitate la ARC prin protocolul DC09.

Citiți tabelul de mai jos pentru a obține evenimentele corespunzătoare codului CID. Puteți scana codul QR și descărca separat tabelul CID.

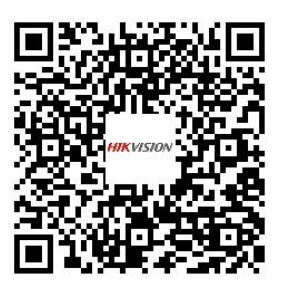

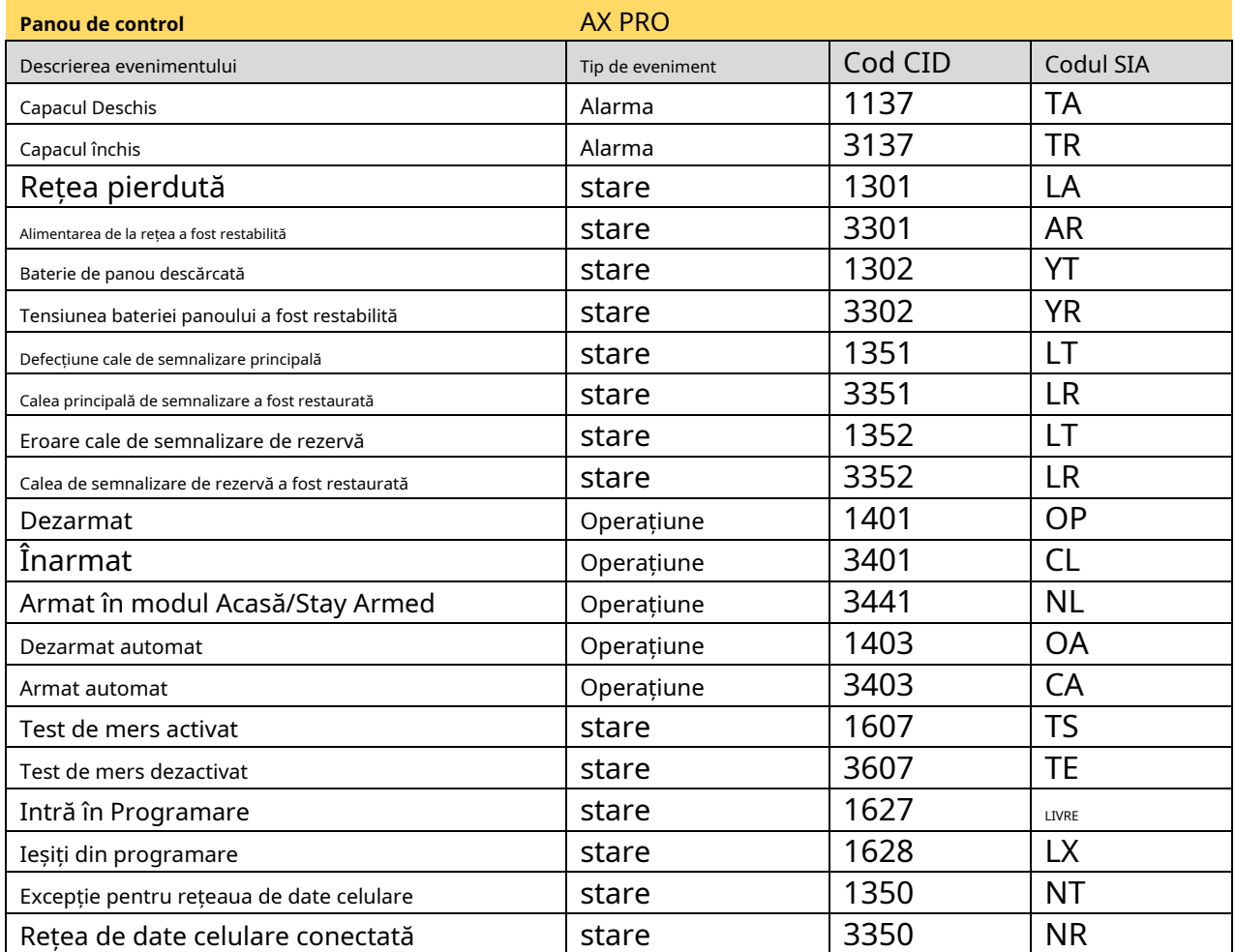

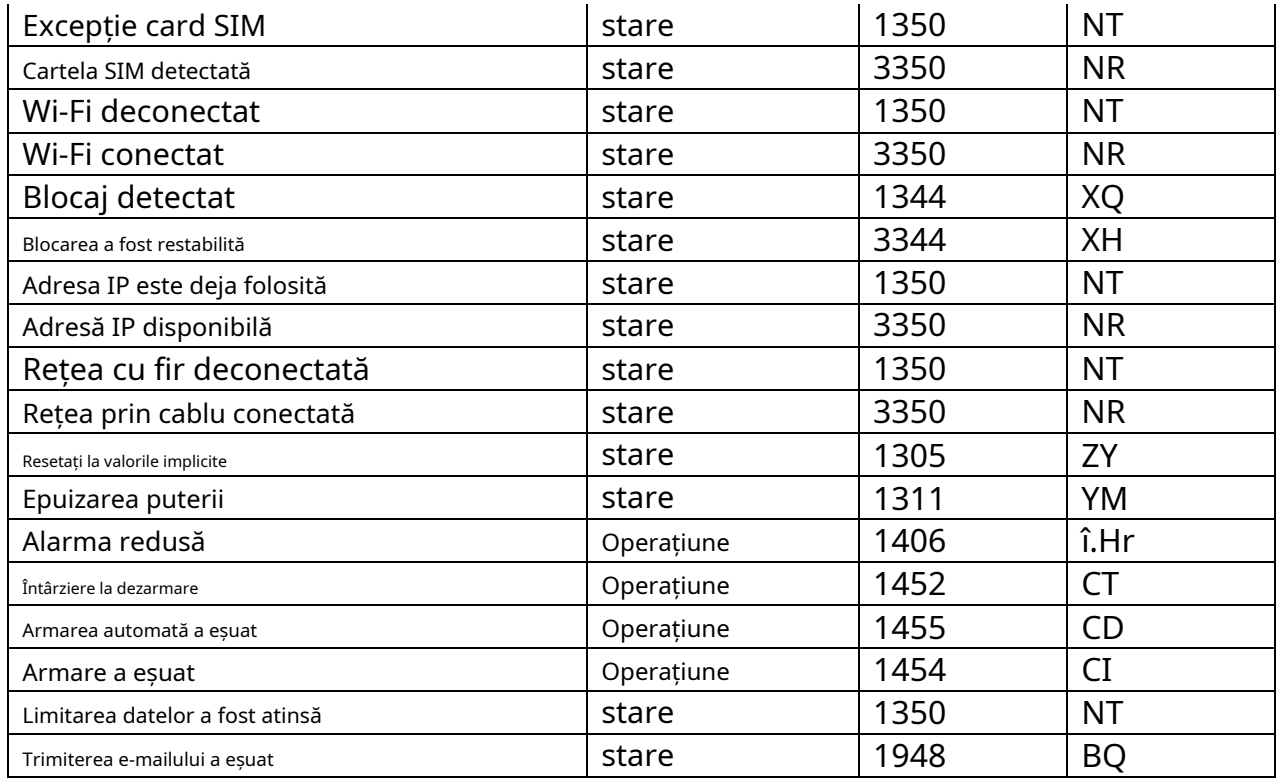

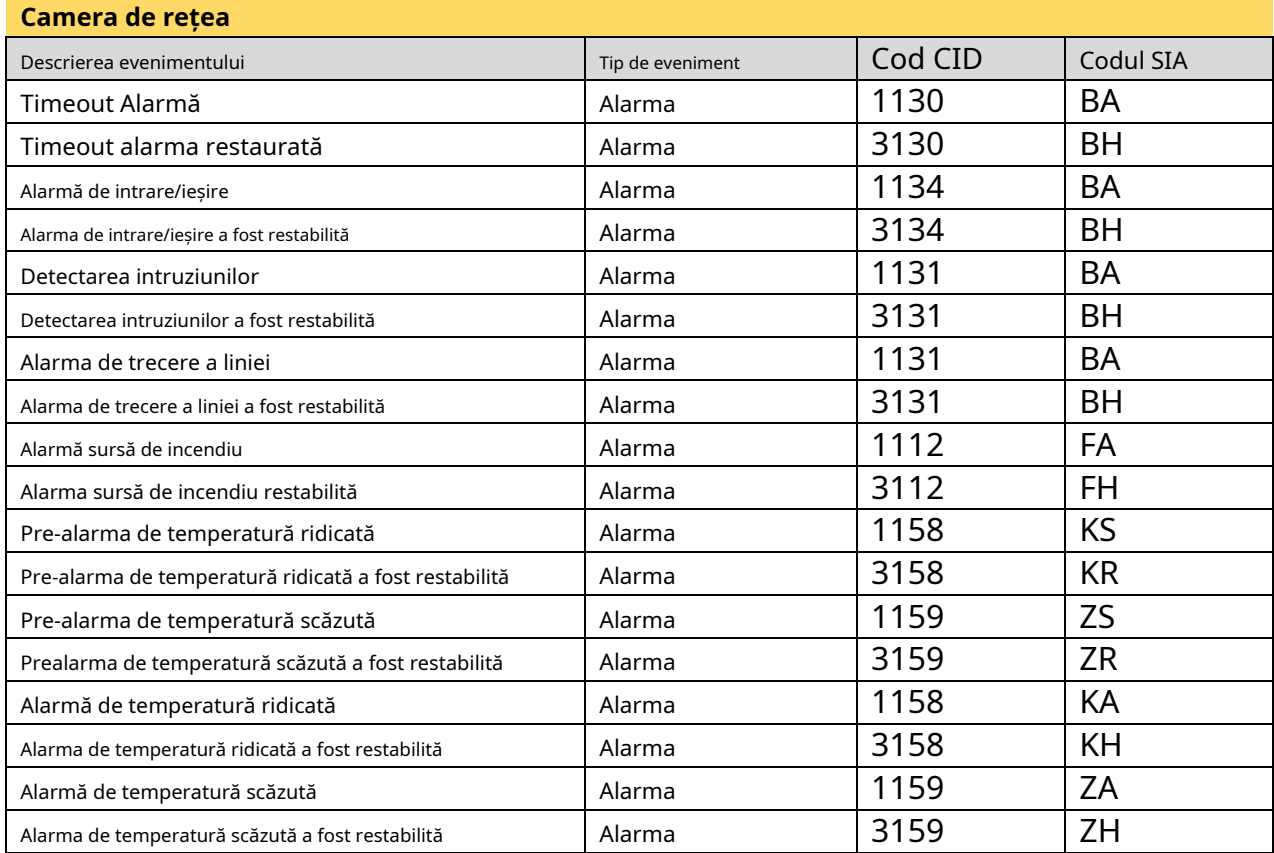

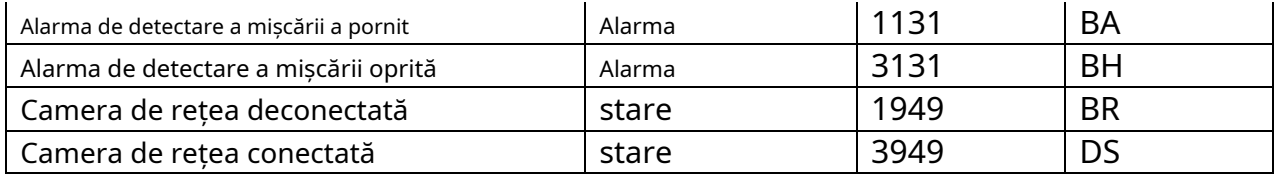

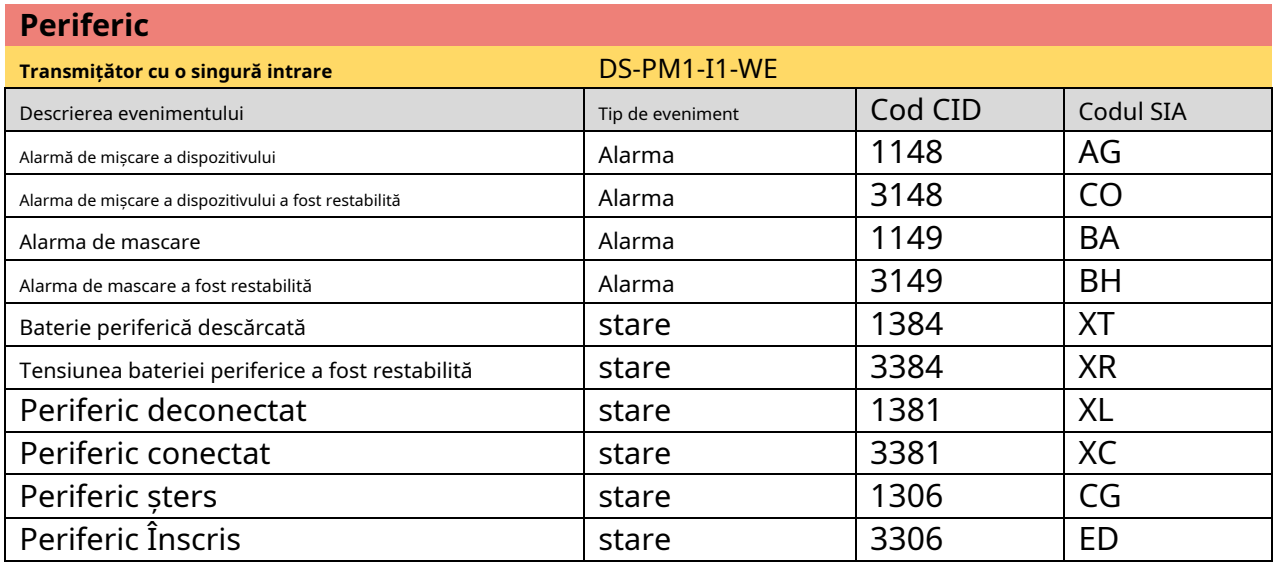

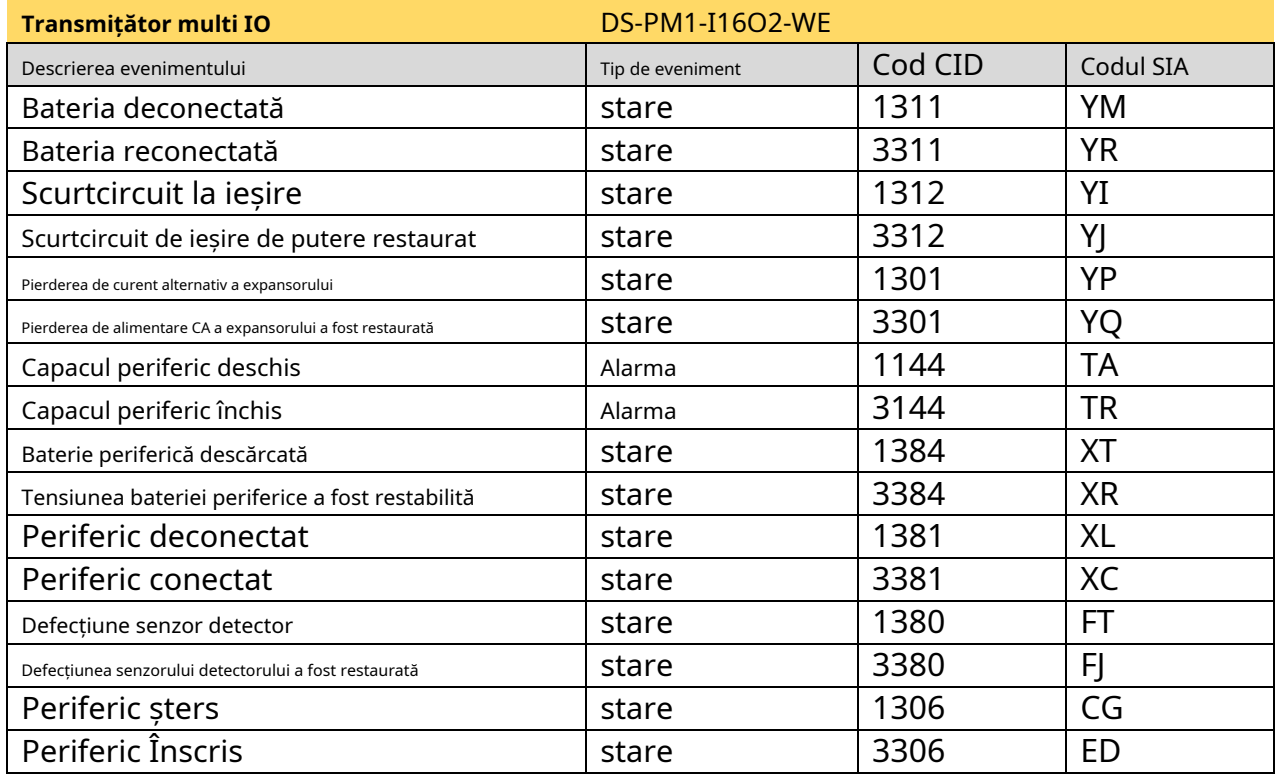

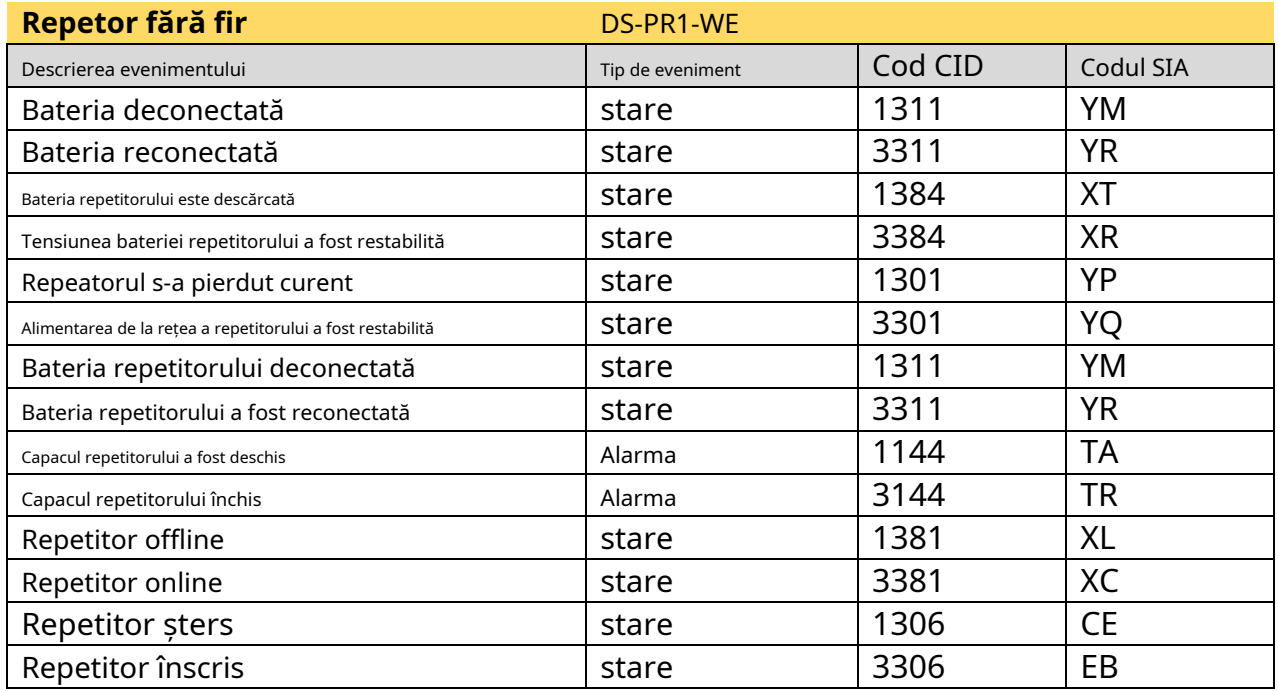

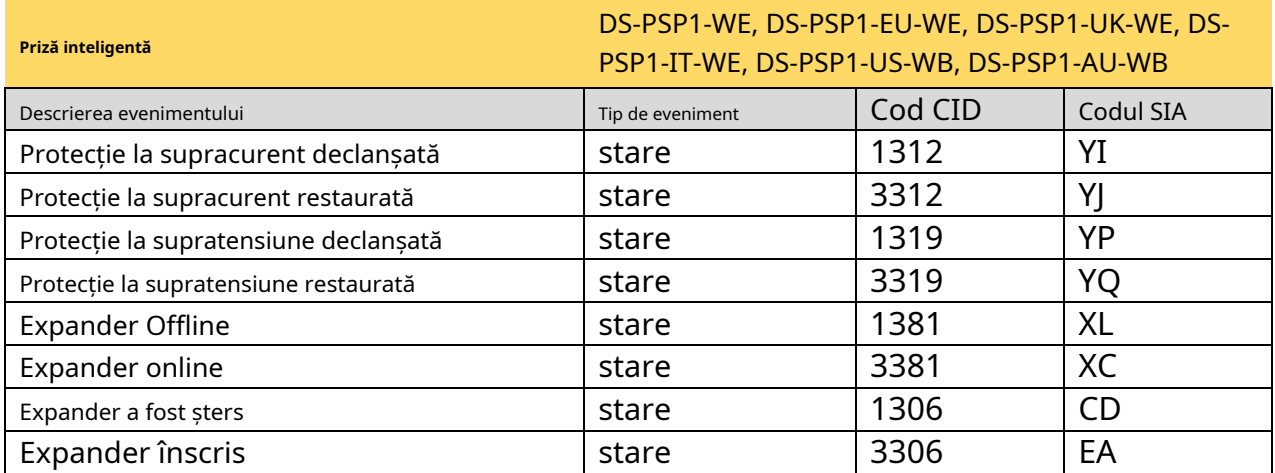

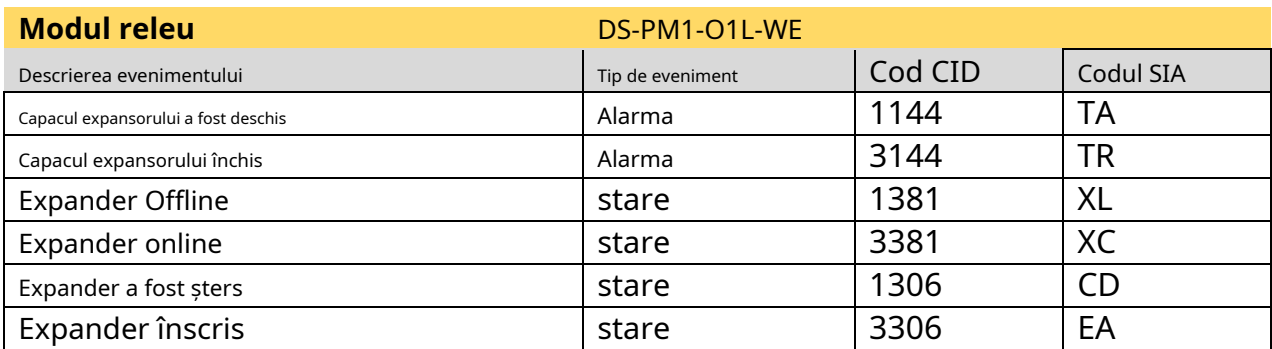

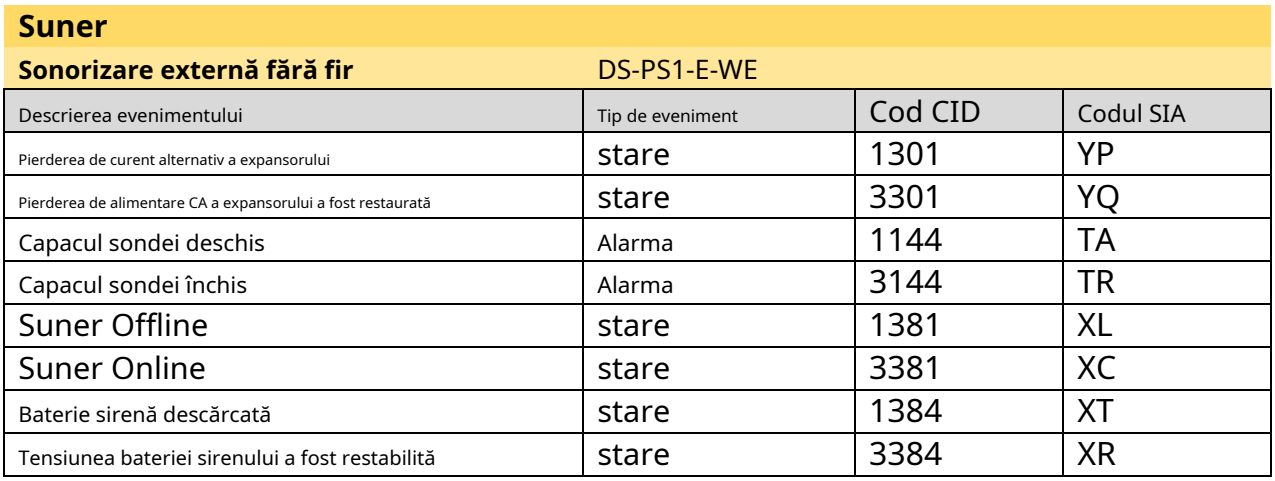

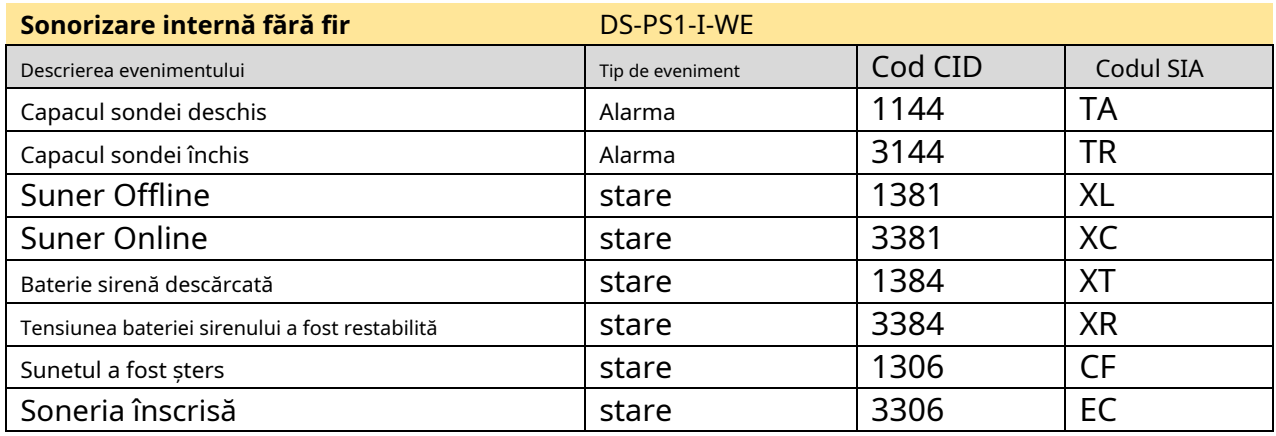

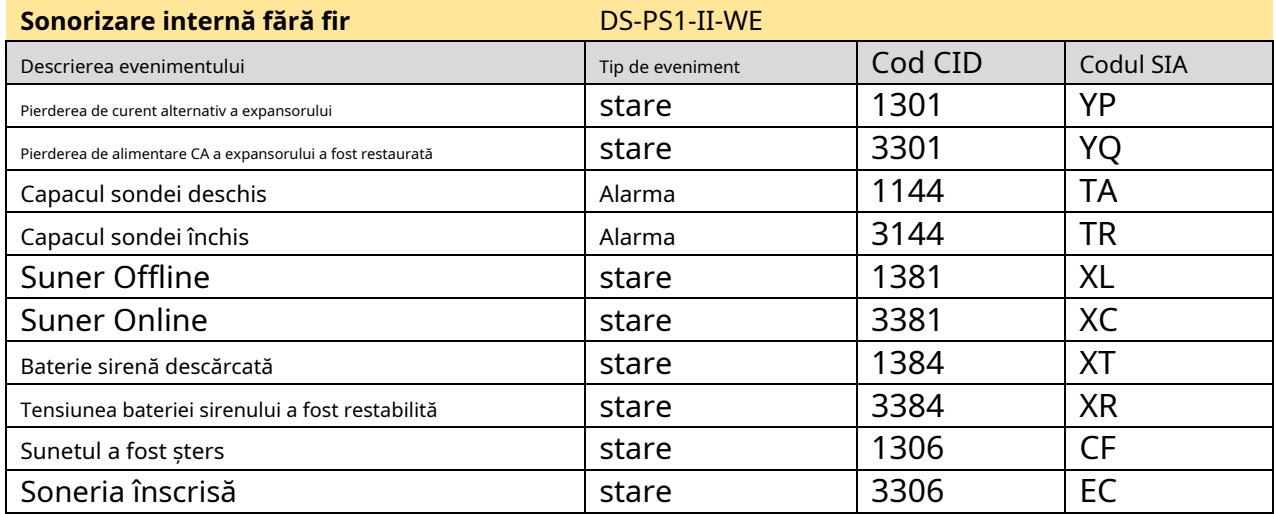

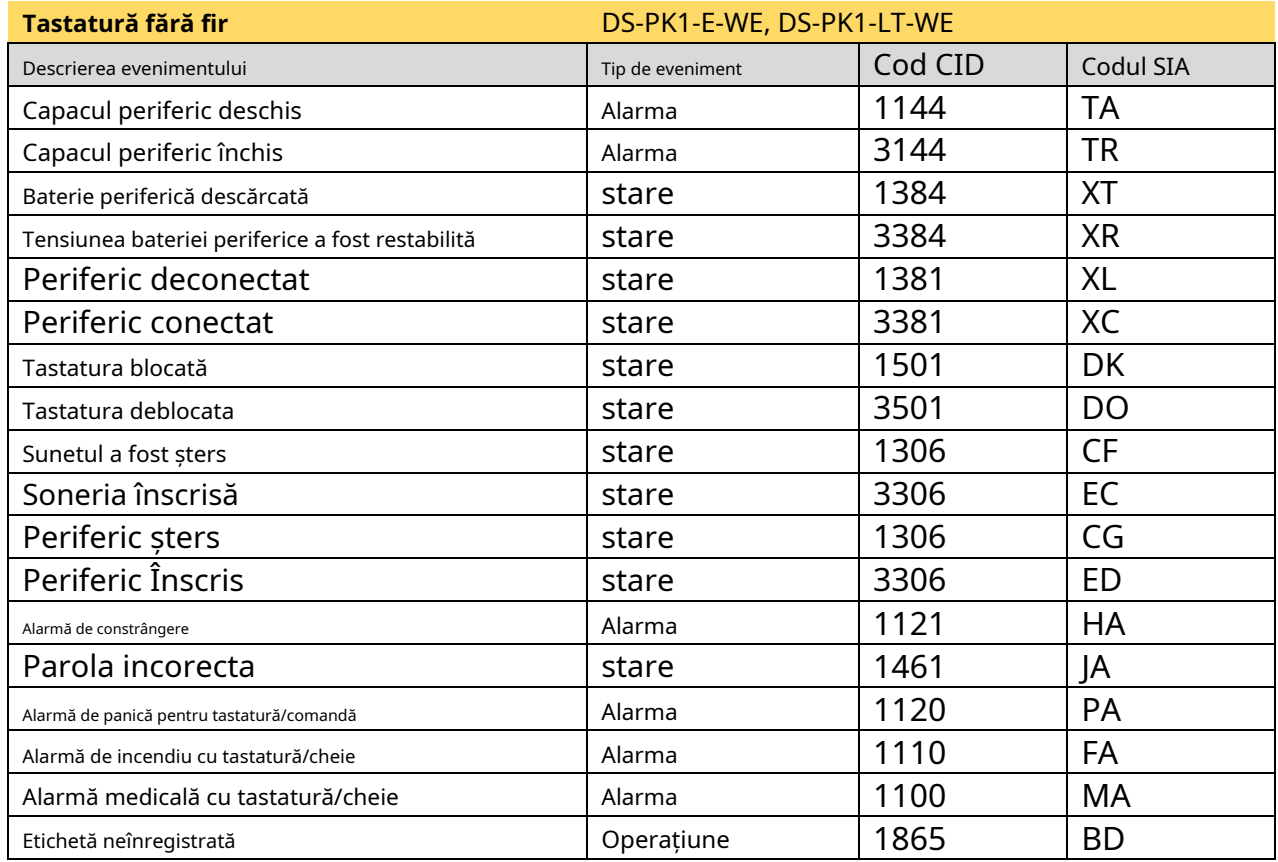

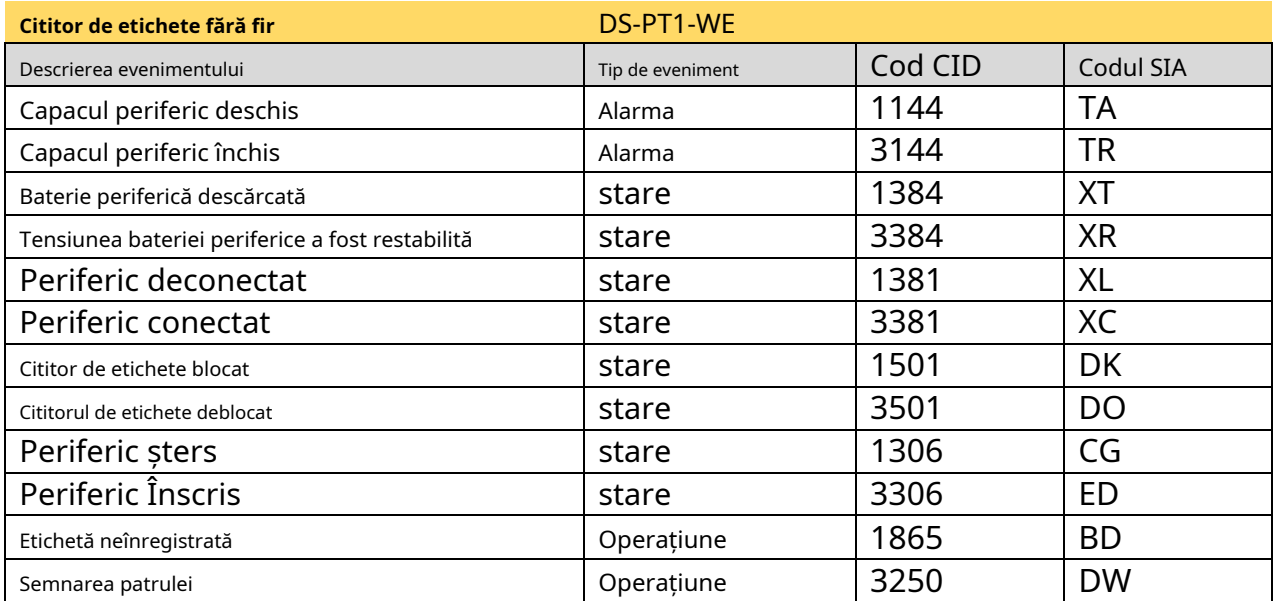

#### **Comutator de perete** DS-PM1-O1H-WE

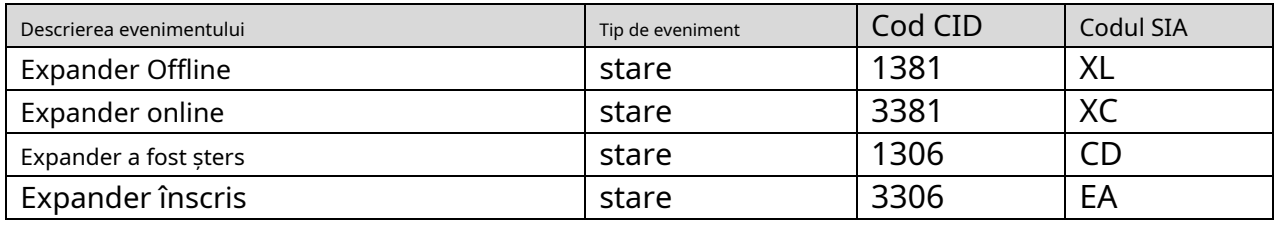

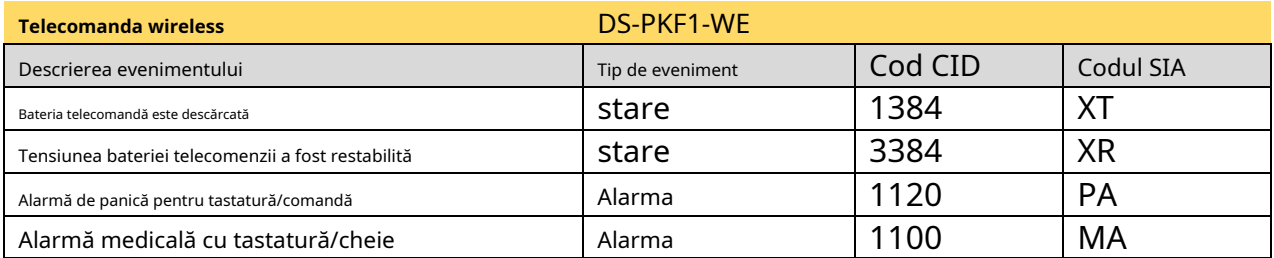

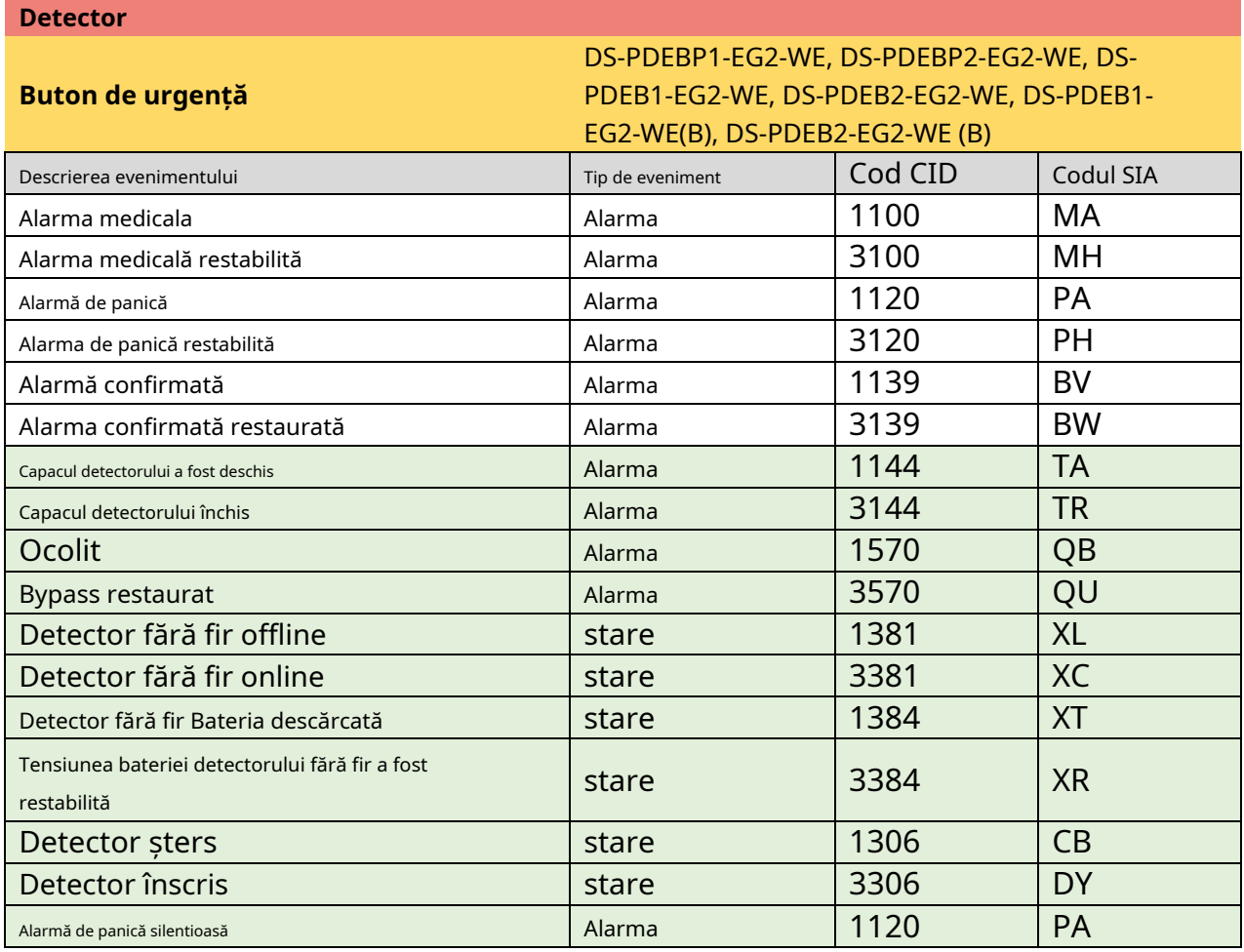

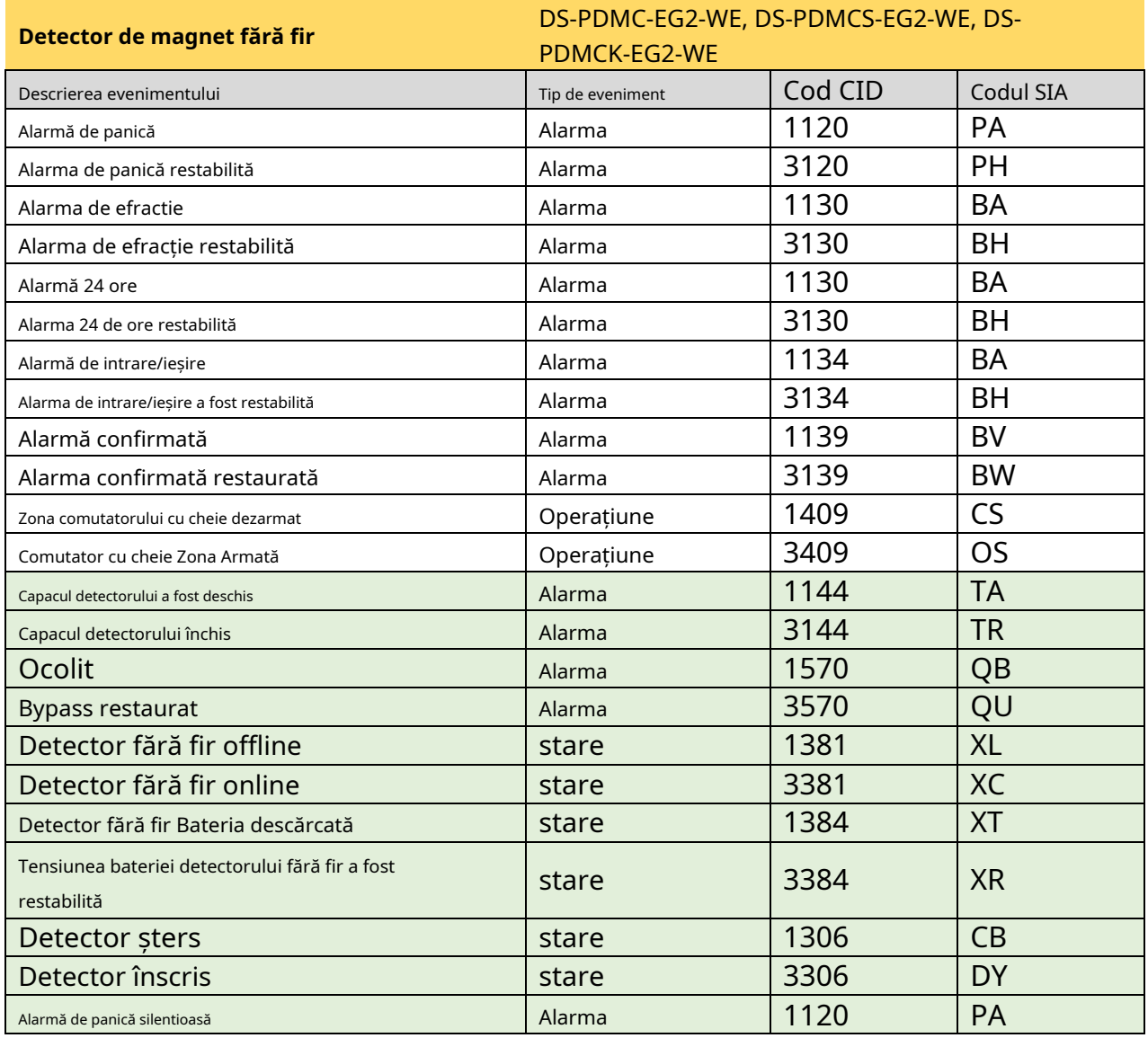

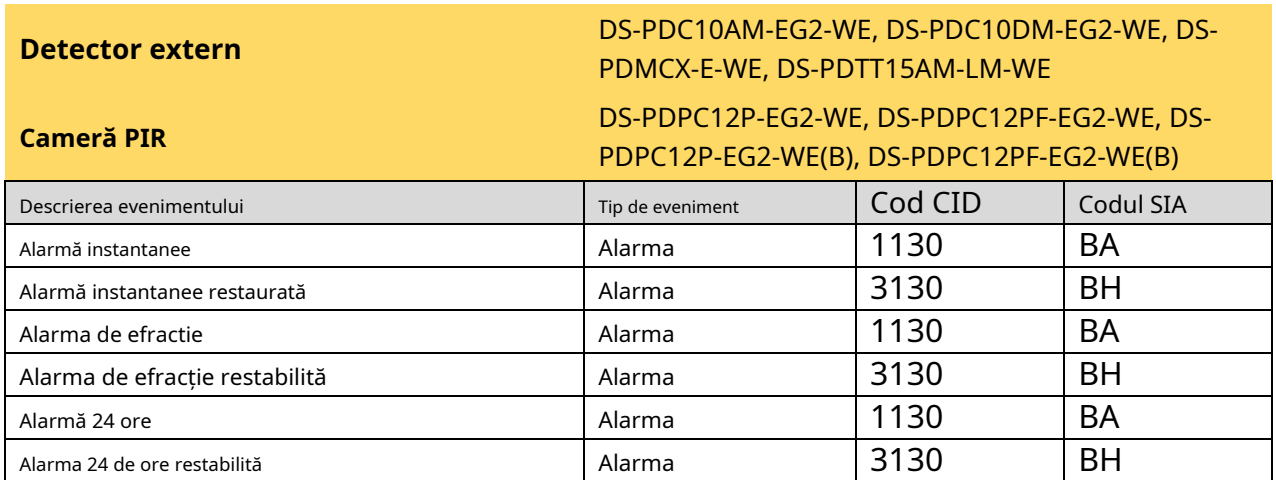

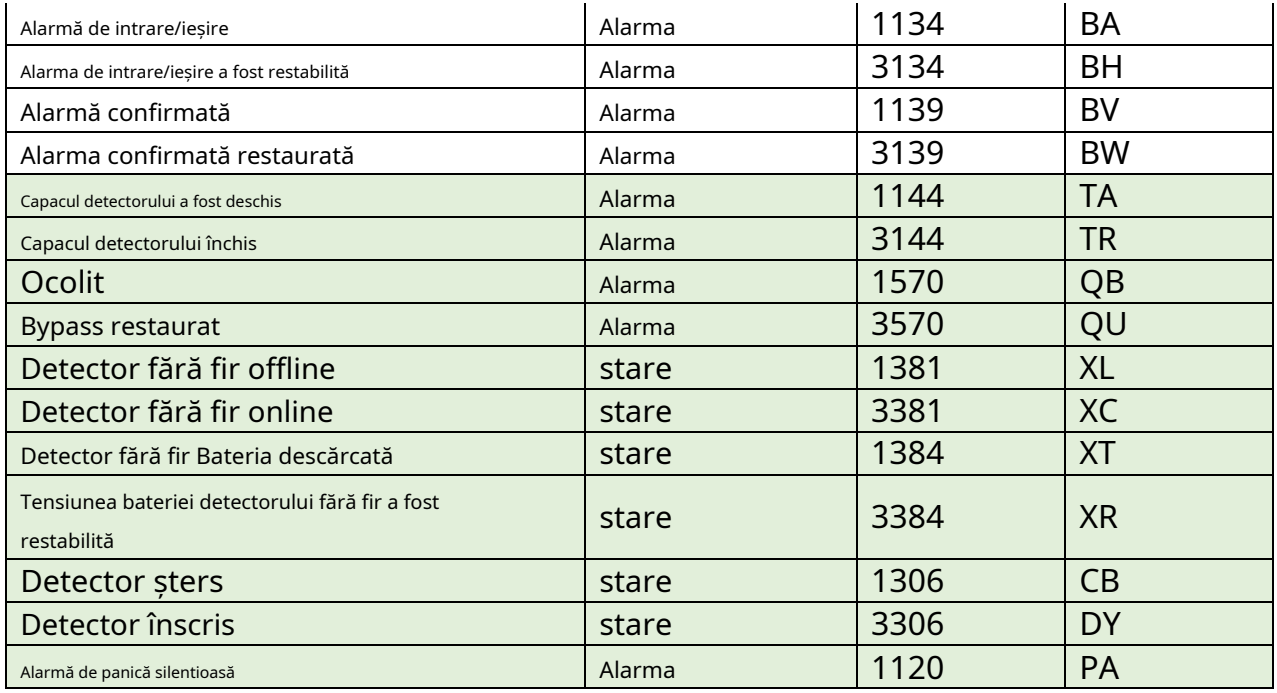

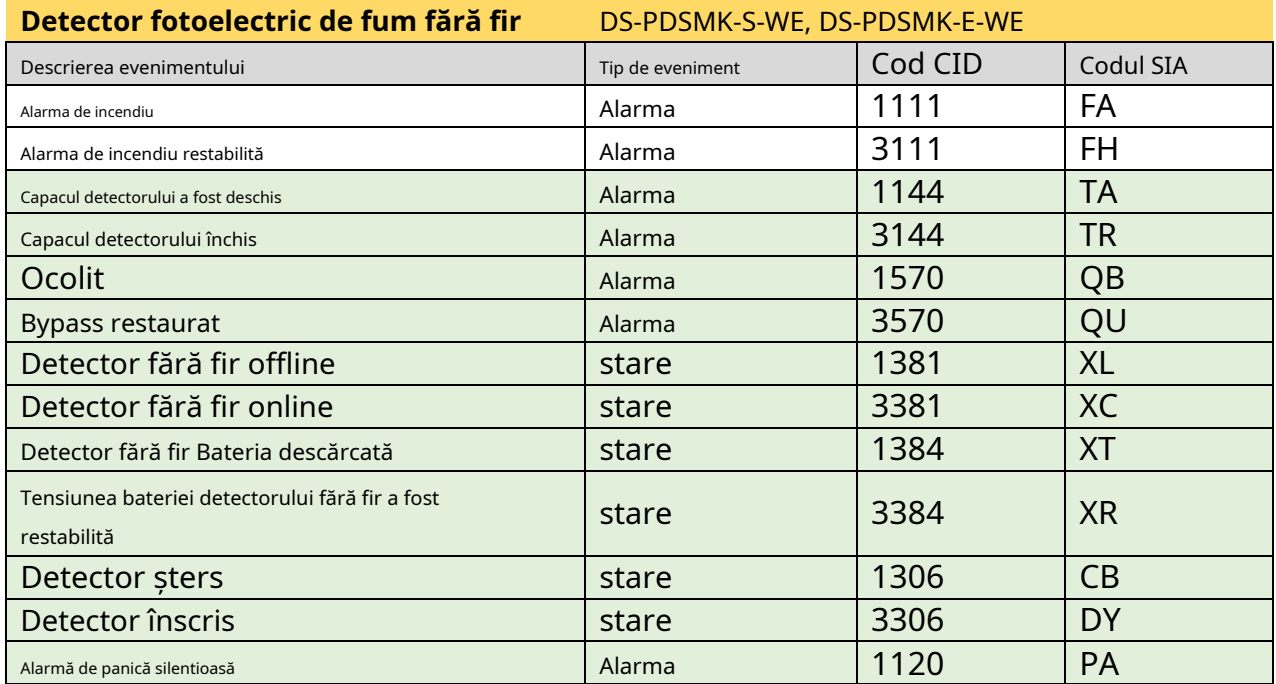

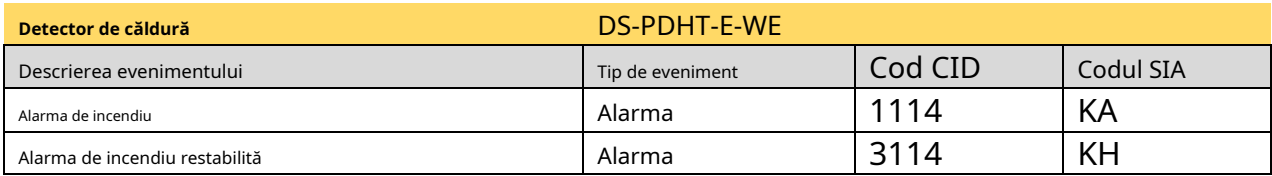

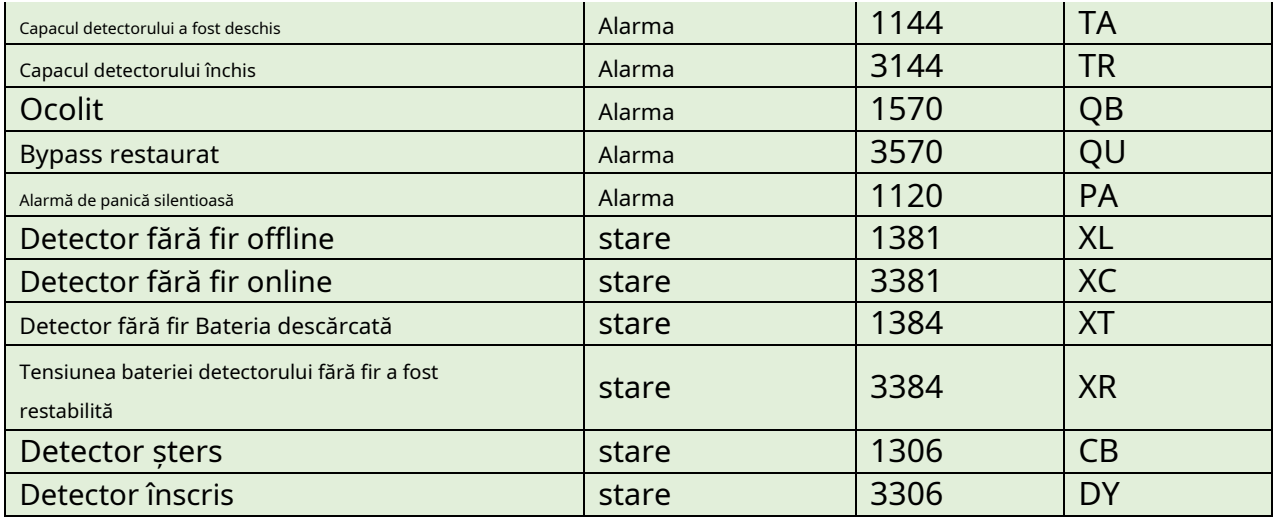

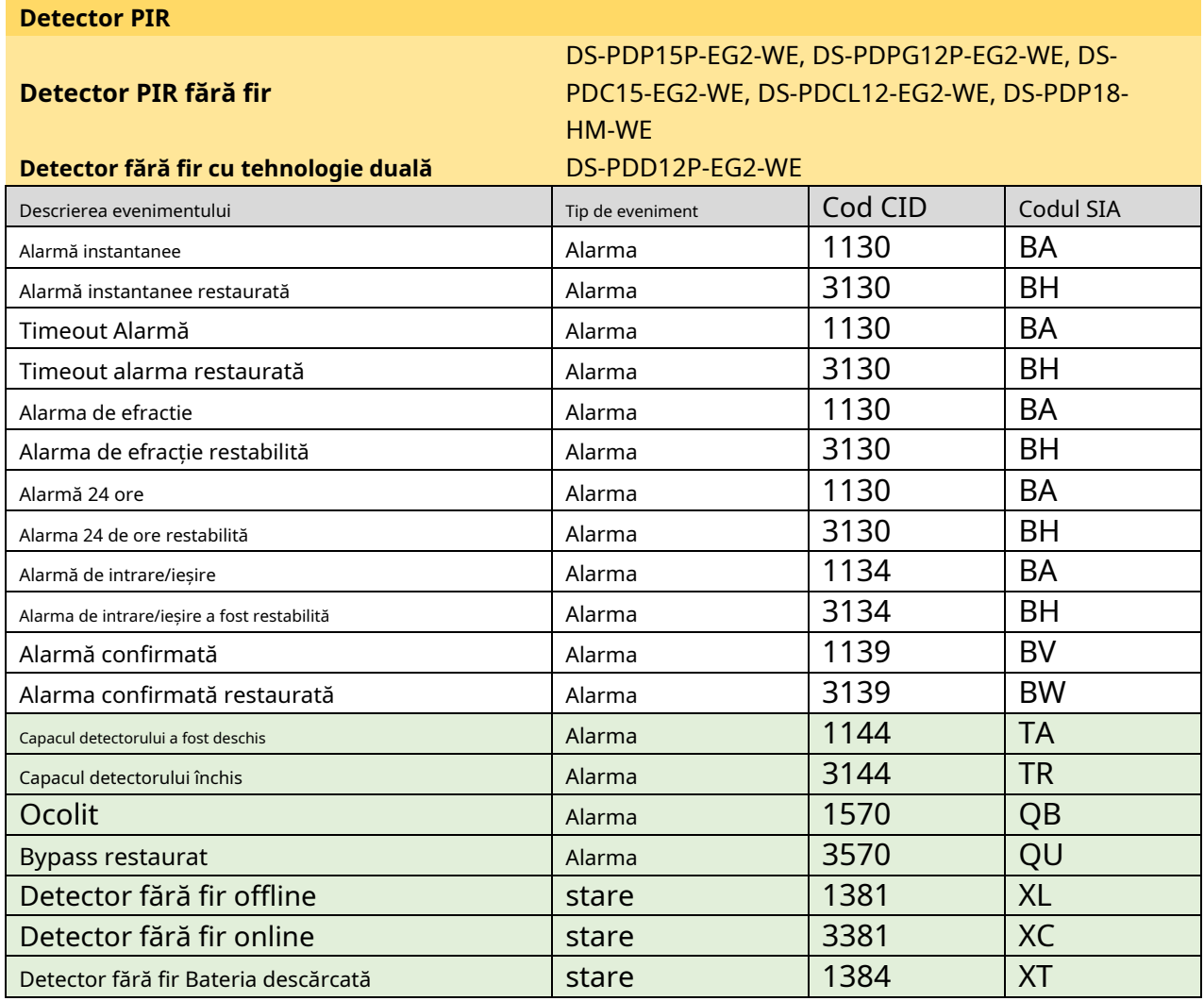
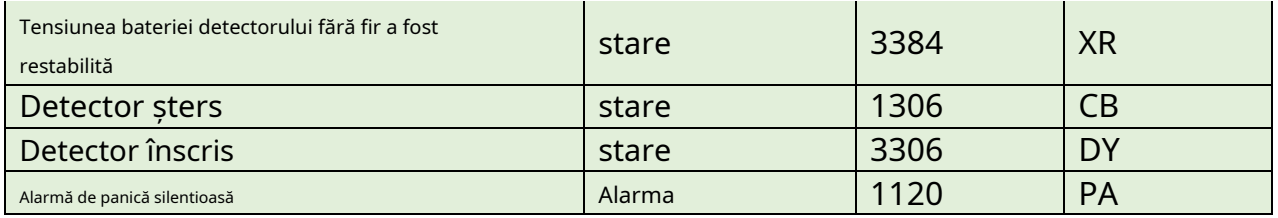

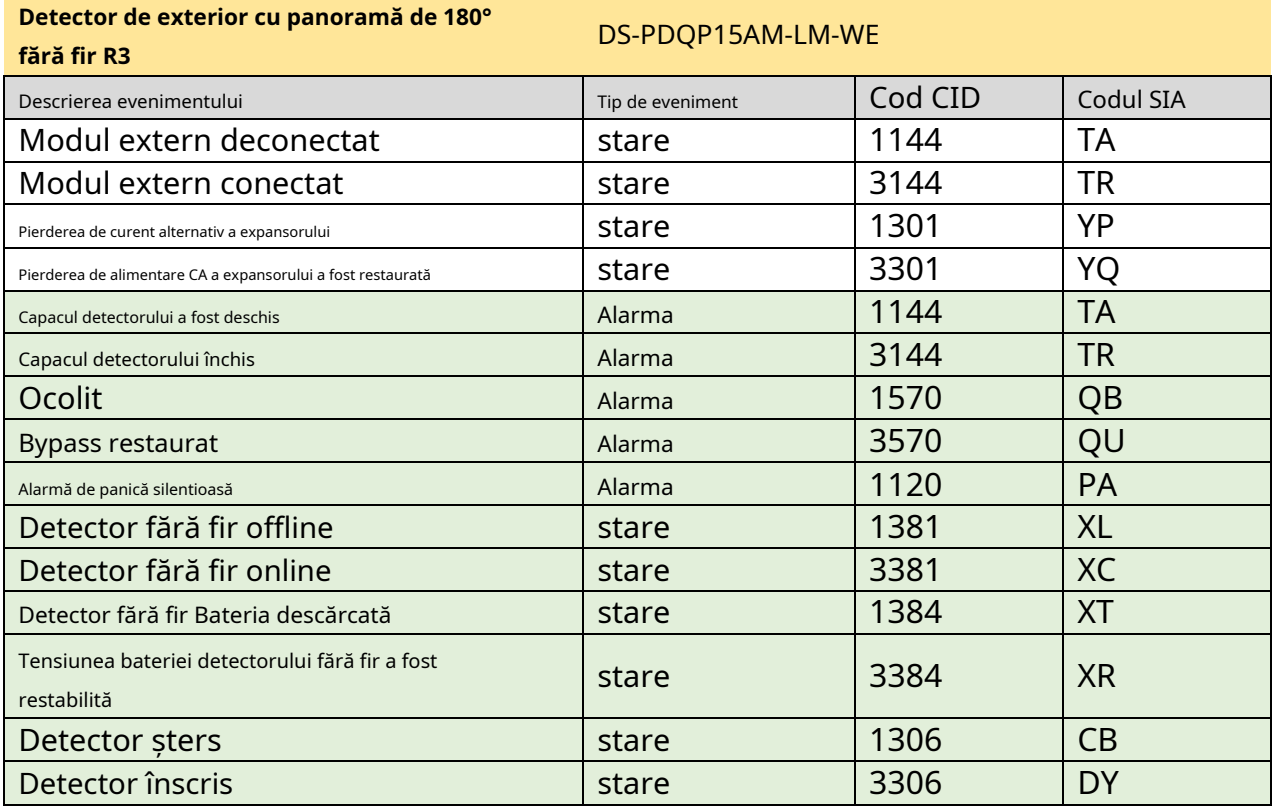

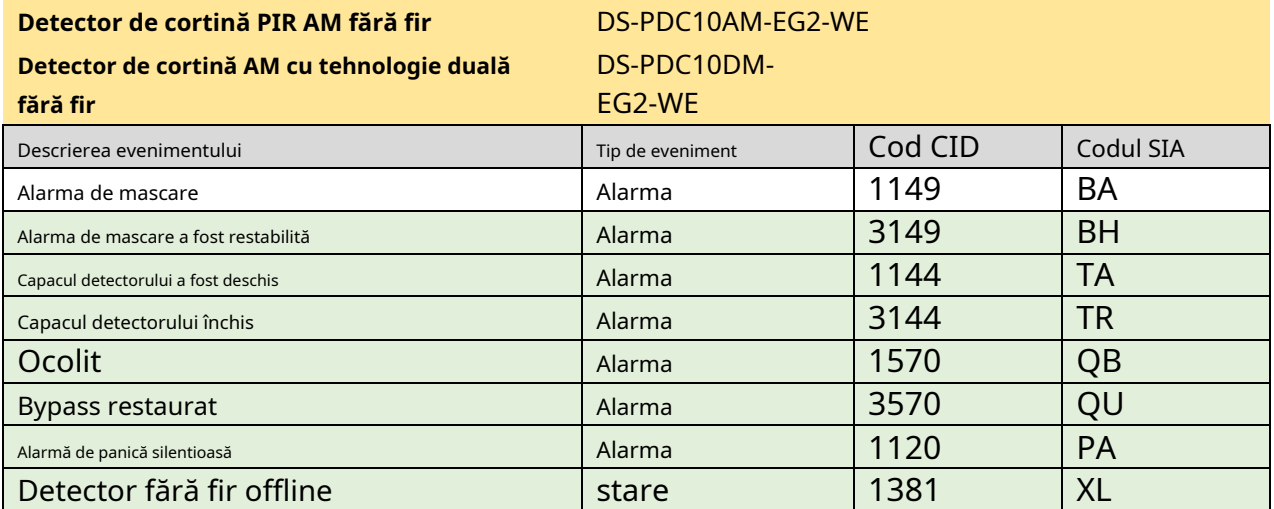

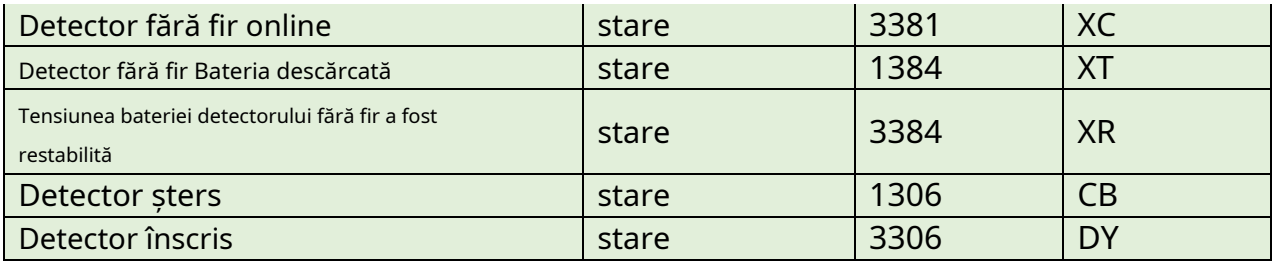

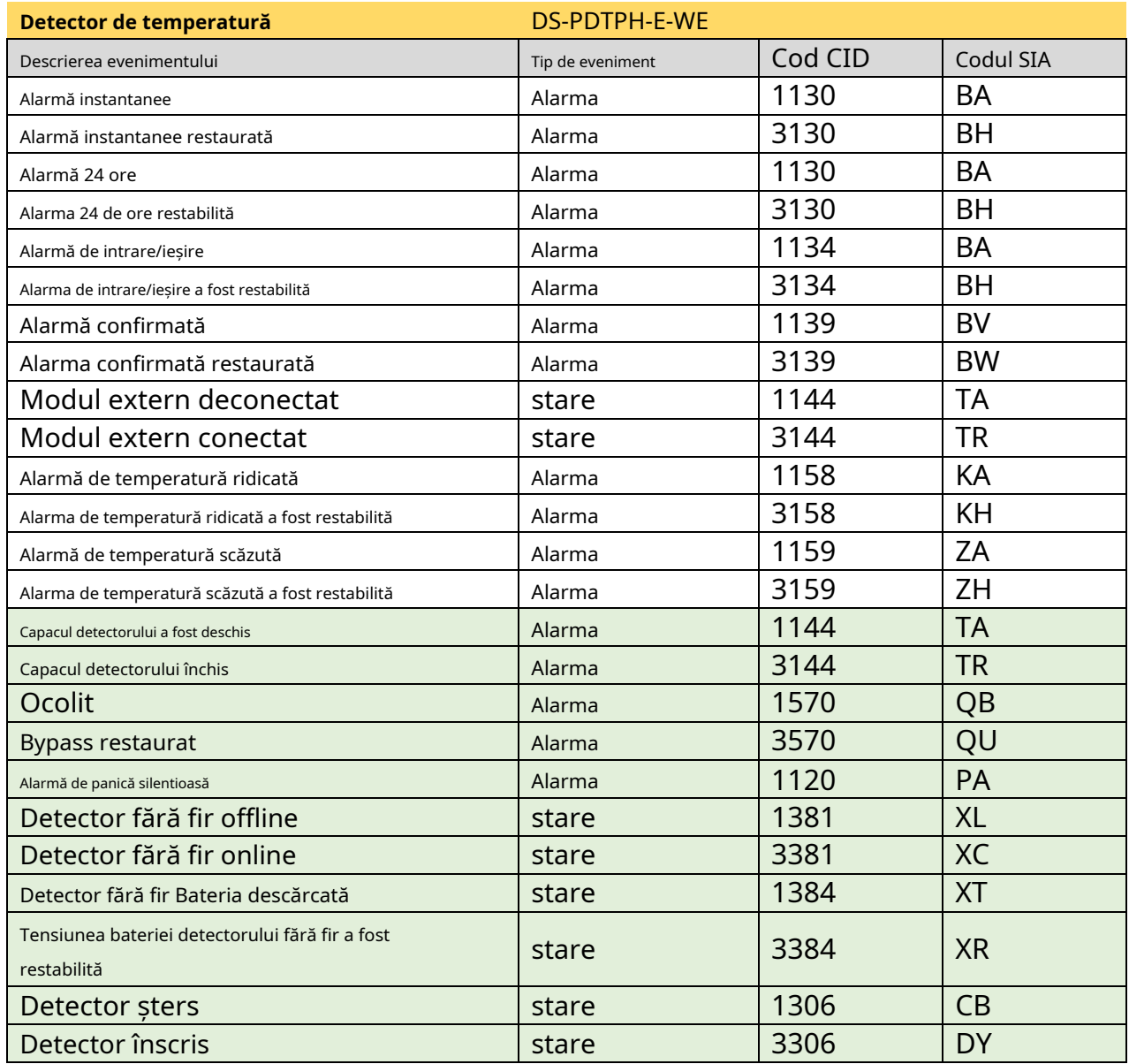

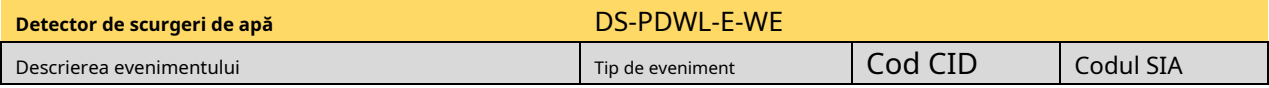

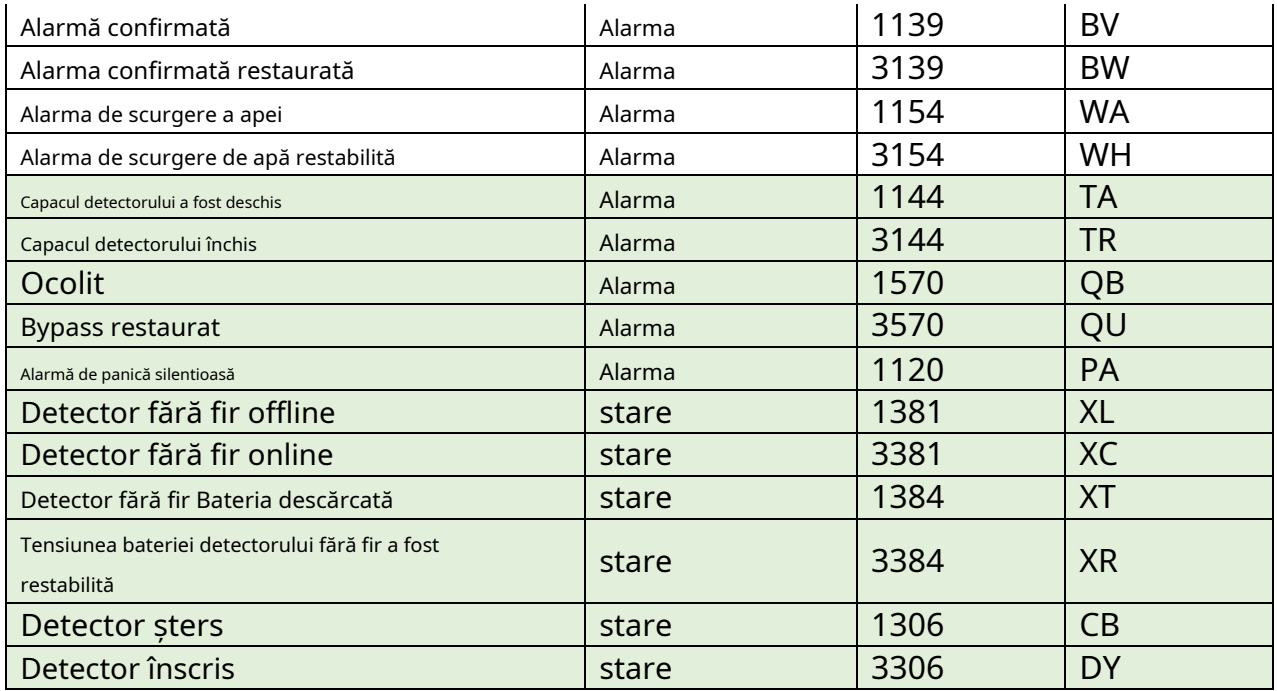

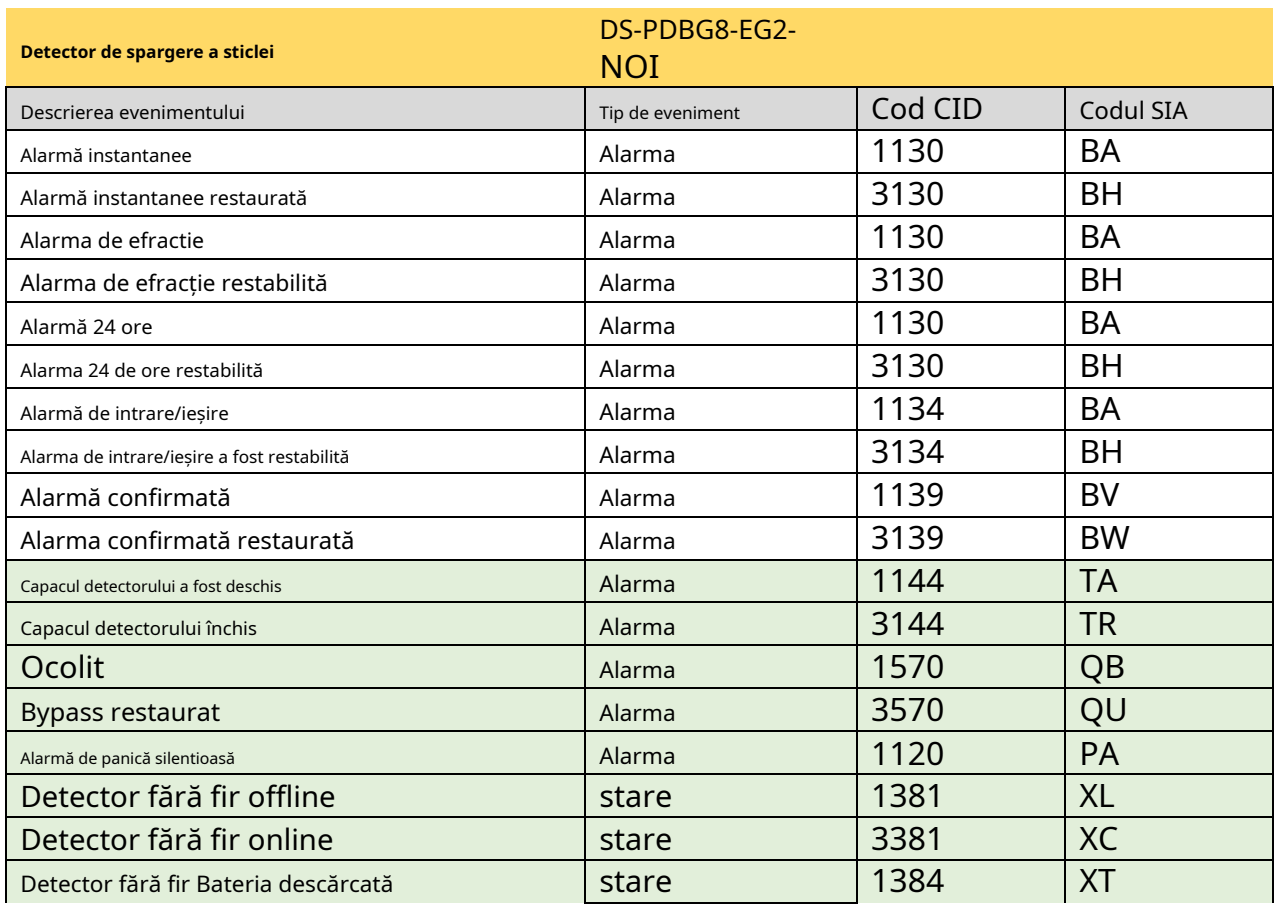

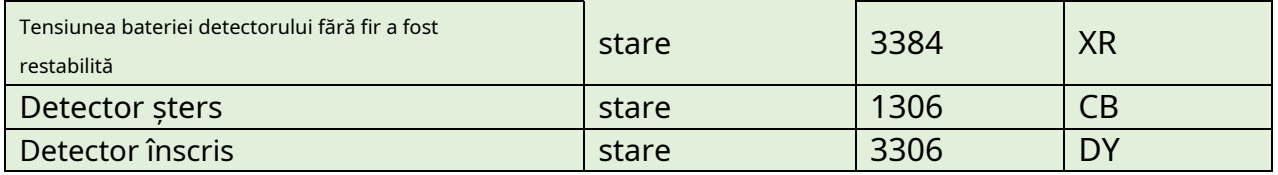

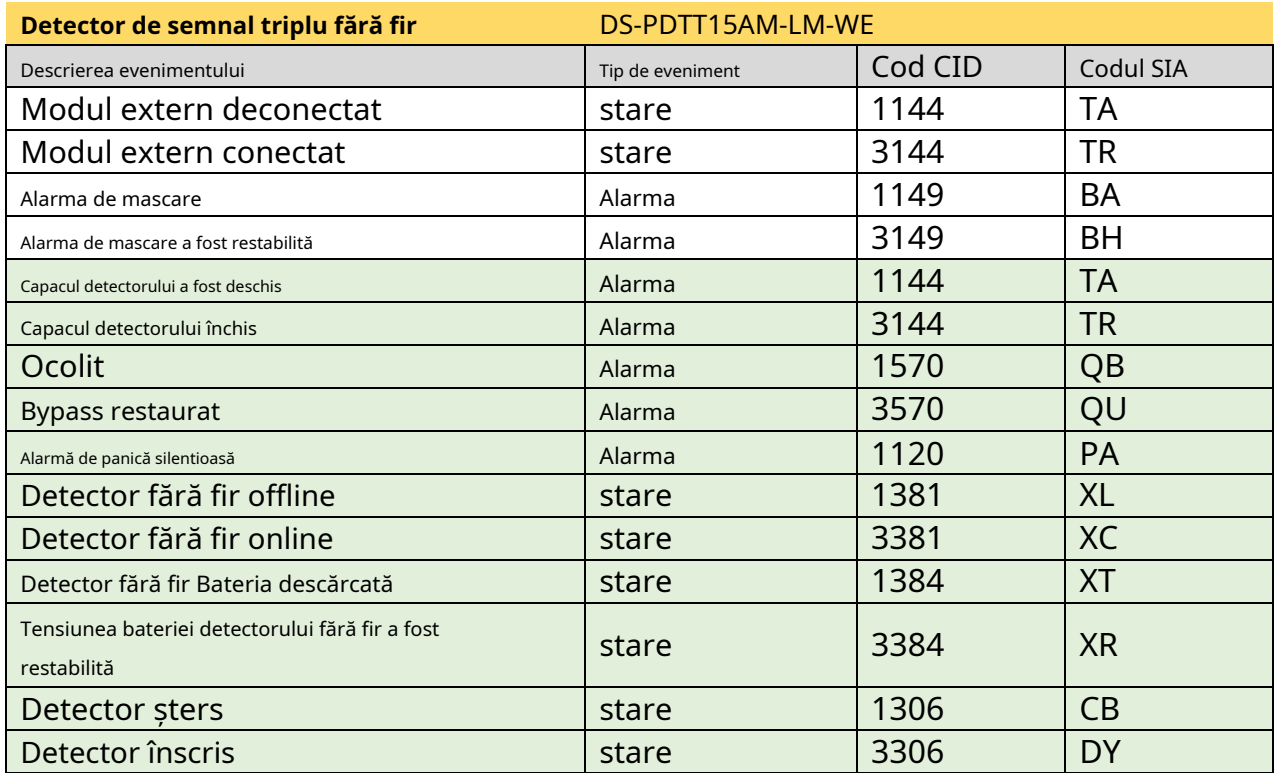

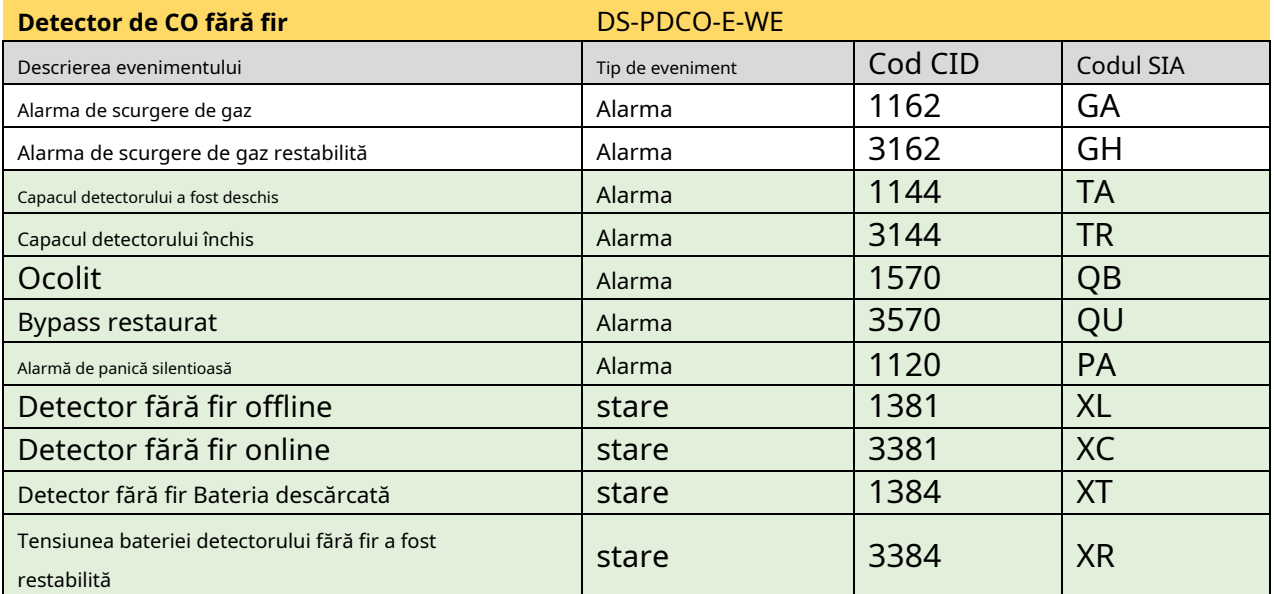

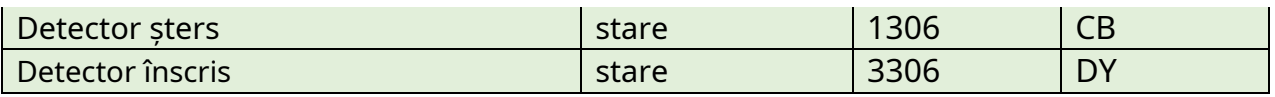

## **H. Declarația de confidențialitate a utilizatorului**

## **Declarația de confidențialitate a utilizatorului**

● Comanda debug sau zhimakaimen este utilizată pentru a controla accesul la sistemul de fișiere pentru a asigura securitatea dispozitivului. Pentru a obține această permisiune, puteți contacta asistența tehnică.

● Dispozitivul are cont de administrator, instalator, întreținere, operator. Puteți utiliza aceste conturi pentru a accesa și configura dispozitivul.

## **Informații privind confidențialitatea utilizatorului Descriere**

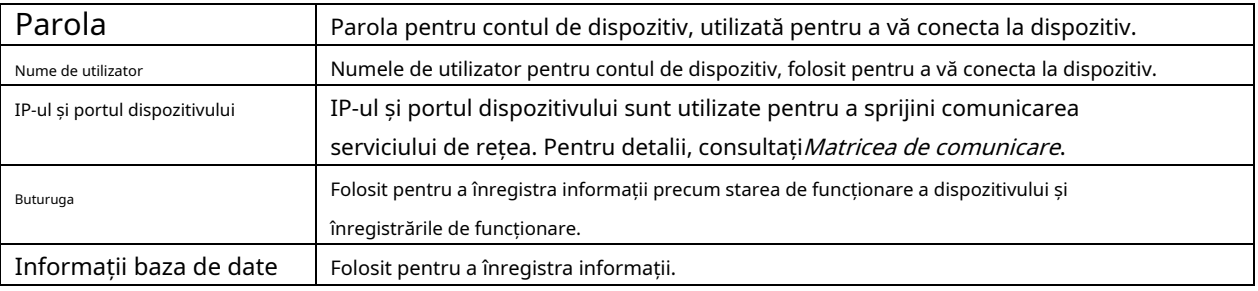

## **I. Tipuri de zone de detectoare**

Acest tabel este aplicabil detectoarelor din versiunea 1.2.8, pentru a arăta tipurile de zone configurabile ale diferitelor detectoare.

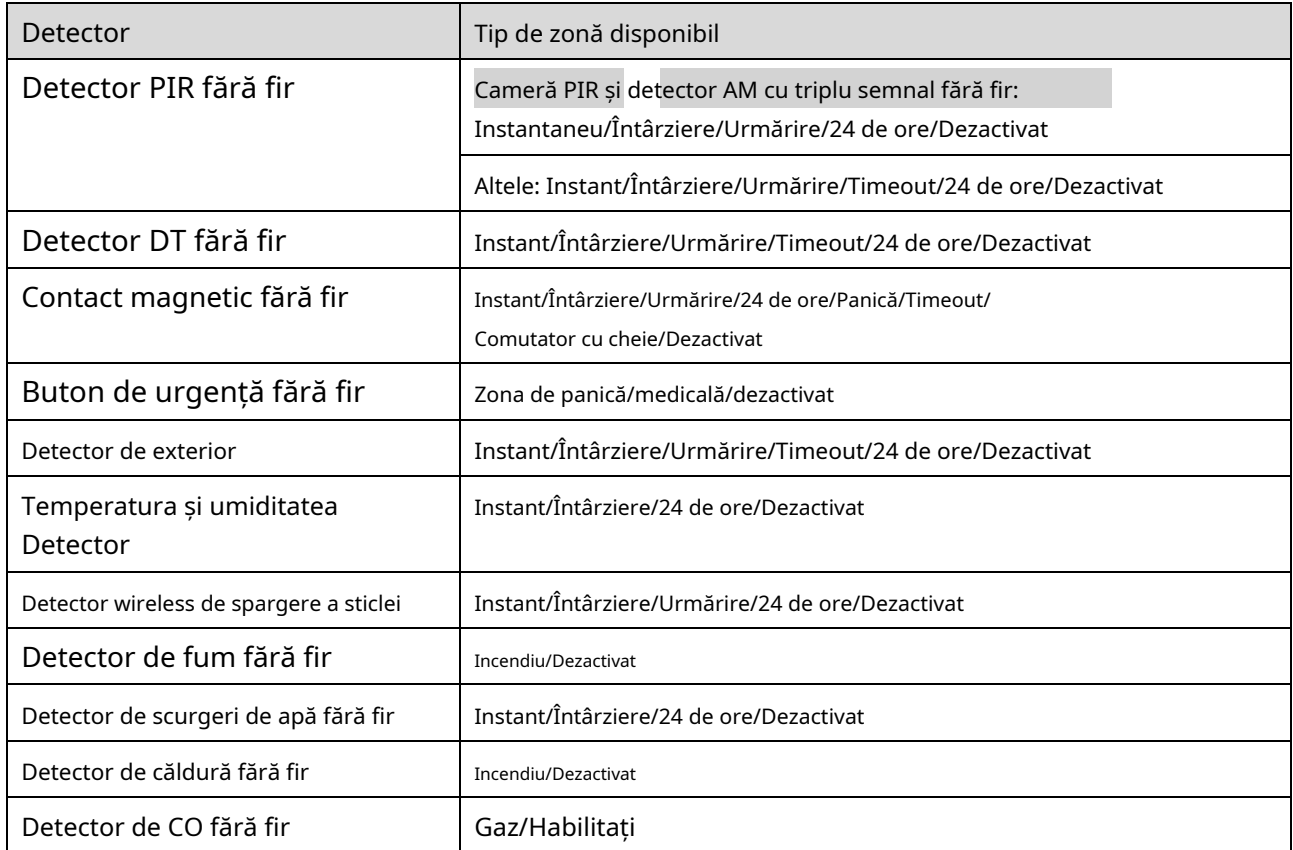

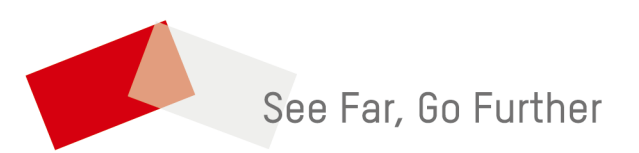